# **Course History**

The Course History screen displays the Grade Summary and the Detailed Report, which both includes the student's grades, GPA (if applicable), teachers, courses, credits, etc. in a selected marking period and/or school year. The columns in this report can be filtered for specific information. Administrators have the ability to update grades as well as print transcripts with a selected letterhead directly from this screen. Note: The Course History screen only displays for post-secondary schools.

#### Student Search

#### P Setup Search... Students A **Course History** ∱ Users Progression Plan Report Cards Scheduling  $\bigcirc$ District Report Cards & Transcripts  $\lambda^2$ **Grades** CTE Report Cards Assessment عجير Transcripts Approve Grade Changes Attendance a

**1.** In the **Grades** menu, click **Course History**.

This navigates to the Course History screen where a **Student Search** displays.

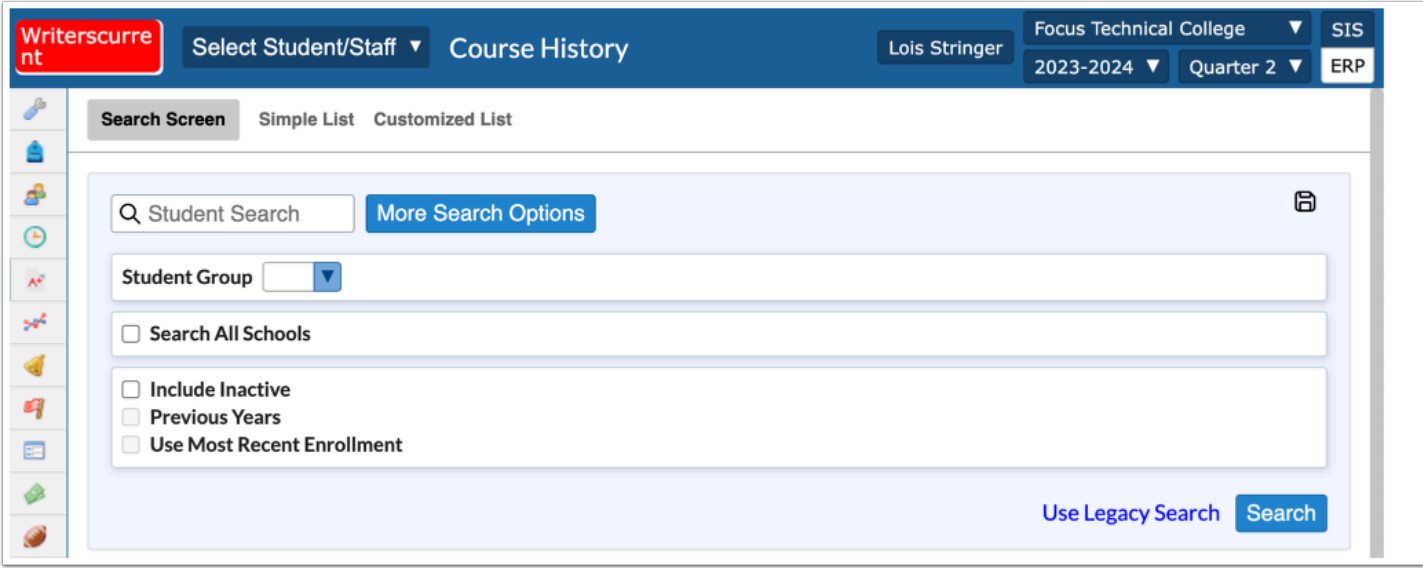

**2.** Enter the applicable search criteria, and click **Search**.

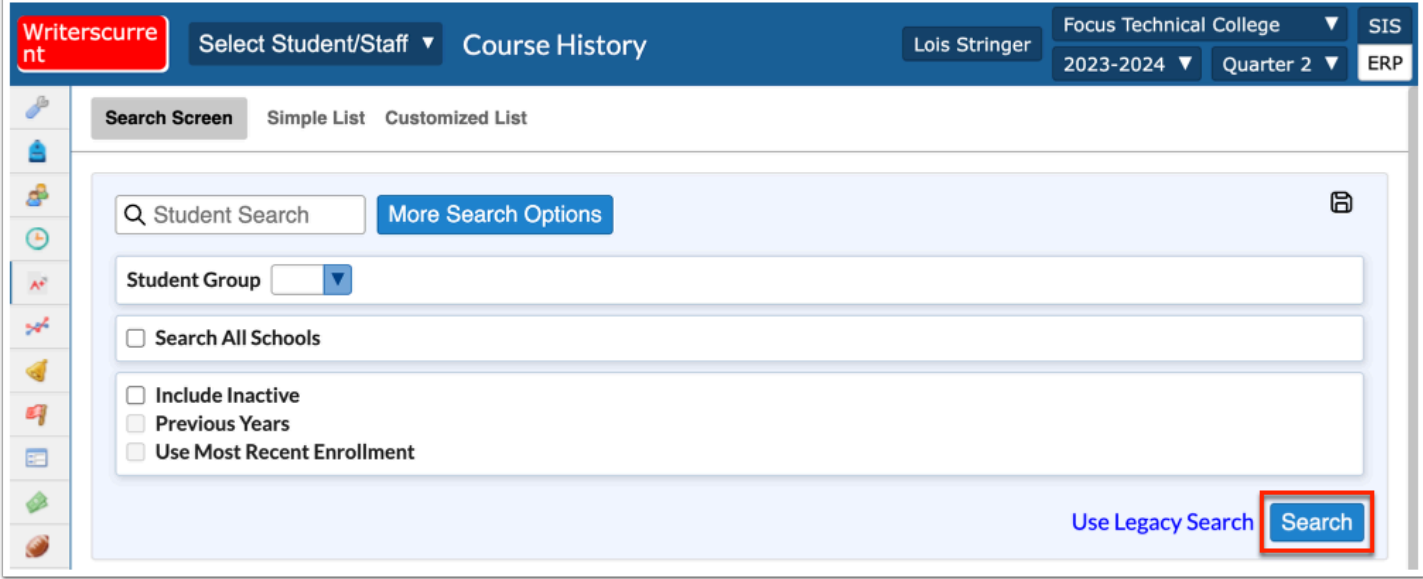

See [Searching for Students](https://focus.screenstepslive.com/admin/v2/internal_links/868743?type=article&site_id=16111) for more information on conducting a student search.

To pull data for all students, leave the **Student Search** text box empty.

## The Course History Report

Clicking Search on the last screen will navigate to a new Course History screen where you can view grades, GPAs, and more for the selected students defined in the Student Search module. When multiple students are pulled into the Course History report, the cumulative and weighted GPAs and credit information of every student will display on the screen.

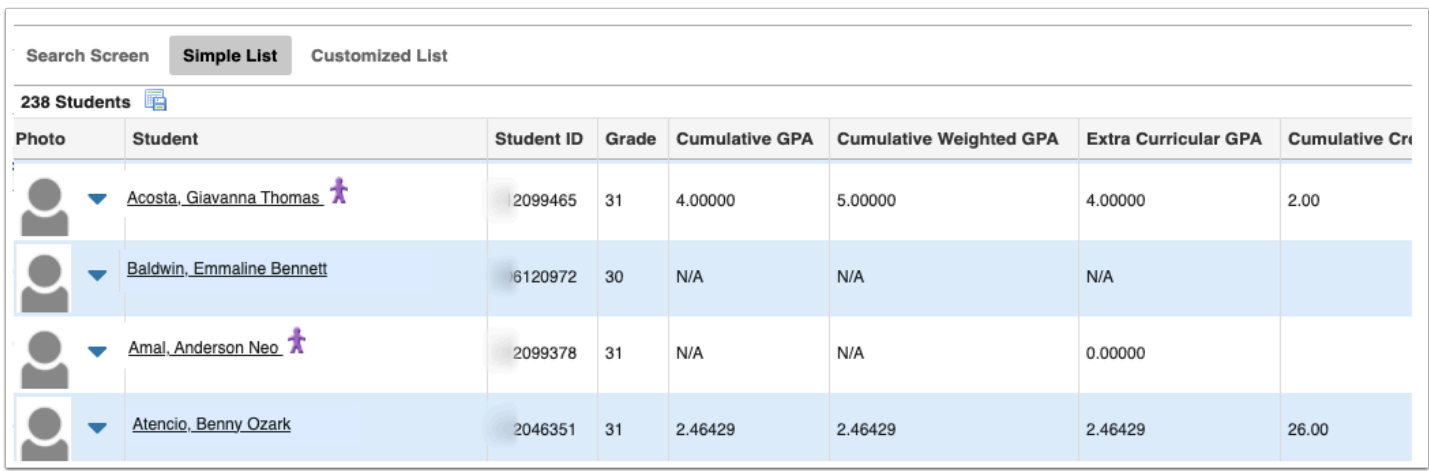

**1.** At the top of the screen click the submenu options to view a breakdown by a selected marking period, such as Quater 4, Semester 2, Full Year, or by Course History. Course History is selected by default.

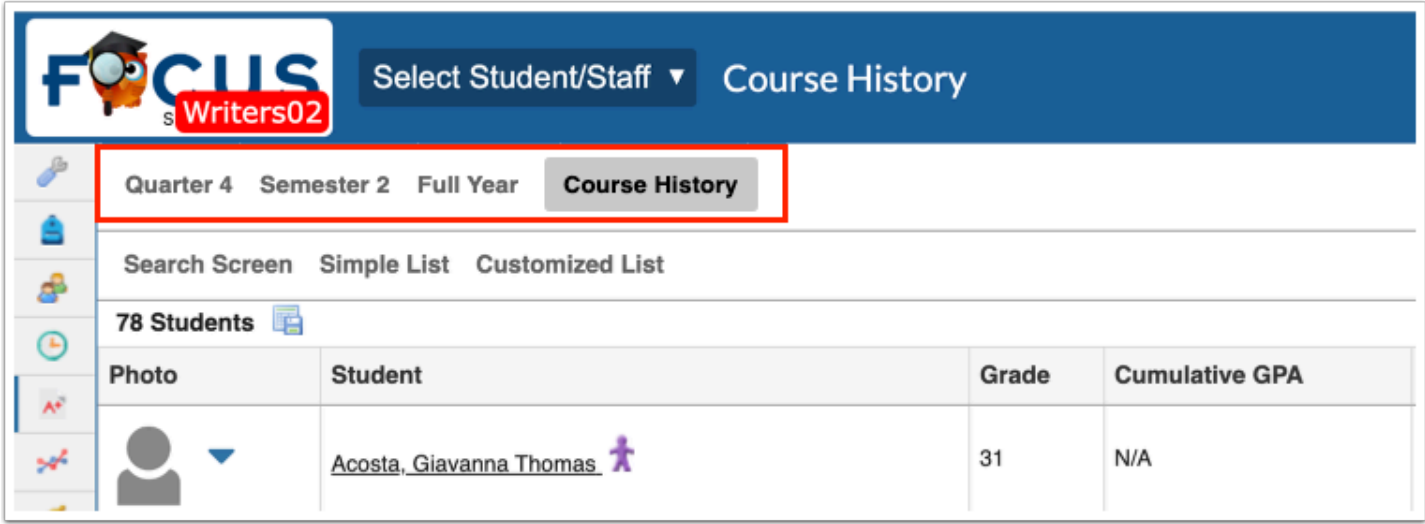

**2.** Click on any student's name to navigate to the Grades section of the student record for more details.

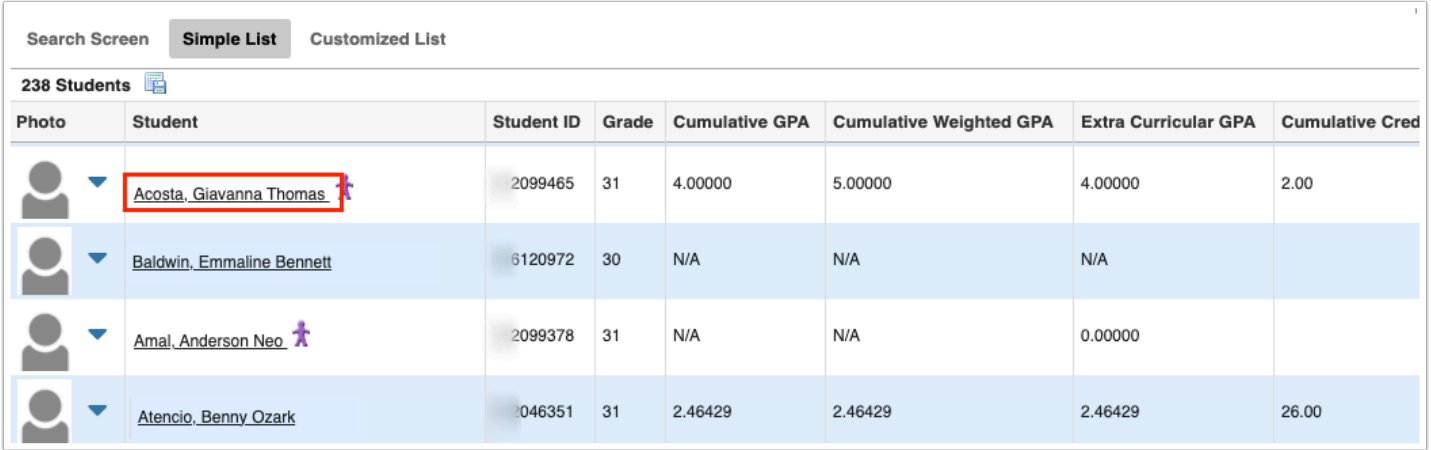

Clicking the student's name navigates to the [Detailed Report](#page-4-0) or the [Grades Summary](#page-24-0) depending on the screen most recently viewed.

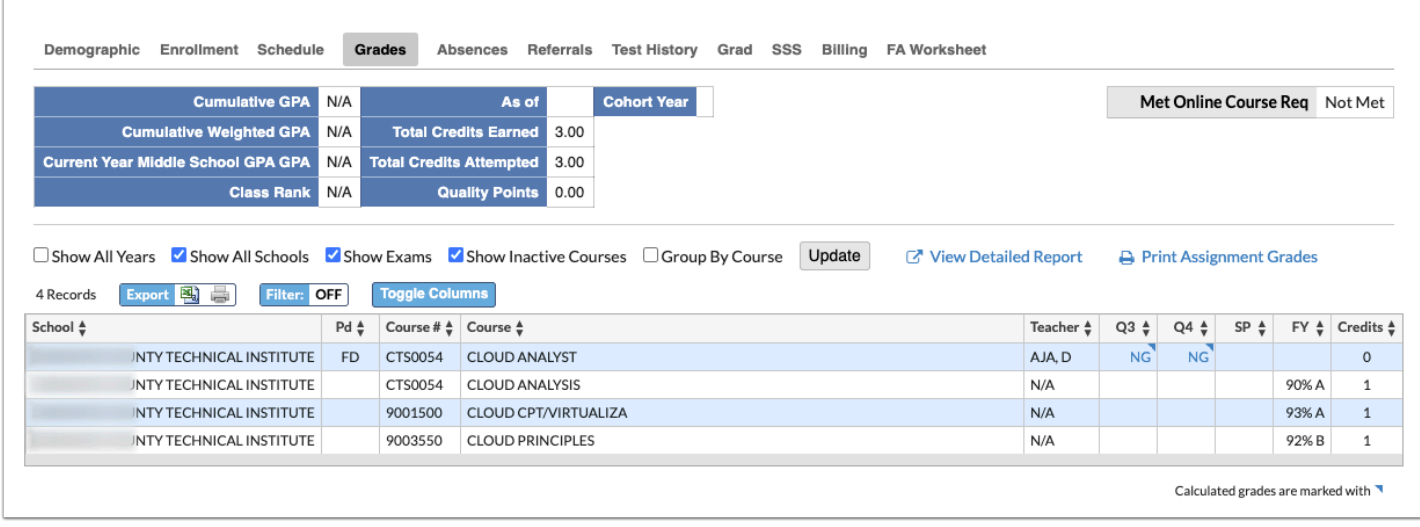

**3.** To close out of the selected student and return to the main Course History screen, click the red **X** next to the open student's name in the header.

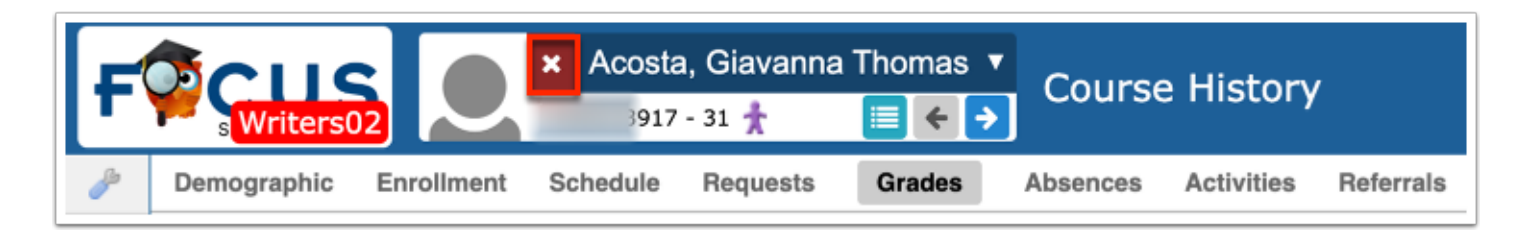

**a.** Upon closing the student, you will be redirected back to the main Search Screen. To return to the list of students based on your previous search, click the **Back to Search Results** link at the bottom of the screen.

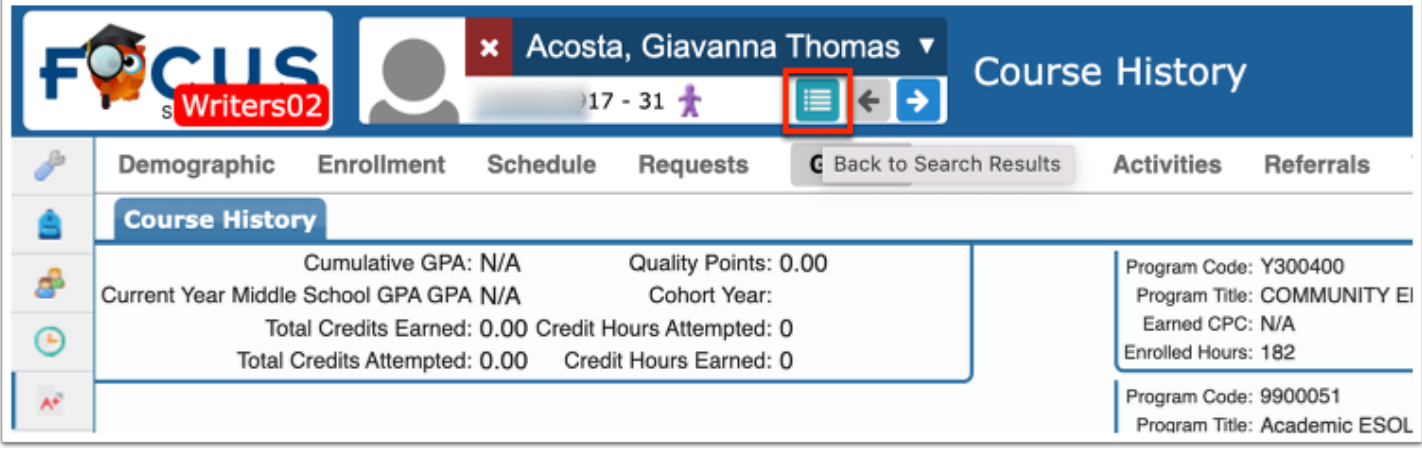

## <span id="page-4-0"></span>The Detailed Report

**1.** Click on any student's name to navigate to the Grades section of the student record for more details.

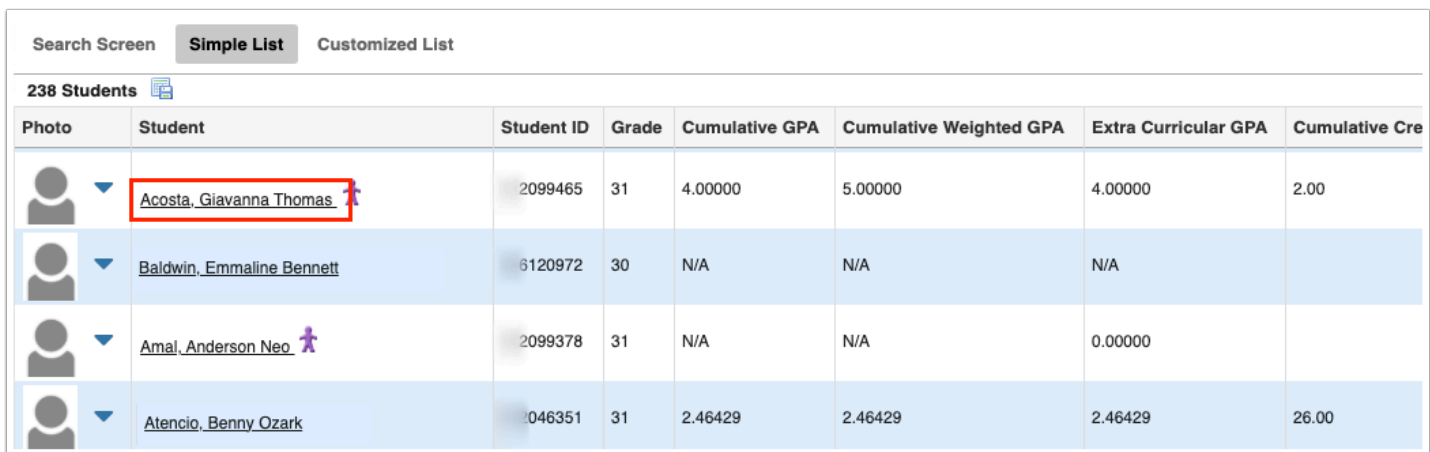

If the screen defaults to the Grades Summary, click **View Detailed Report**.

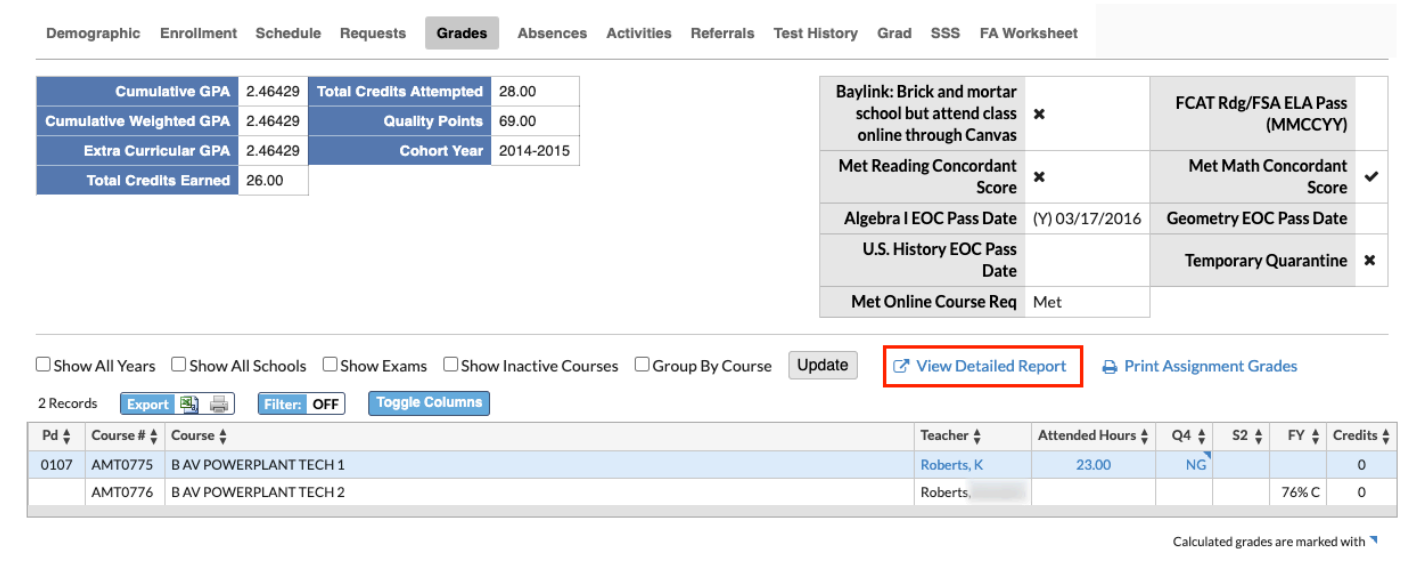

The Grades section of the student record includes many features to track student performance, review course history, and complete multiple tasks from the same screen.

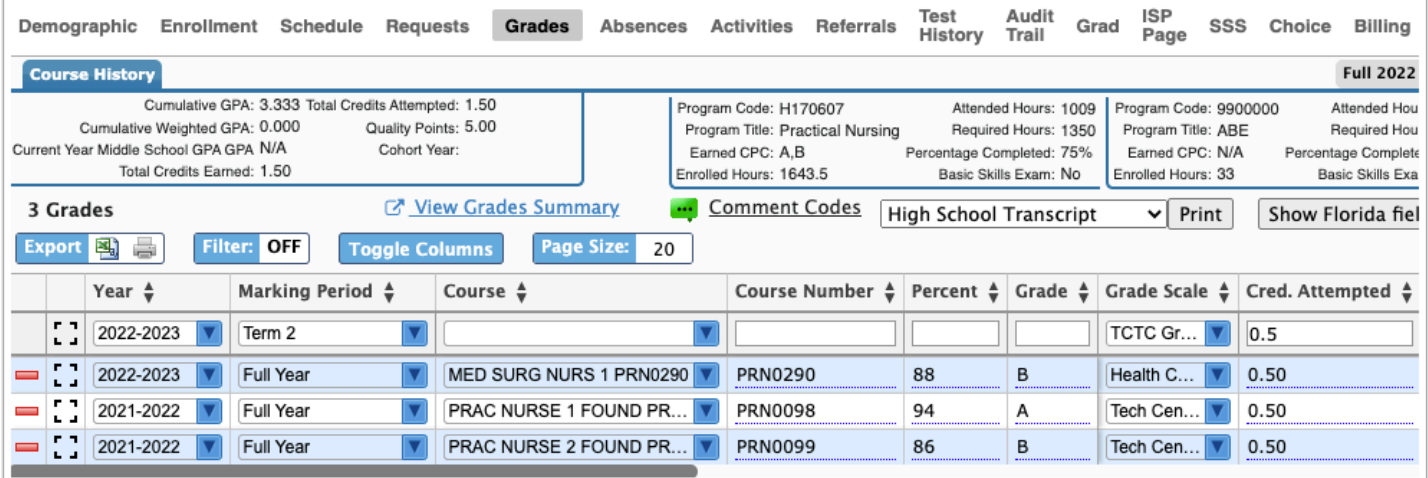

**2.** Just beneath the Student Info tabs, are additional tabs used to identify specific semesters, or progress/marking periods, etc. Click on any one of these tabs to change the data to reflect the marking period selected. The option defaults to Course History.

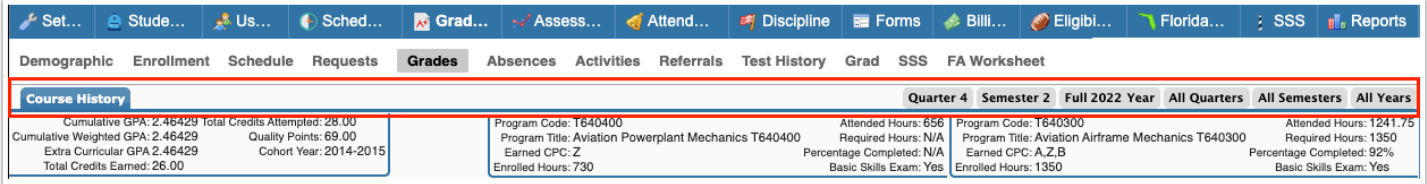

When a new one is selected, it will move to the front of the listed periods/exams, as shown in the image.

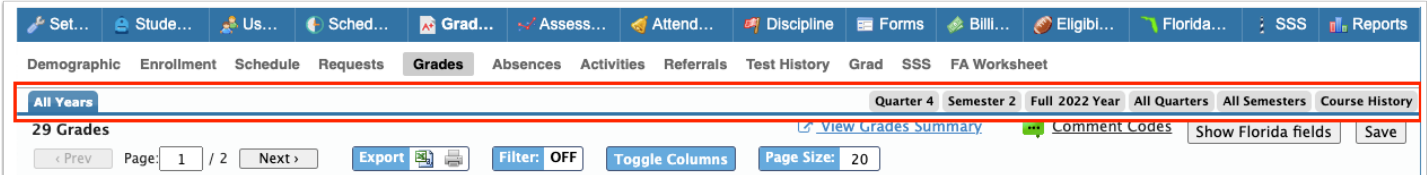

When Course History is displayed, additional information displays which varies by district depending on the settings enabled via Setup > [System Preferences.](https://focus.screenstepslive.com/s/admins/m/sis/l/643891-system-preferences) In the example shown, Cumulative GPA, Cumulative Weighted GPA, Extra Curricular GPA, Total Credits Earned, Total Credits Attempted, Quality Points, and Cohort Year are displayed.

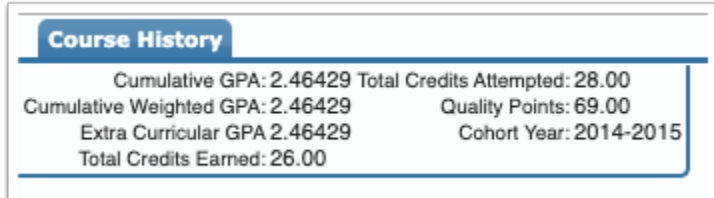

**Combing 0.5 Peropending on the marking period selected, different information will display on the** screen. For example, the information explained about only shows when Course History is selected.

Program sections display in the upper right corner containing the Program Code, Program Title, Earned CPC or OCP, Enrolled Hours, Attended Hours, Required Hours, Percentage Completed, and Basic Skills Exam status. Note: The information displayed here also varies depending on the settings enabled via Setup > [System Preferences.](https://focus.screenstepslive.com/s/admins/m/sis/l/643891-system-preferences)

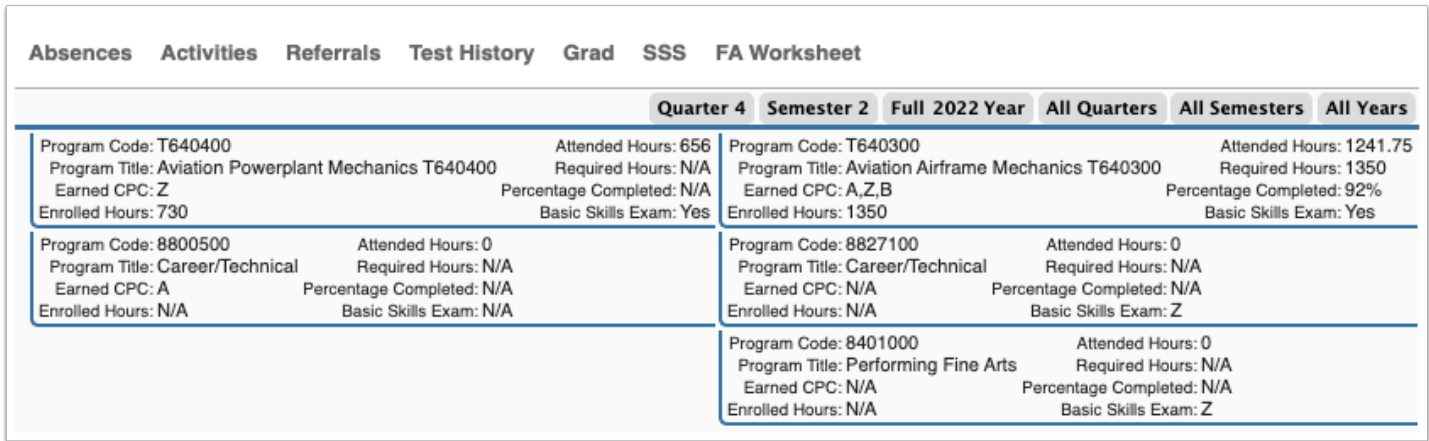

**3.** Click **View Grades Summary** to view the student's grade in a summary format. See [The](#page-24-0)  [Grades Summary](#page-24-0) for more information.

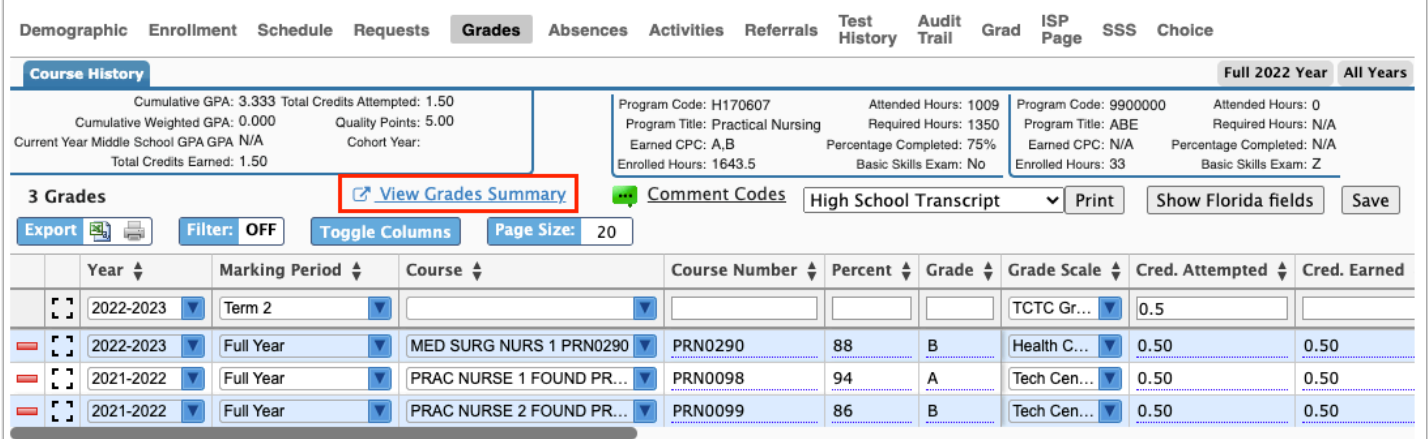

**4.** To view a legend for **Comment Codes**, click the corresponding link. In the Comment Codes pop-up, you will receive a description of each code.

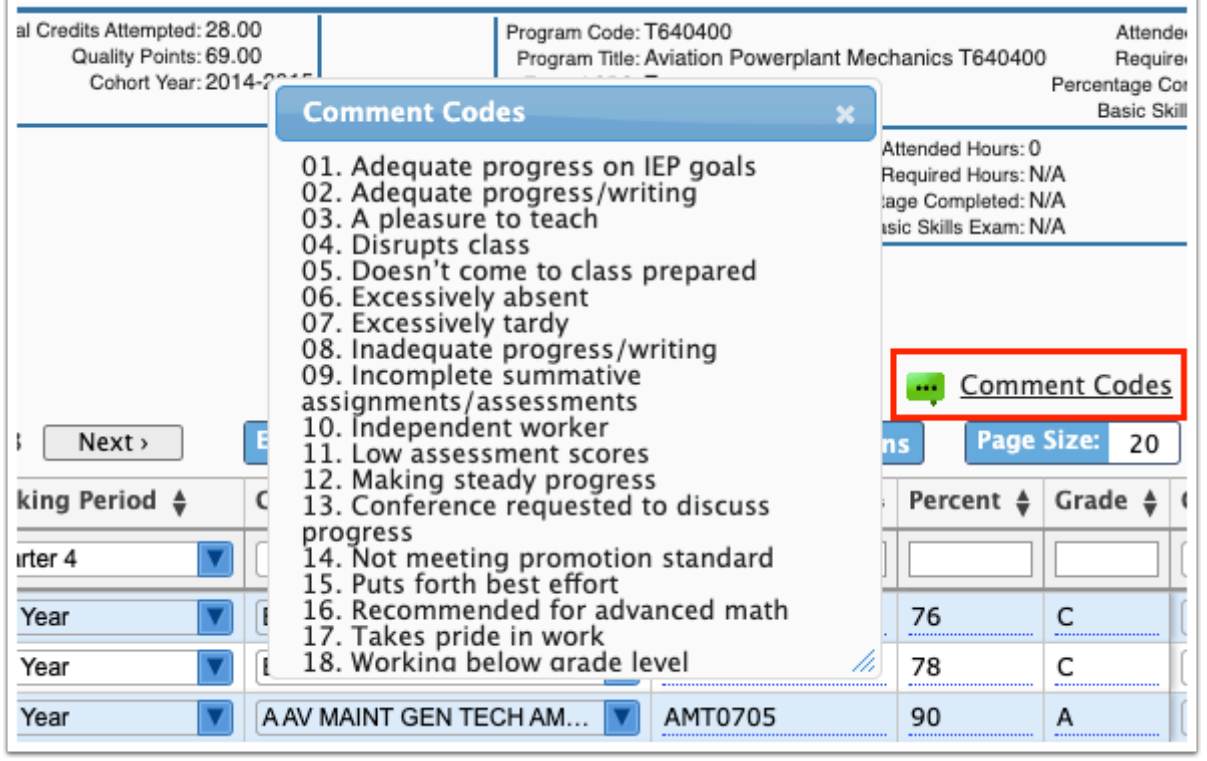

**5.** You have the option to print transcripts from this screen. Select the kind of transcript you'd like to generate for printing from the pull-down, and then select **Print**.

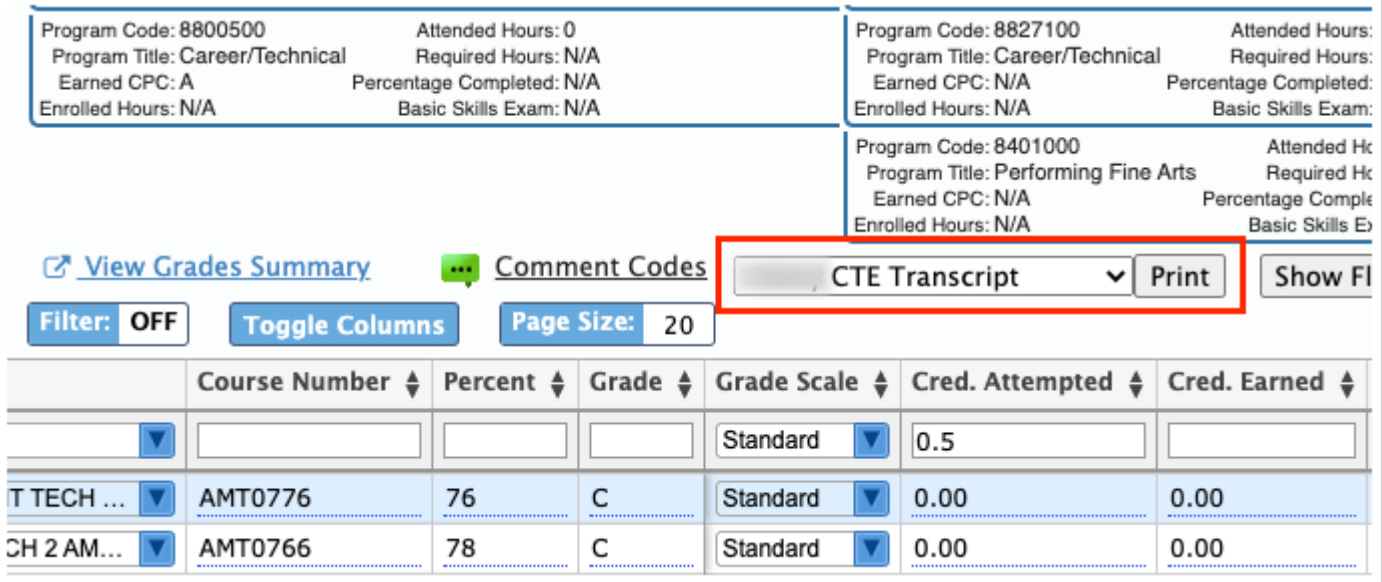

Clicking Print will generate a print preview screen. From this screen you have several options Print (printer icon) and Download (down arrow). When finished, click **Return to Focus** to return to the Course History screen.

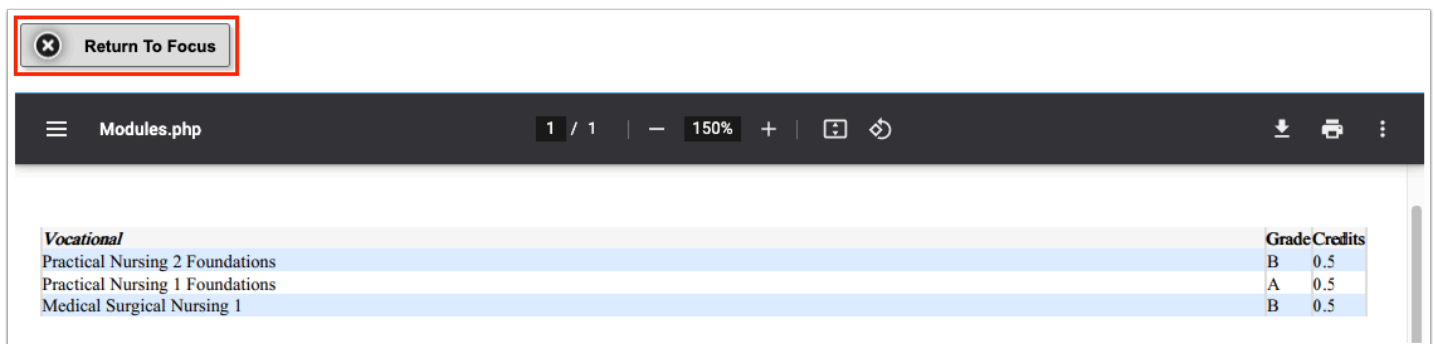

By default the following columns display: Year, Marking Period, Course, Course Number, Percent, Percent, Grade, Grade Scale, Cred. Attempted, Cred. Earned, GPA PTS, Weighted GPA, Affects GPA, Teacher, Grad Subject, Comments, Report Card Comments, Internal Notes, Course History, Locked, Start Date, and End Date.

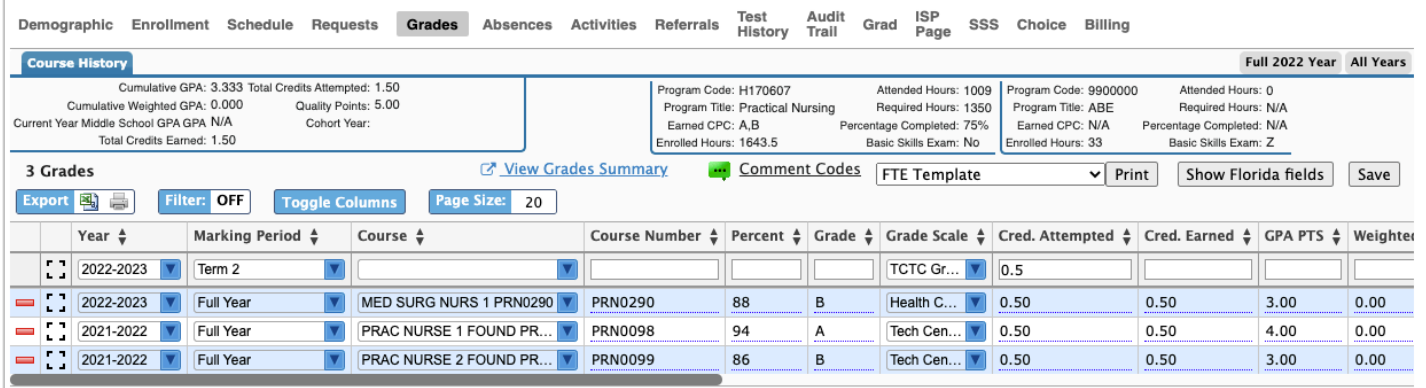

- The Locked column displays when the following steps have taken place:
	- The district must first enable **Use Individual Final Grades Field Permissions** via Setup > [System Preferences](https://focus.screenstepslive.com/s/admins/m/sis/l/643891-system-preferences) > Default School Preferences > [Grading](https://focus.screenstepslive.com/s/admins/m/sis/l/643891-system-preferences#grading) tab.
	- Then, the district can view and enable the **Final Grades Fields** from the Permission Type pull-down via Users > [Profiles.](https://focus.screenstepslive.com/s/admins/m/sis/l/692323-profiles)
	- Select the **View** and **Edit** check boxes for the **Locked** field to allow the selected profile to view or view and edit the Locked feature.

When the setting "Use Credit Hours" is enabled via Setup > [System Preferences](https://focus.screenstepslive.com/s/admins/m/sis/l/643891-system-preferences) > [Scheduling](https://focus.screenstepslive.com/s/admins/m/sis/l/643891-system-preferences#scheduling), the **Credit Hours Attempted** and **Credit Hours Earned** columns display.

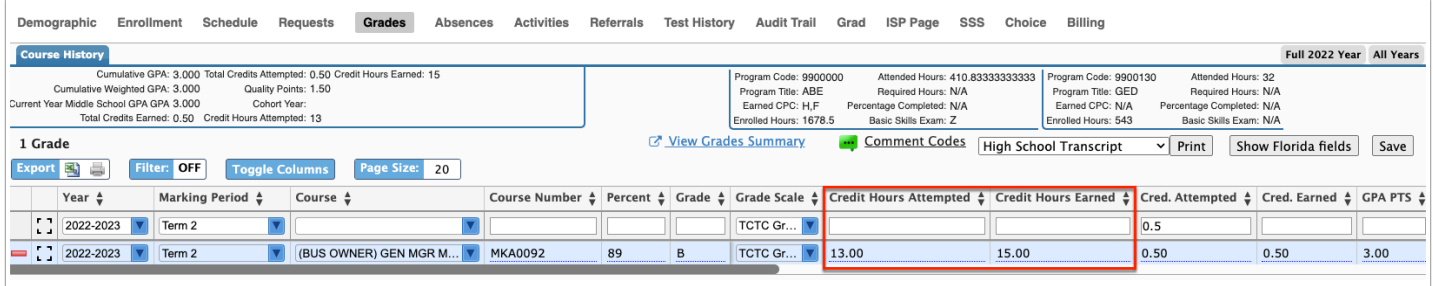

**6.** Click the **Show [State} fields** button to display additional columns and display more information, such as School, Gradelevel, course flags, etc. In the example shown, Show Florida fields is displayed.

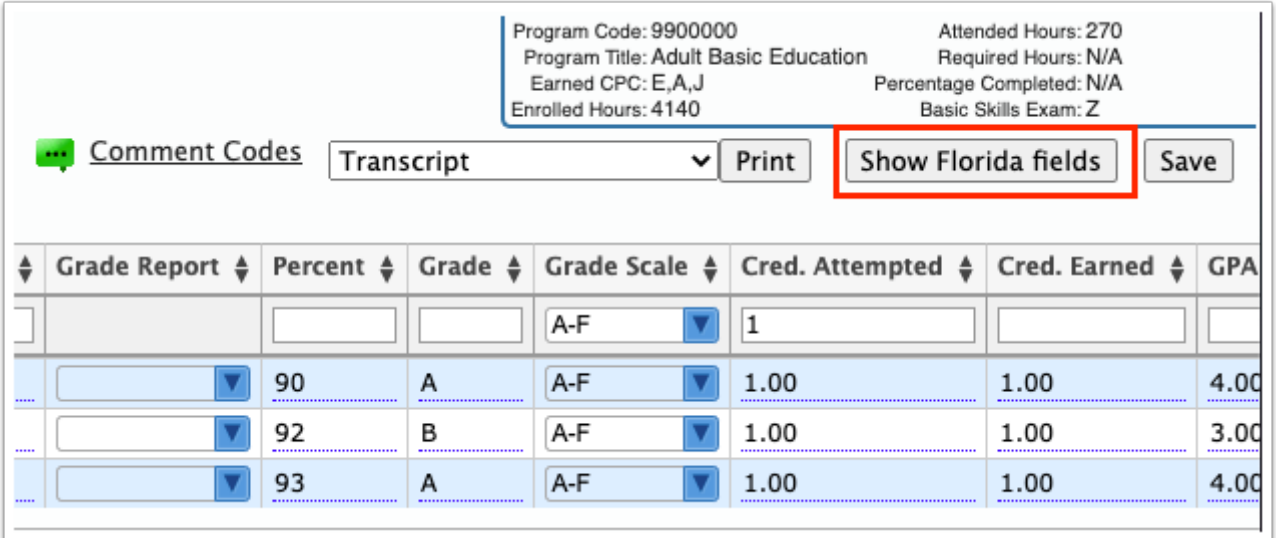

**7.** To hide the additional fields, click the **Hide [State] fields** button. In the example shown, Hide Florida fields is displayed.

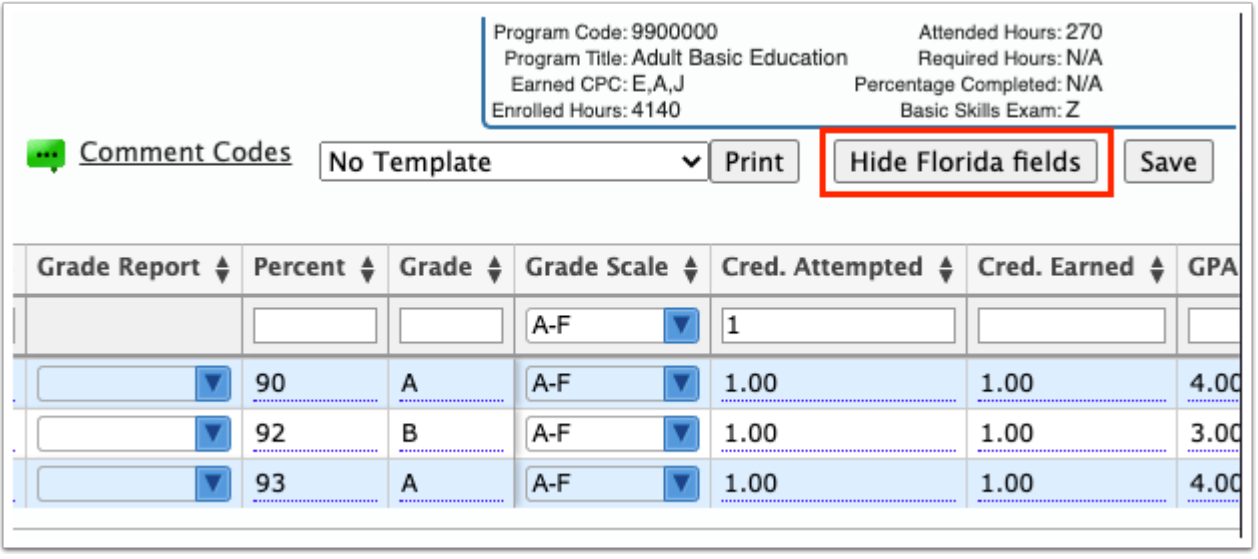

**8.** If one or more letters has been attached to the course history tab from the **[Print Letters &](https://focus.screenstepslive.com/s/admins/m/sis/l/860938-print-letters-send-email)** [Send Email s](https://focus.screenstepslive.com/s/admins/m/sis/l/860938-print-letters-send-email)creen, the Grade Report column will display a Grade Report button for one selected letter and a Grade Report pull-down for multiple letters.

Click the **Grade Report** button or select the letter from the pull-down to open the letter in a PDF print preview screen. From here, you can download or print the letter. Note: The Grade Report option only applies to post-secondary schools.

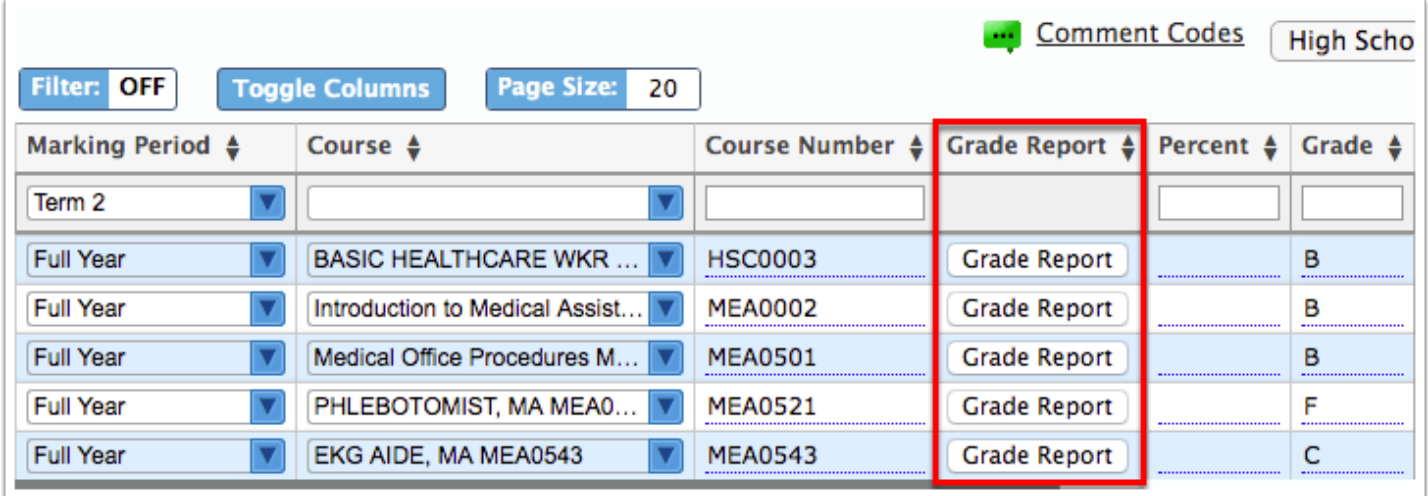

 You can print a Grade Report for the course history for inactive students/students without an enrollment record regardless of the year selected from the school year pulldown.

For more information on how to set up the Grade Report, see Generating the Grade [Report \(Attach to Tab: Course History Record\)](https://focus.screenstepslive.com/s/admins/m/sis/l/860938-print-letters-send-email#generating-the-grade-report--attach-to-tab-course-).

**9.** Click the **modal** icon to view individual records from a data table in a pop-up modal to alleviate having to scroll horizontally on large tables.

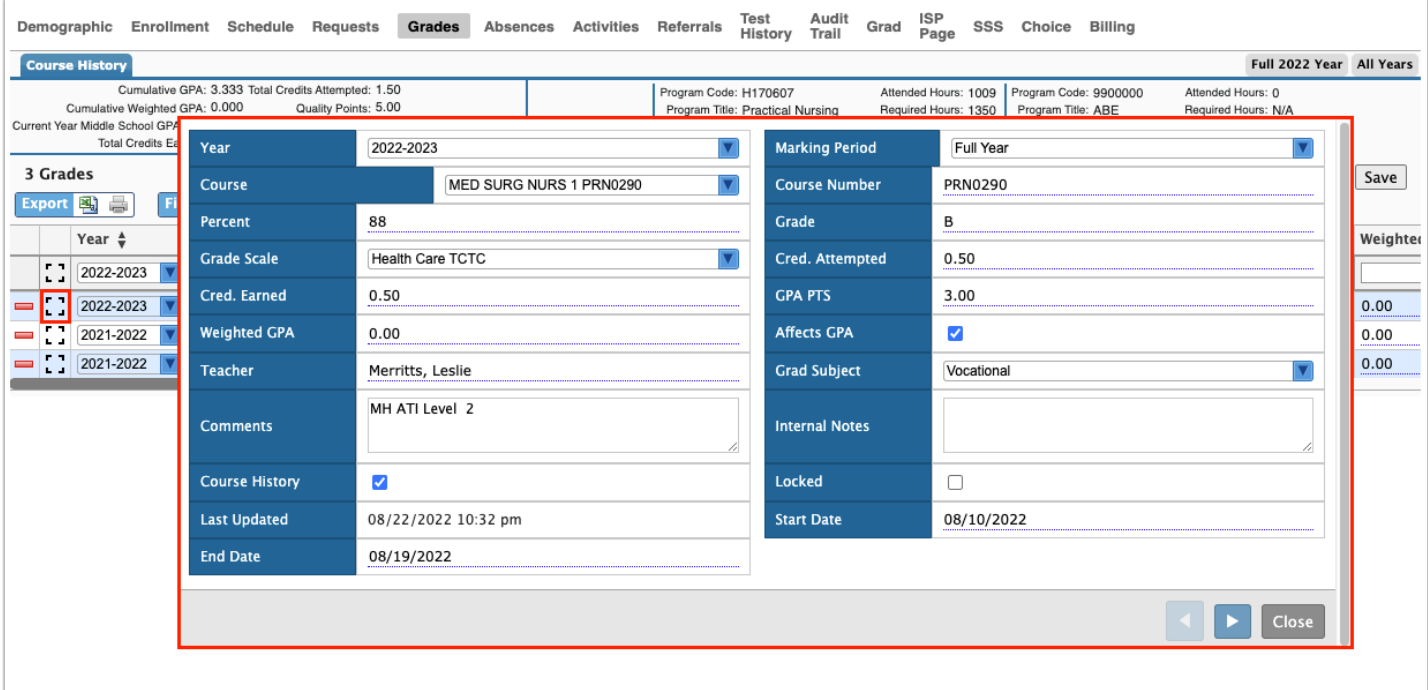

**a.** To close the modal, click **Close**, press Esc, or click the dimmed background.

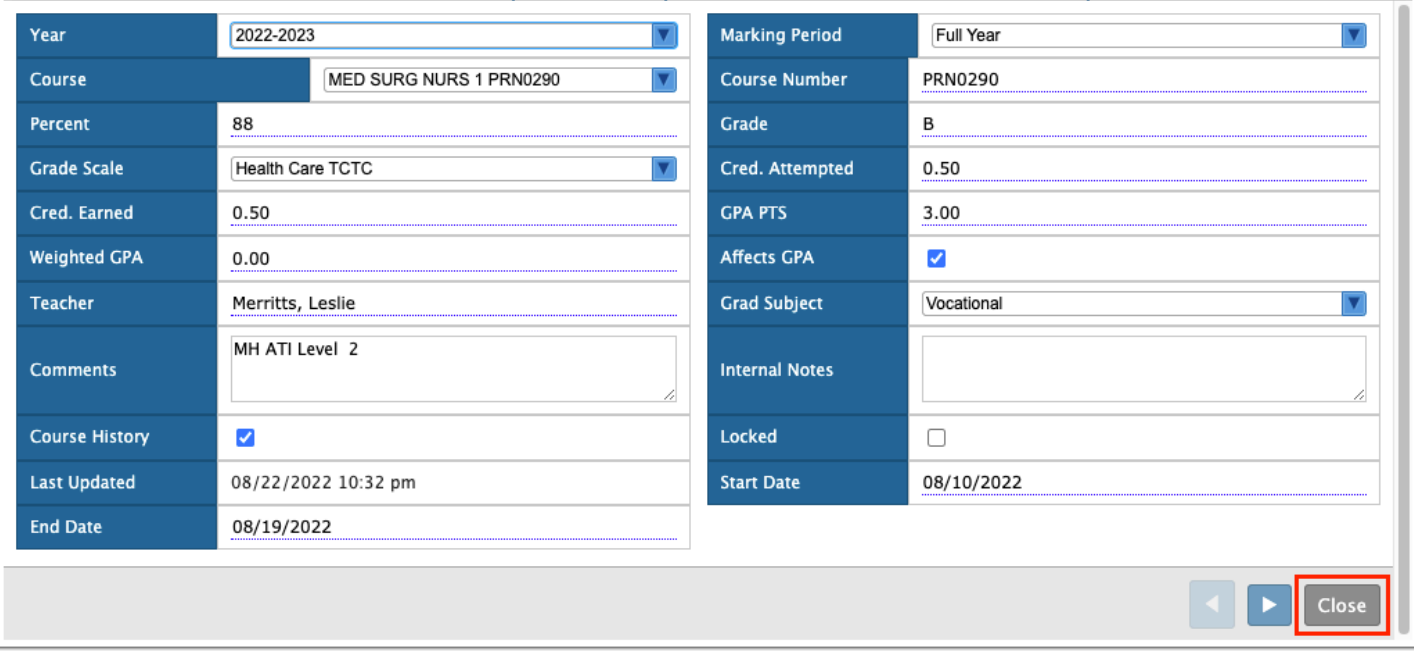

If the modal is opened on a non-insert row, blue arrow buttons are displayed, allowing cycling through the other records without having to close the modal.

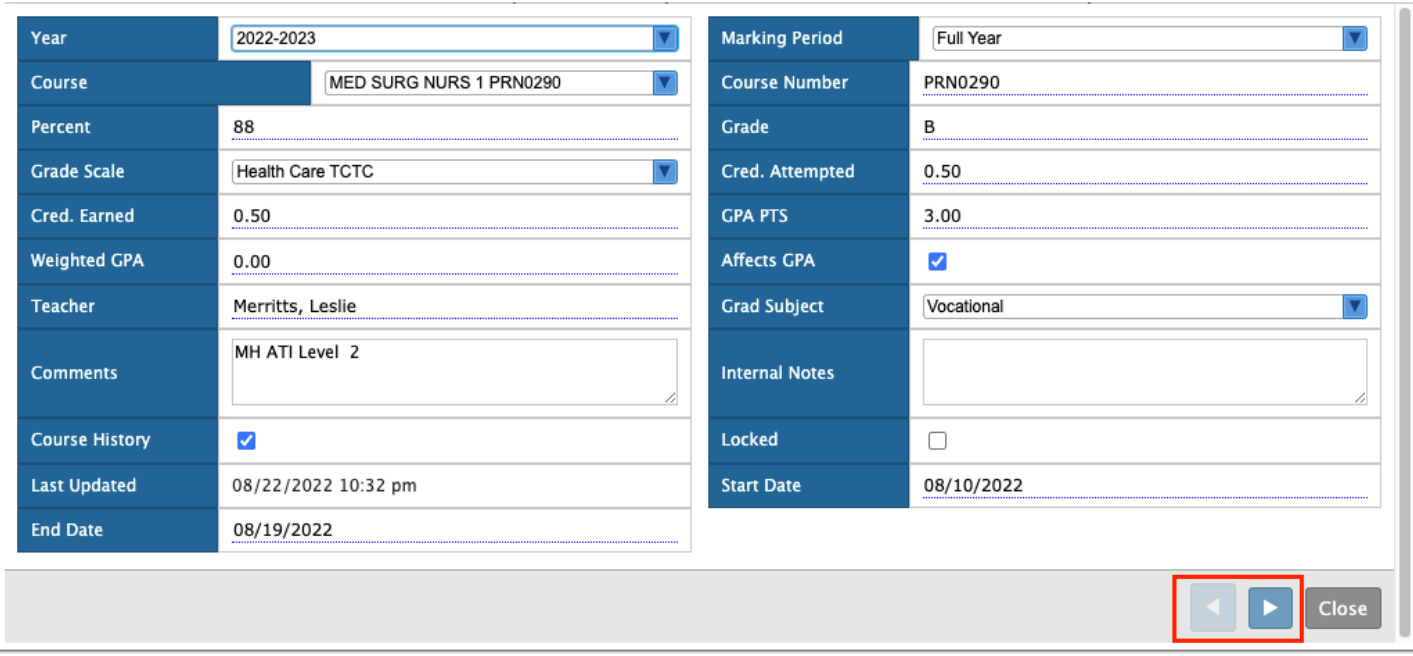

If the modal is opened on an insert row, a Create button is displayed next to the Close button on the modal, allowing a record to be created.

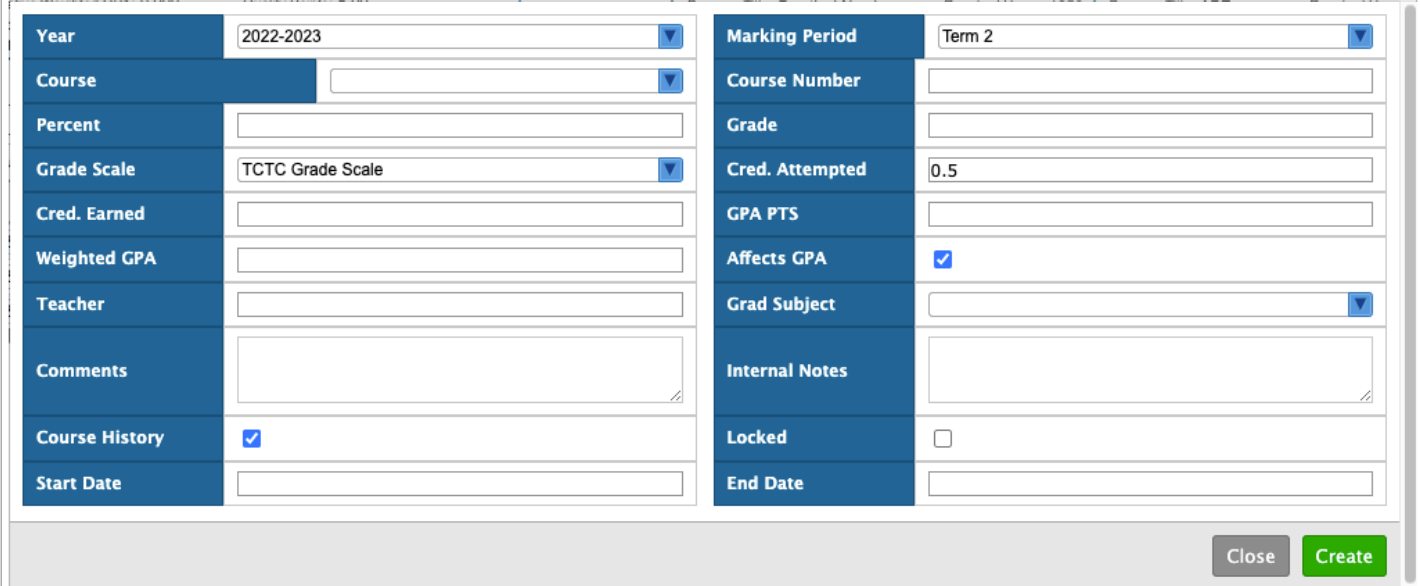

#### Adding, Editing, and Deleting Grade Records on the Detailed Report

 Your ability to create and delete records is driven by the Permission Type: Final Grades Fields > **Final Grades Record** > **Create** and **Delete** enabled via Users > [Profiles](https://focus.screenstepslive.com/s/admins/m/sis/l/692323-profiles). Note: Your district must also have the setting **Use Individual Final Grades Field Permissions** must be enabled via Setup > [System Preferences](https://focus.screenstepslive.com/s/admins/m/sis/l/643891-system-preferences) > Default School Preferences > [Grading](https://focus.screenstepslive.com/s/admins/m/sis/l/643891-system-preferences#grading) tab in order to edit Final Grades Fields permissions.

**1.** To add a new row of data, use the blank top line. Select the **Year**, **Marking Period**, and **Course** from the pull-downs.

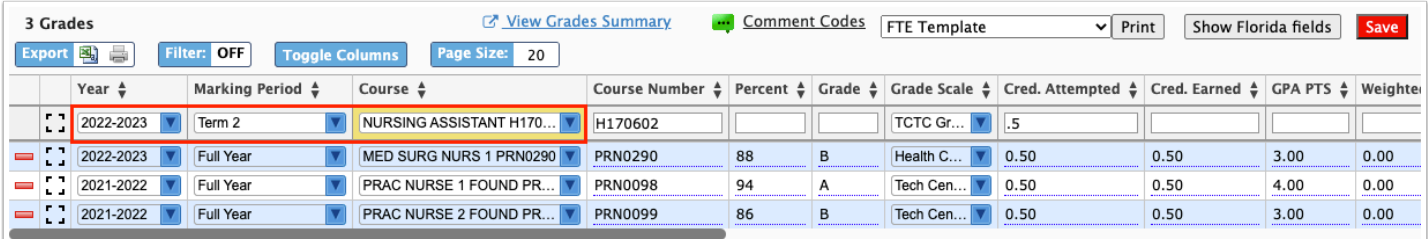

When the Course is selected, the **Course Number**, **Grade Scale**, and **Cred. Attempted** will automatically populate.

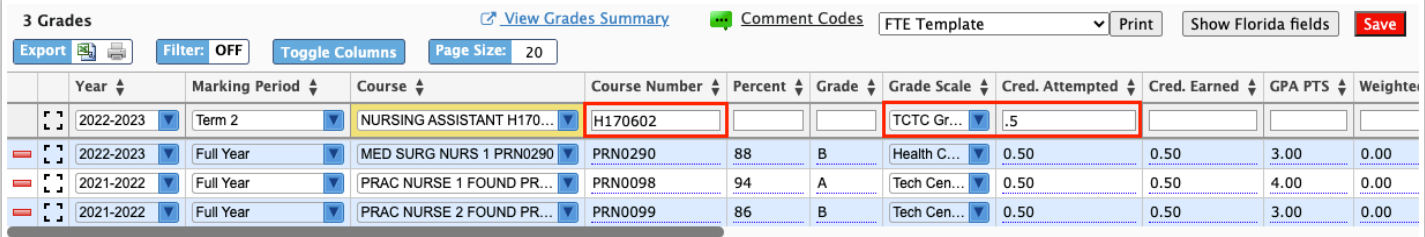

**2.** When the setting "Use Credit Hours" is enabled via Setup > [System Preferences](https://focus.screenstepslive.com/s/admins/m/sis/l/643891-system-preferences) > [Scheduling,](https://focus.screenstepslive.com/s/admins/m/sis/l/643891-system-preferences#scheduling) the **Credit Hours Attempted** and **Credit Hours Earned** columns display. Enter or edit the credit hours, as needed.

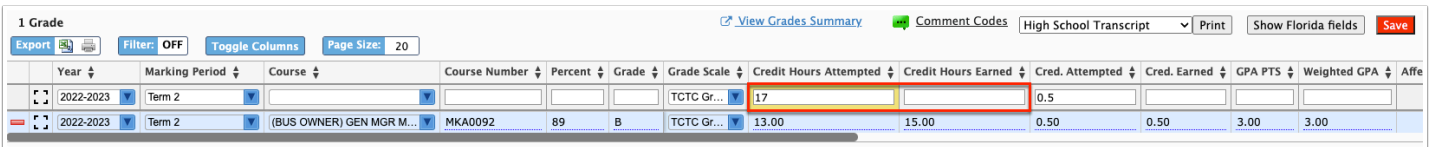

**3.** Enter the **Percent**, then press **Tab** or click out of the field. Upon entering a percentage, the letter **Grade**, **Cred. Earned**, and **GPA PTS** fields automatically populate.

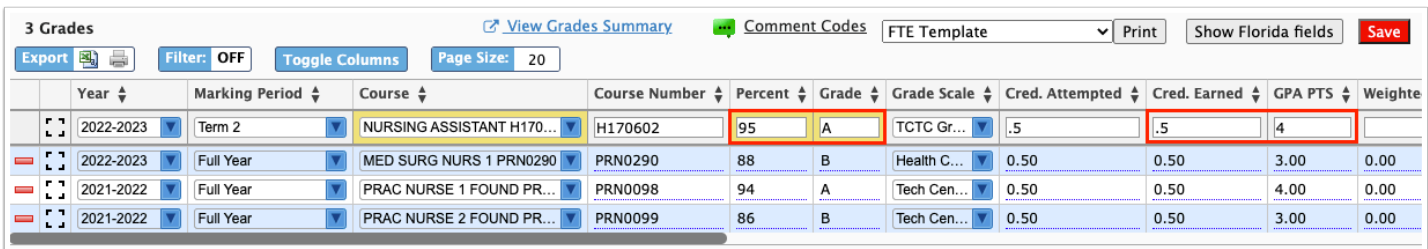

You must enter a letter **Grade** to save the record.

**4.** You can then select whether the grade **Affects GPA** by selecting the check box, if applicable.

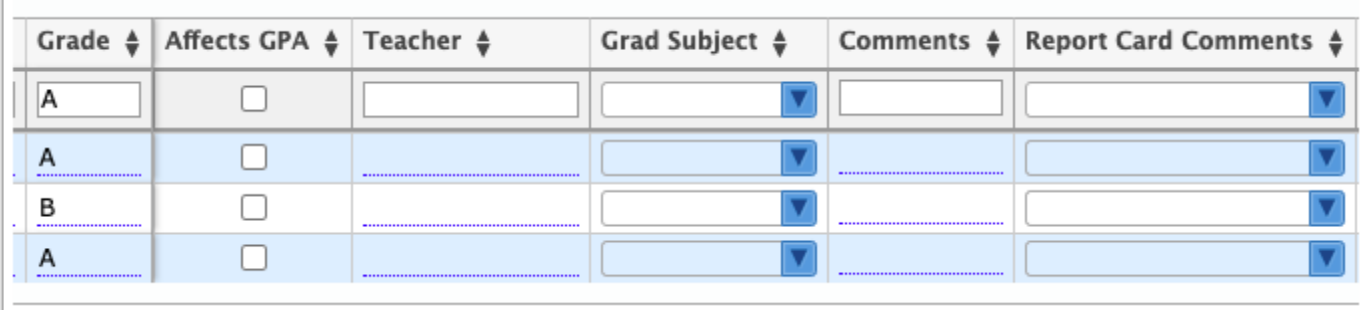

**5.** You can select a **Teacher**, a **Grad Subject** and enter **Comments** and **Internal Notes** as needed.

**6.** Select the **Course History** check box to indicate that the grade and corresponding data should appear on the student's Course History.

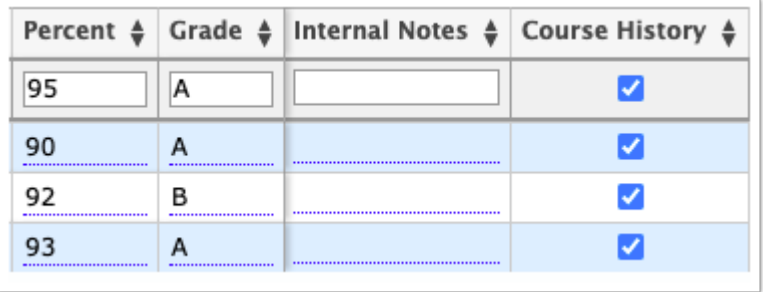

**7.** Select the **Locked** check box to lock the marking period's grade and prevent automatic recalculation upon a grade change being performed. Note: Automatic recalculation is dependent on the setting, "Recalculate parent marking period grades and GPAs when a teacher posts grades or a grade change request is approved" enabled via Setup > [System Preferences](https://focus.screenstepslive.com/s/admins/m/sis/l/643891-system-preferences) > School Preferences / Default School Preferences > [Grading](https://focus.screenstepslive.com/s/admins/m/sis/l/643891-system-preferences#grading).

**8.** To commit the line of data, click any of the fields, then press **Enter**. The new line of data will turn yellow.

|                                                                                                    |                                                                                    | <b>Course History</b> |                             |                                |                                                                                                    |    |   |                  |                                                                                                    |                  | Full 2022 Year All Years |         |
|----------------------------------------------------------------------------------------------------|------------------------------------------------------------------------------------|-----------------------|-----------------------------|--------------------------------|----------------------------------------------------------------------------------------------------|----|---|------------------|----------------------------------------------------------------------------------------------------|------------------|--------------------------|---------|
| Cumulative GPA: 3.333 Total Credits Attempted: 1.50<br>Cumulative Weighted GPA: 0.000<br>Quality Points: 5.00<br>Current Year Middle School GPA GPA N/A<br>Cohort Year:<br>Total Credits Earned: 1.50 |                                                                                    |                       |                             |                                | Program Code: H170607<br>Attended Hours: 1009<br>Program Title: Practical Nursing<br>Required Hours: 1350<br>Earned CPC: A.B.<br>Percentage Completed: 75%<br>Enrolled Hours: 1643.5<br>Basic Skills Exam: No |    |   |                  | Program Code: 9900000<br>Attended Hours: 0<br>Program Title: ABE<br>Required Hours: N/A<br>Percentage Completed: N/A<br>Earned CPC: N/A<br>Enrolled Hours: 33<br>Basic Skills Exam: Z |                  |                          |         |
|                                                                                                    | 3 Grades<br>Export 图<br>OFF<br>Page Size:<br>ë<br>Filter:<br><b>Toggle Columns</b> |                       |                             | 20                             | ■ View Grades Summary<br>Comment Codes<br><b>FTE Template</b>                                                                                                    |    |   |                  | Print<br>Show Florida fields<br>$\check{ }$                                                                                                    |                  |                          | Save    |
|                                                                                                    |                                                                                    | Year $\triangleq$     | Marking Period $\triangleq$ | Course $\triangle$             |                                                                                                    |    |   |                  | Course Number $\frac{4}{9}$ Percent $\frac{4}{9}$ Grade $\frac{4}{9}$ Grade Scale $\frac{4}{9}$ Cred. Attempted $\frac{4}{9}$ Cred. Earned $\frac{4}{9}$ GPA PTS $\frac{4}{9}$        |                  |                          | Weighte |
|                                                                                                    | Iтп<br>$\mathbf{L}$ of $\mathbf{R}$                                                | 2022-2023             | Term 2                      |                                |                                                                                                    |    |   | TCTC Gr          | $\overline{.5}$                                                                                                    |                  |                          |         |
|                                                                                                    |                                                                                    | 2022-2023             | Term 2                      | NURSING ASSISTANT H170         | H170602                                                                                                    | 95 | A | <b>TCTC Gr</b> V | .50                                                                                                    | .50 <sub>1</sub> | 4.00                     | 0.00    |
|                                                                                                    | ن عاصر                                                                             | 2022-2023             | Full Year                   | MED SURG NURS 1 PRN0290 V      | <b>PRN0290</b>                                                                                                    | 88 | в | Health C         | 0.50                                                                                                    | 0.50             | 3.00                     | 0.00    |
|                                                                                                    | <b>PILLE</b>                                                                       | 2021-2022             | <b>Full Year</b>            | <b>PRAC NURSE 1 FOUND PR</b> V | <b>PRN0098</b>                                                                                                    | 94 | A | Tech Cen         | 0.50                                                                                                    | 0.50             | 4.00                     | 0.00    |
|                                                                                                    | $\mathbf{I} = \mathbf{I} \cdot \mathbf{I}$                                         | 2021-2022             | Full Year                   | <b>PRAC NURSE 2 FOUND PR V</b> | PRN0099                                                                                                    | 86 | в | Tech Cen         | 0.50                                                                                                    | 0.50             | 3.00                     | 0.00    |
|                                                                                                    |                                                                                    |                       |                             |                                |                                                                                                    |    |   |                  |                                                                                                    |                  |                          |         |

**9.** To save the information, click **Save**.

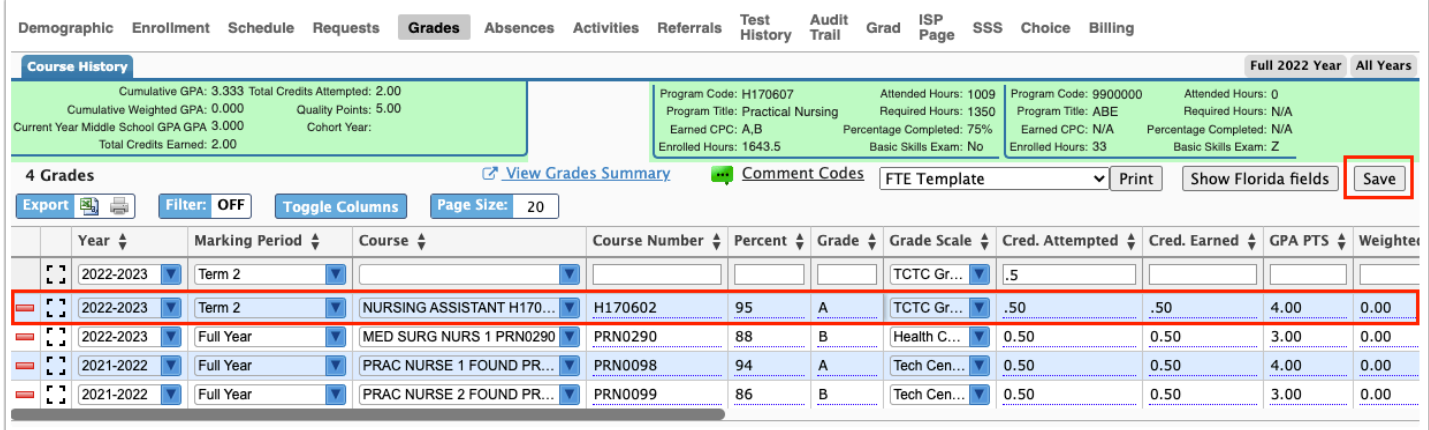

**10.** If any of the student's grades or data is added or edited, the field will turn yellow and the **Save** button will enable (turn red). Be sure to save all changed or added data before navigating away from the screen.

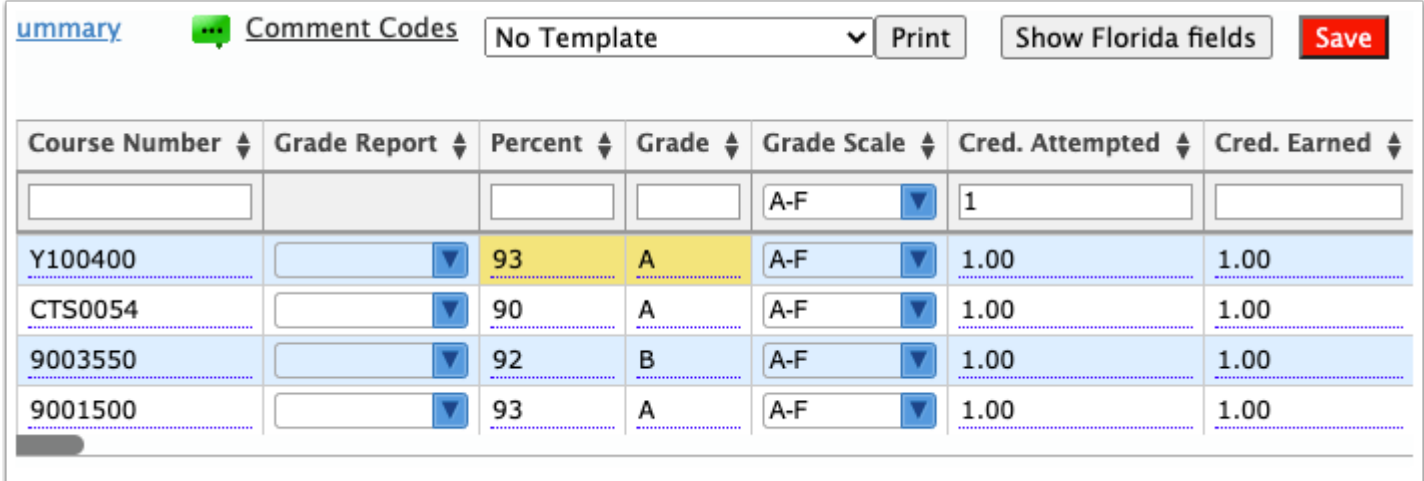

**11.** Depending on your profile permissions you may have the option to delete data from the Course History screen. To delete a record click the **delete** button (red minus sign).

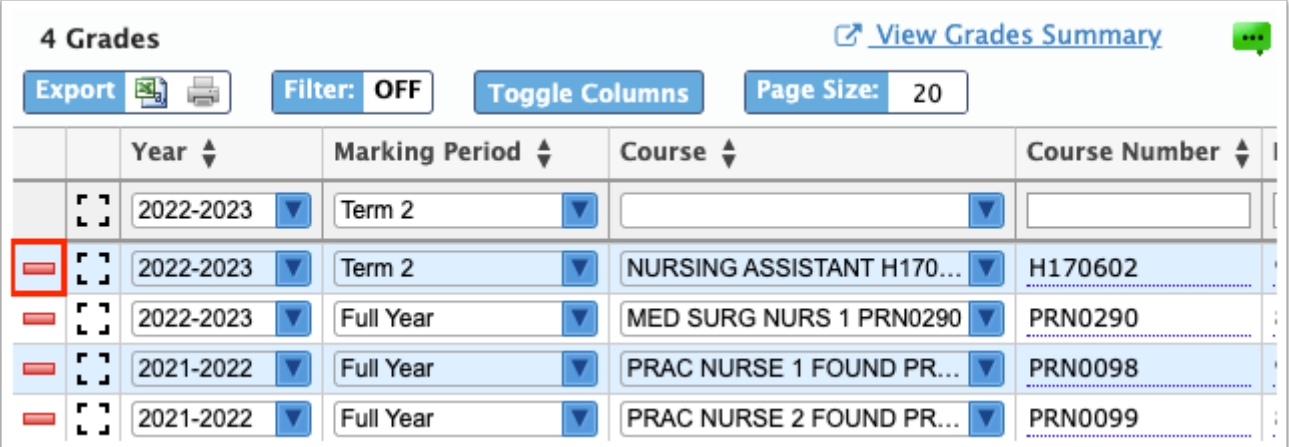

 For a better view while entering data, click the **modal** icon. Select the applicable options from each pull-down and enter the necessary text. Click **Create** once complete.

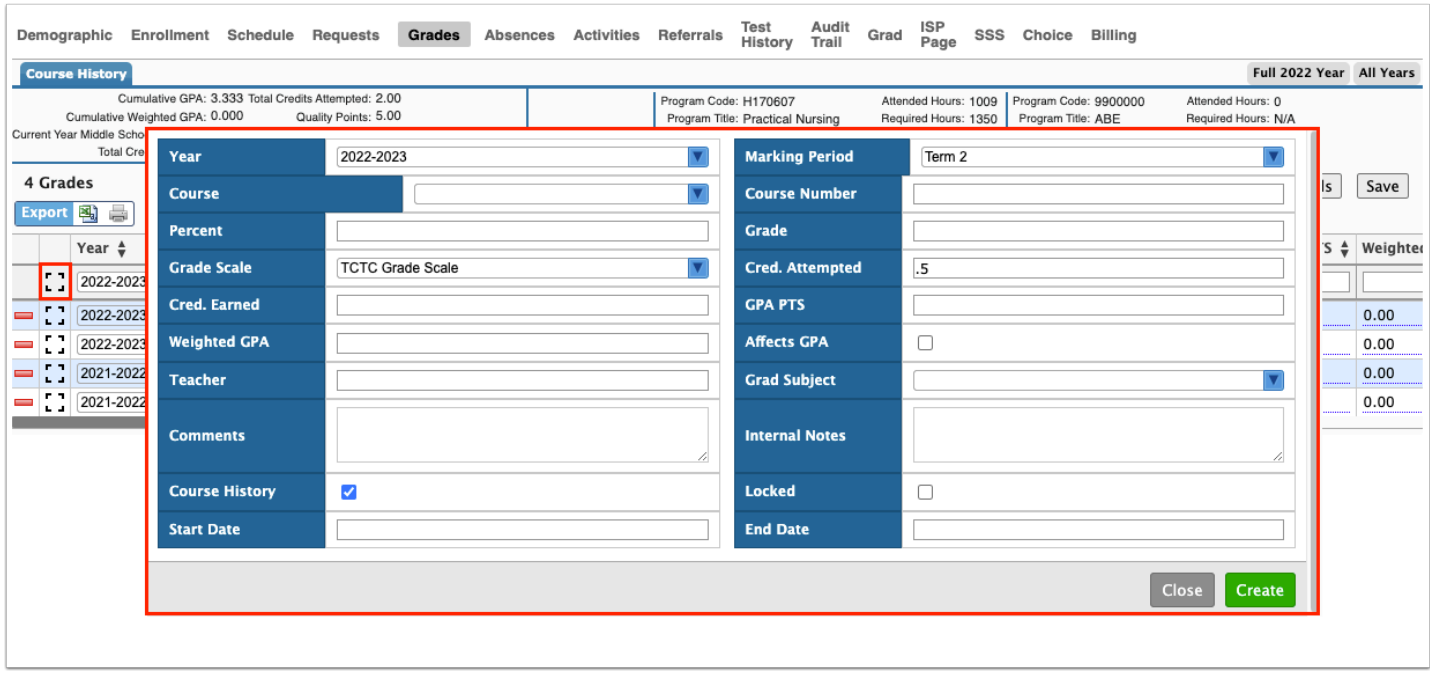

## Course History Fields Explained

#### General Fields

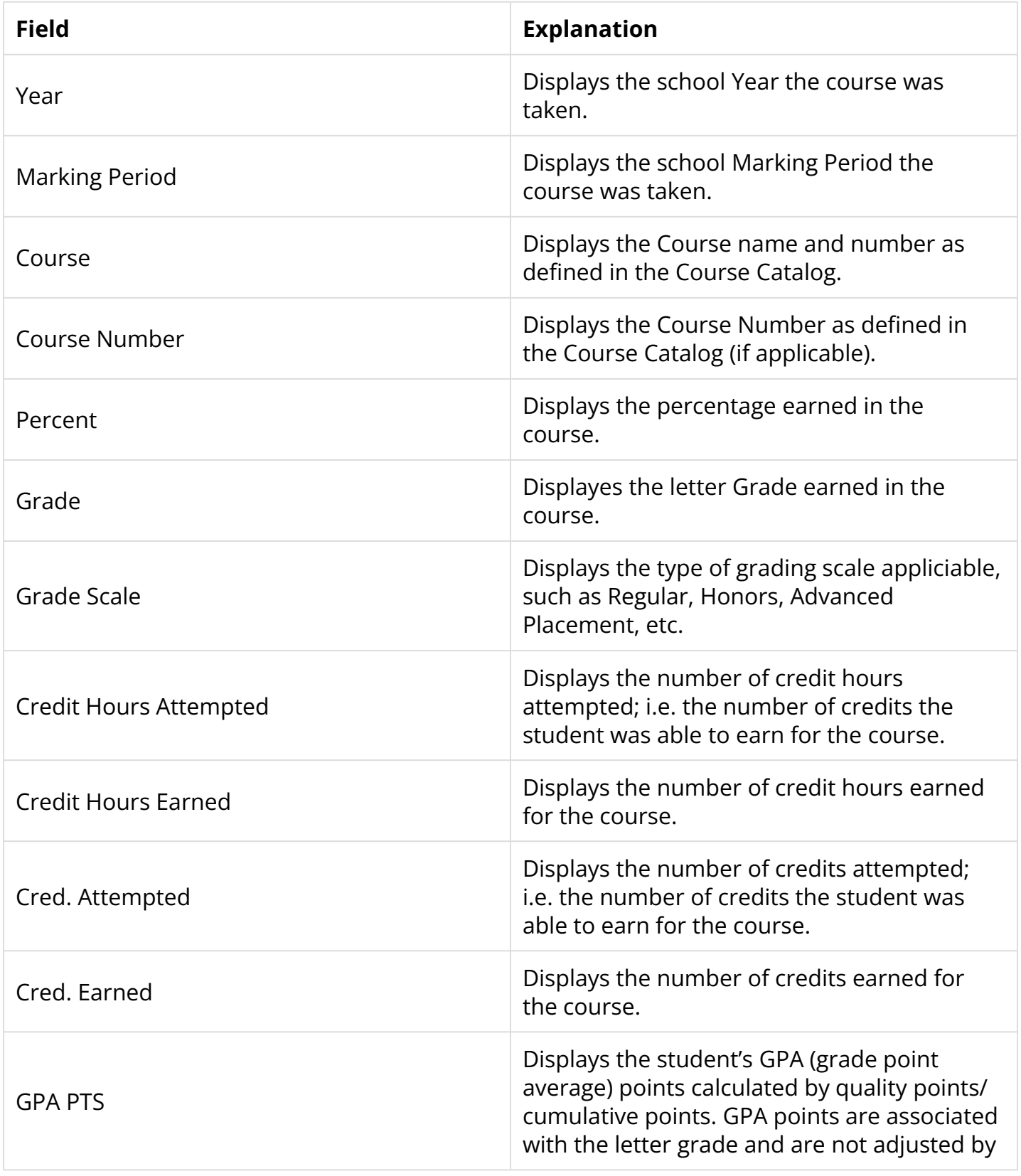

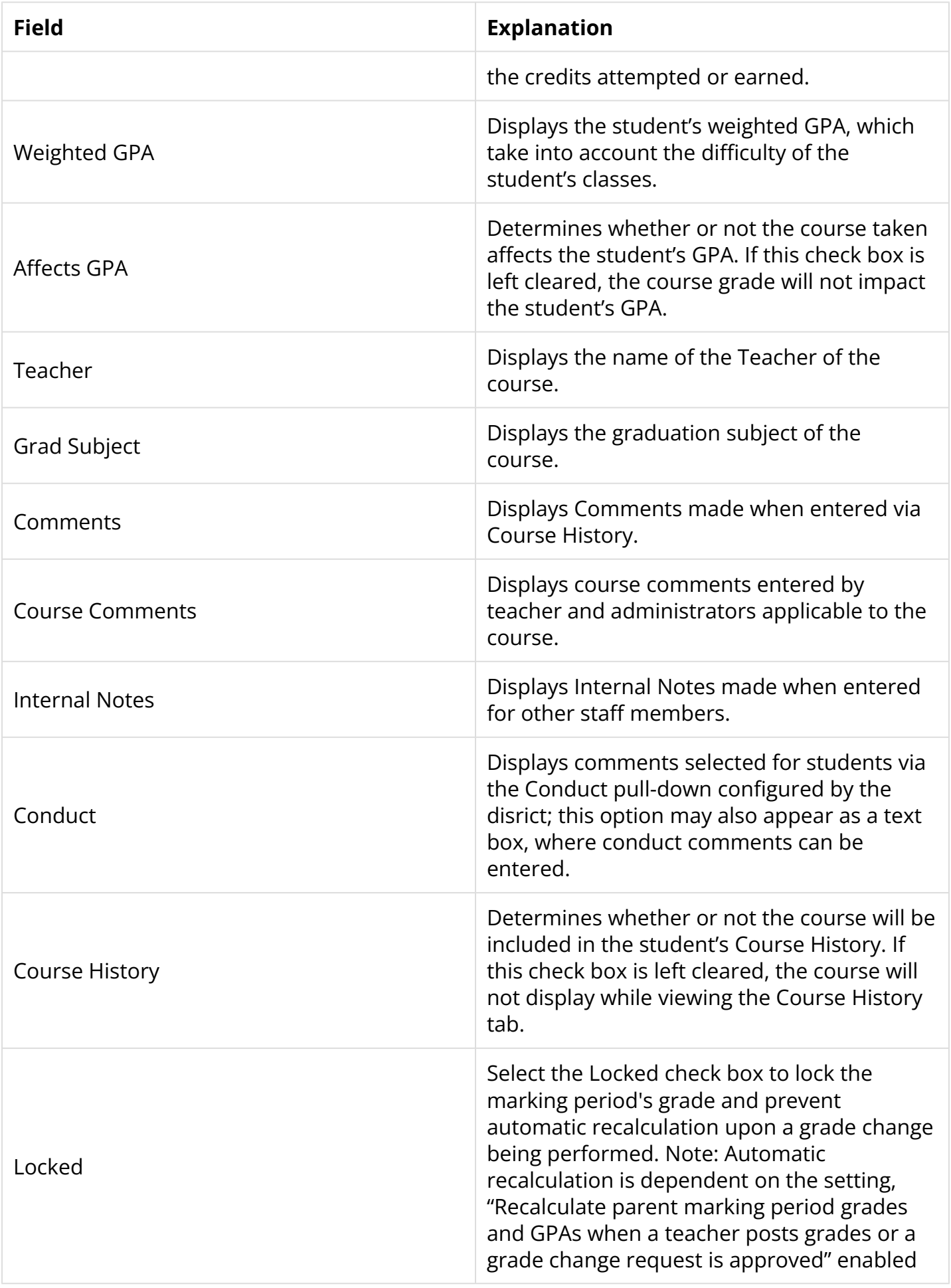

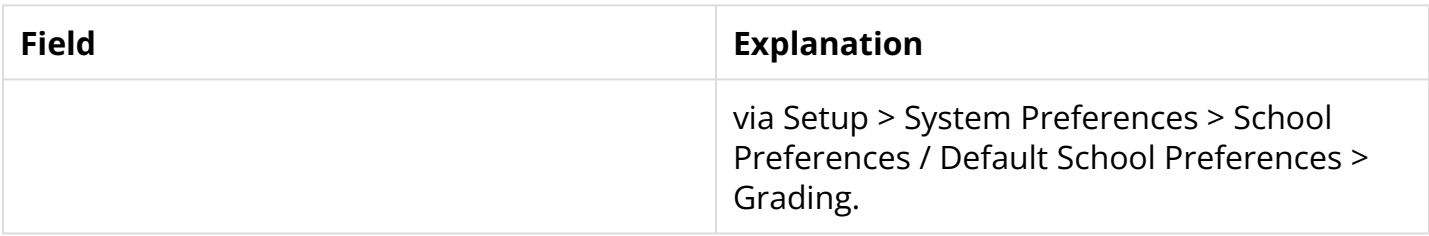

#### Florida Fields

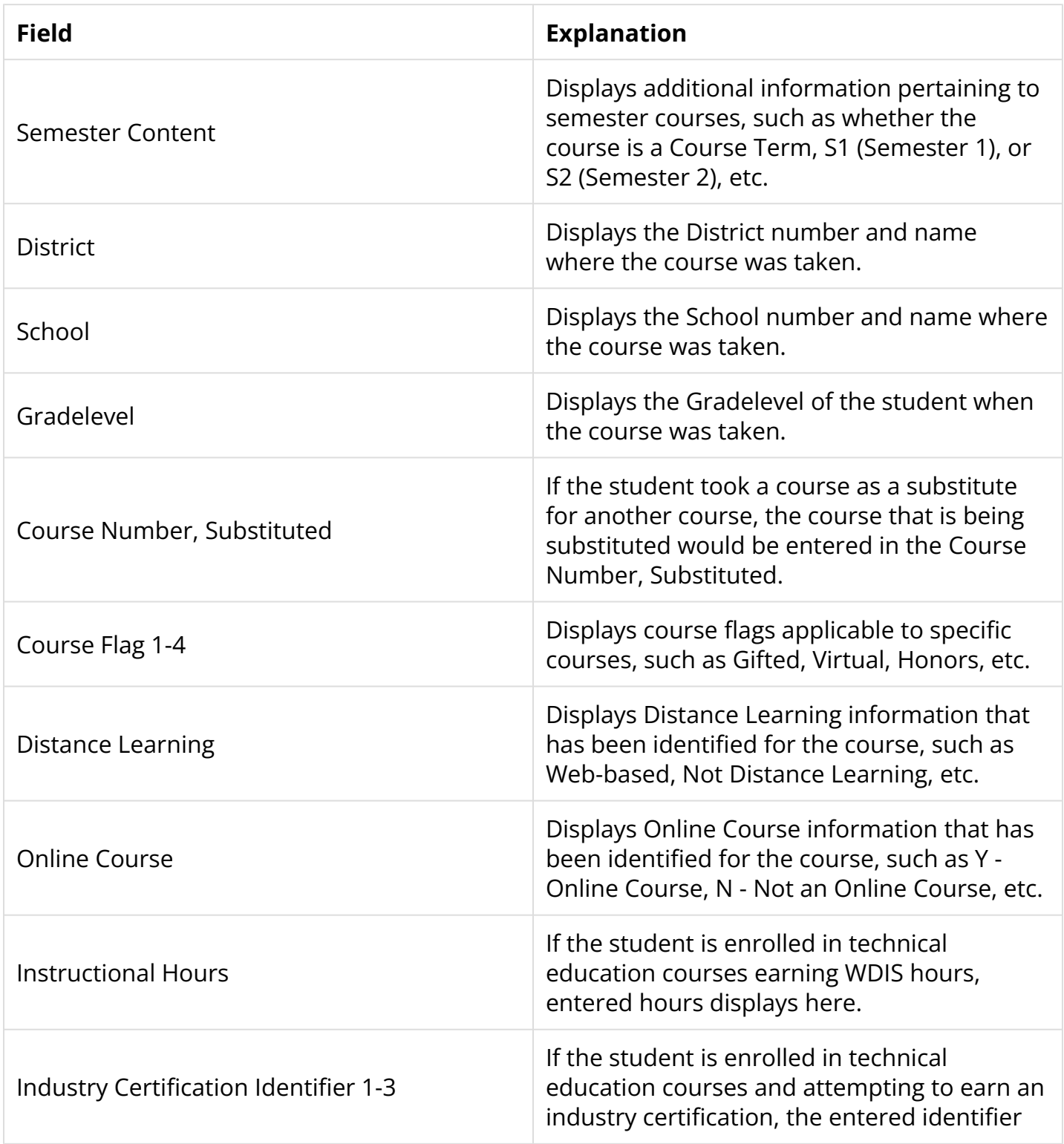

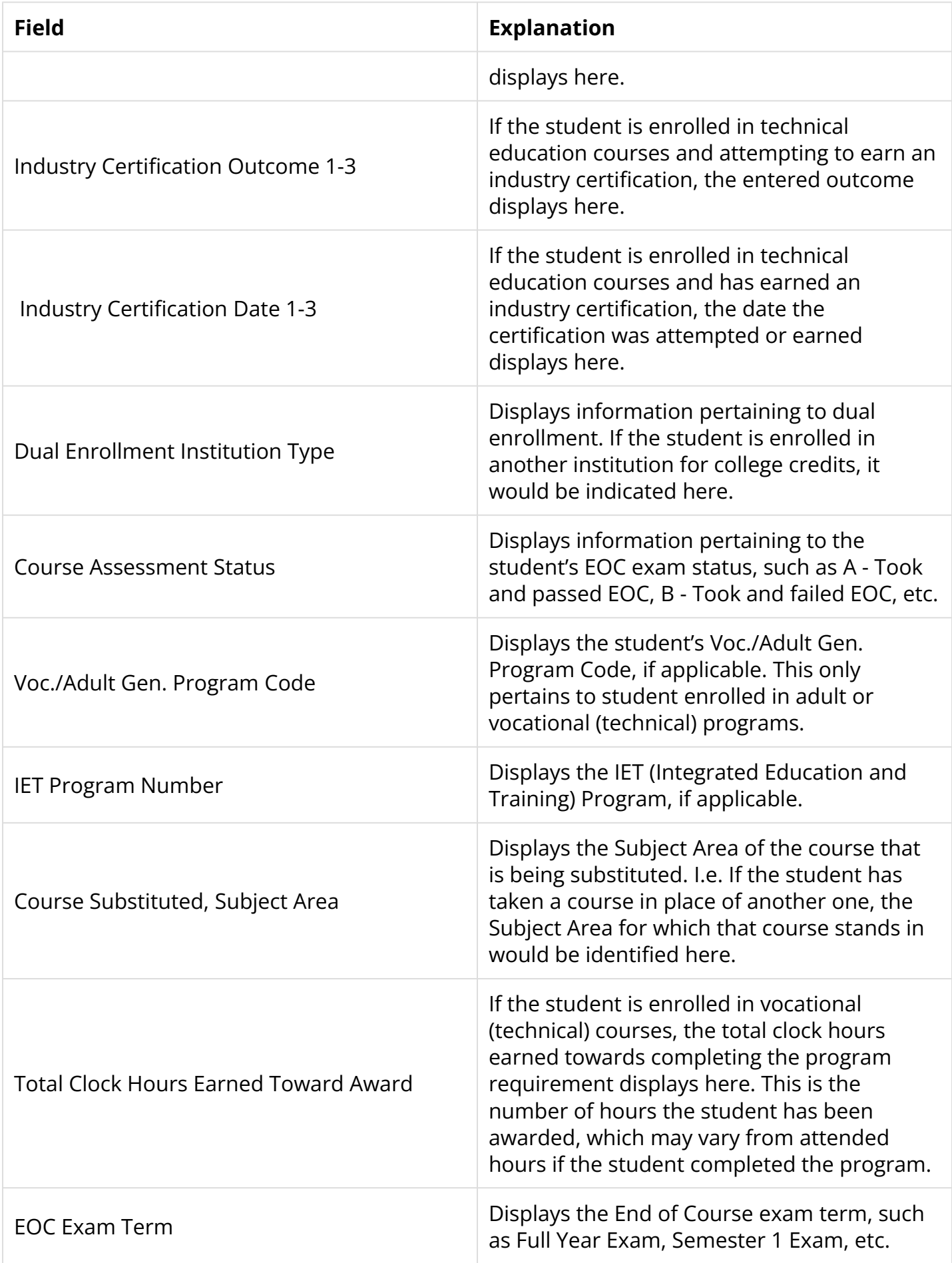

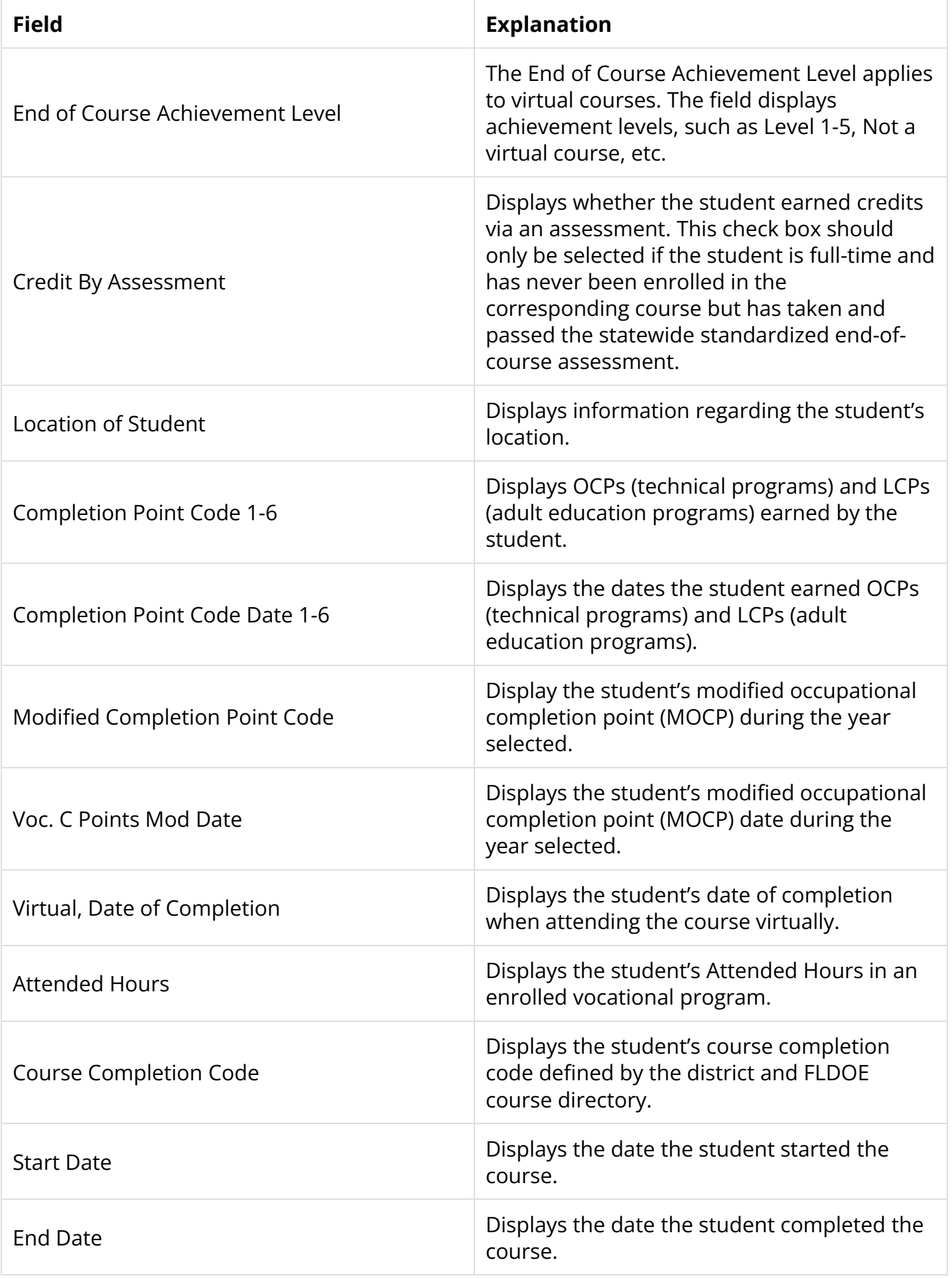

#### Texas Fields

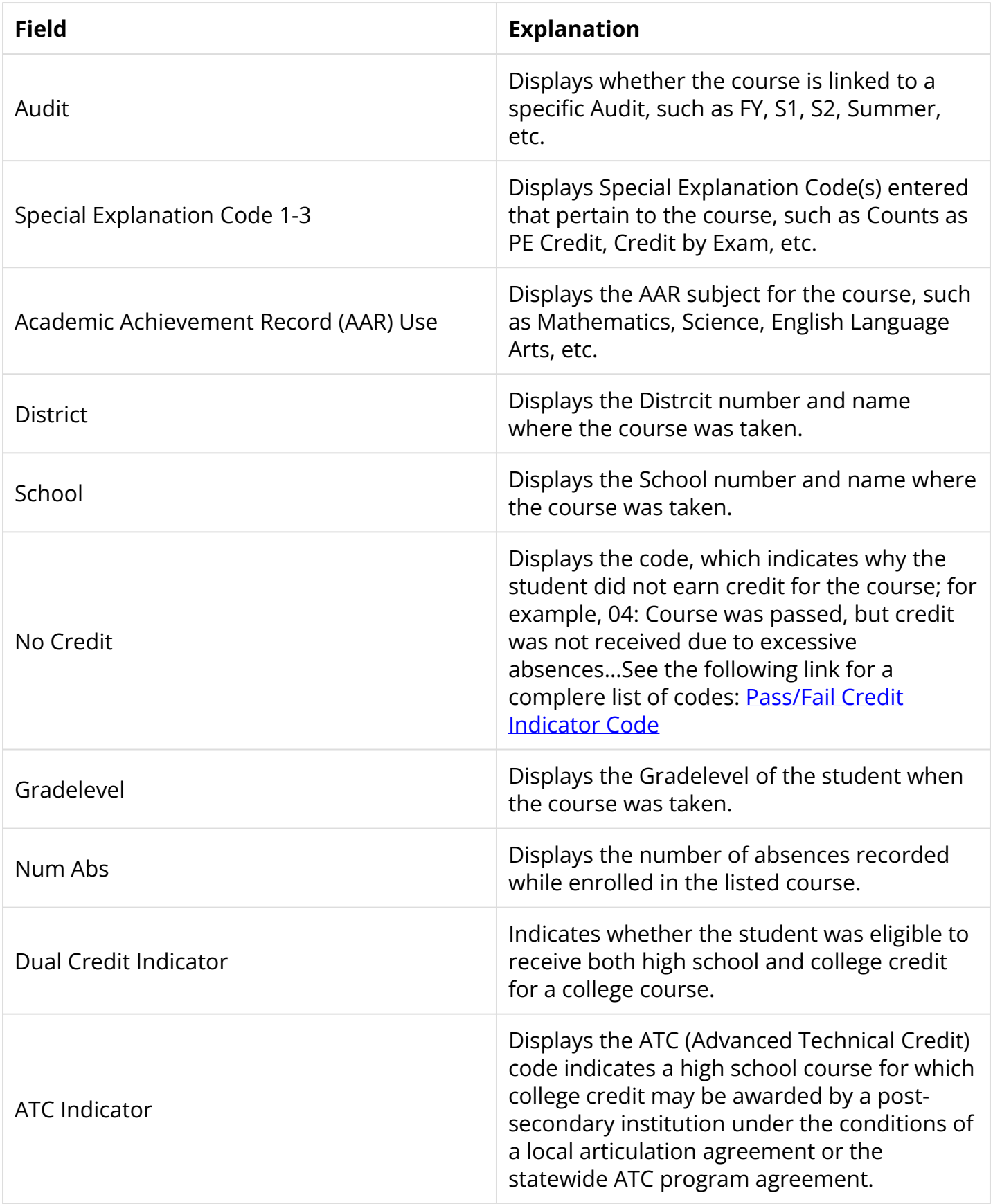

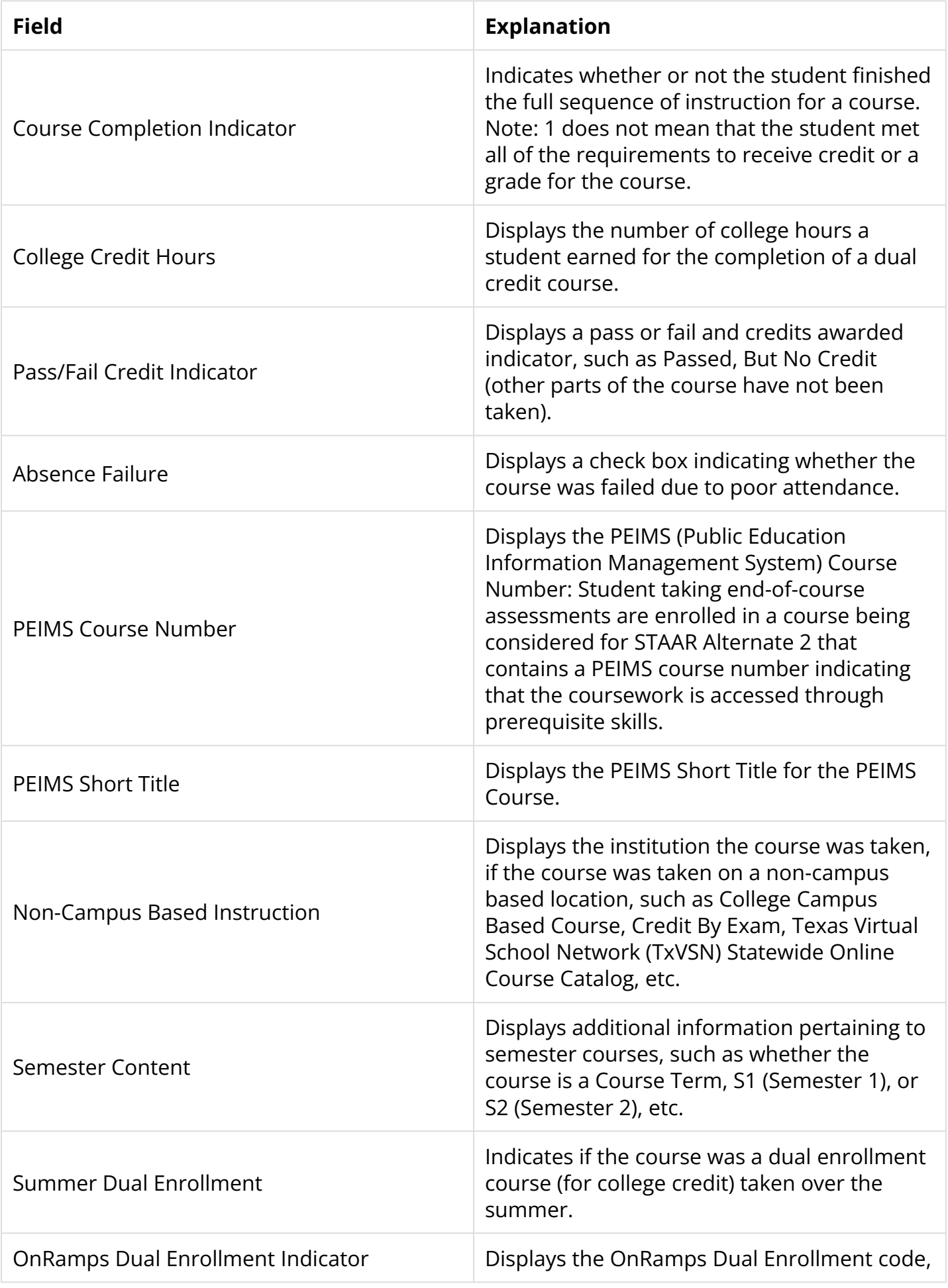

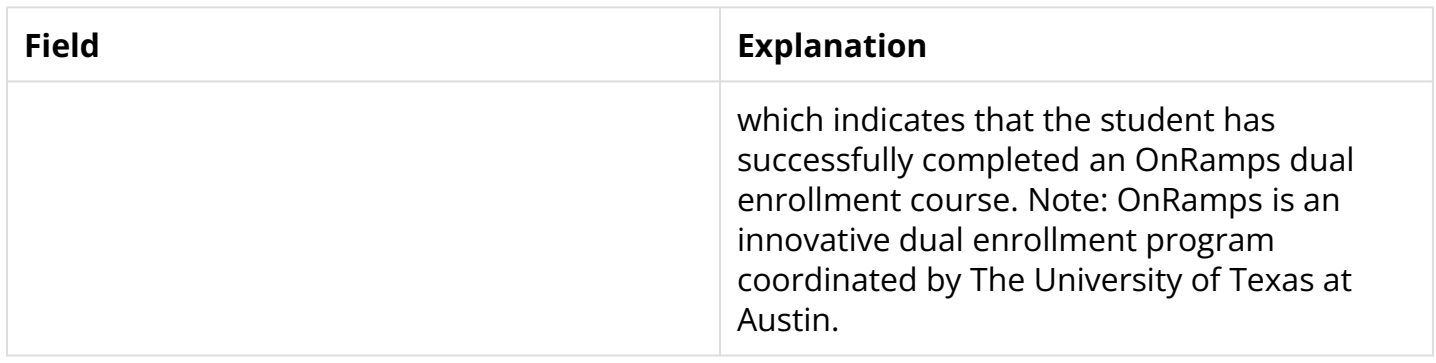

## <span id="page-24-0"></span>The Grades Summary

**1.** If the Grades screen opens the Detailed Report, click **View Grades Summary**.

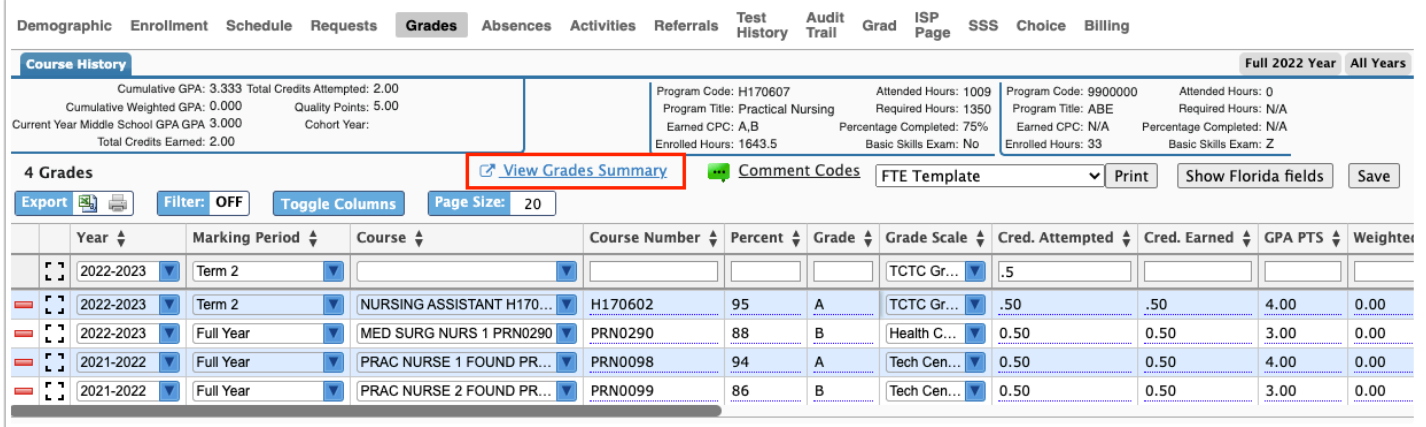

The Grades Summary displays GPAs, Credits, End of Courses exam information, and the student's active schedule along with grades.

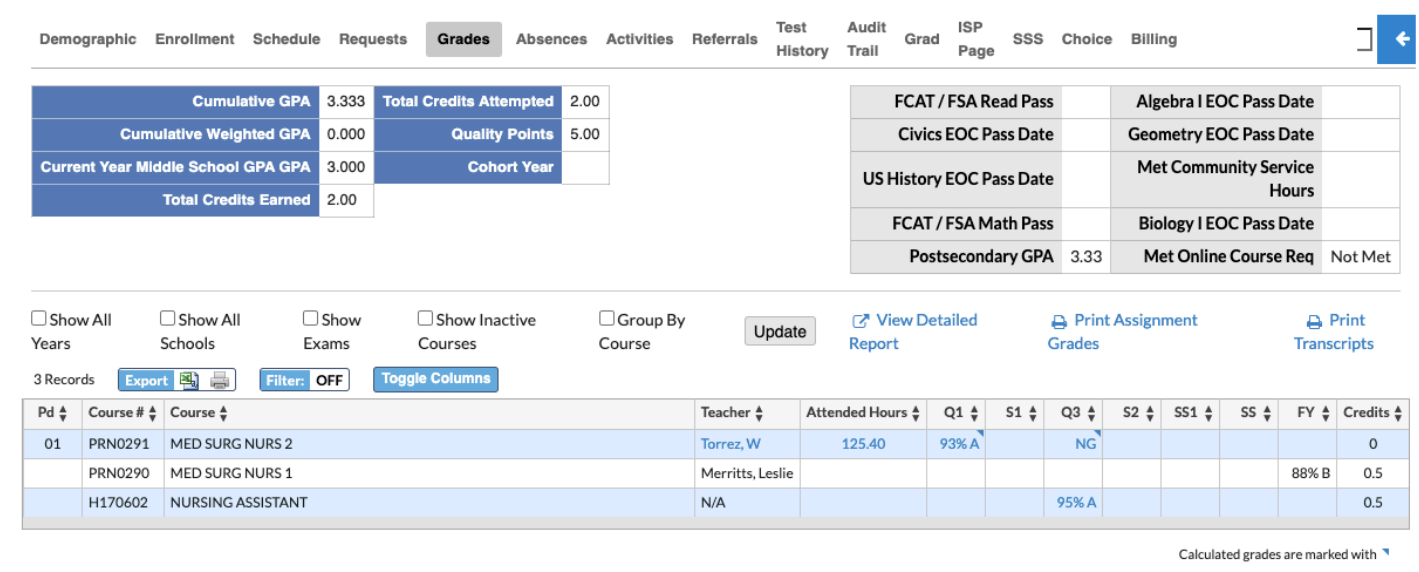

The student's Cumulative GPA, Cumulative Weighted GPA, Cohort GPA, Class Rank, Total Credits Earned, Total Credits Attempted, Quality Points, and Cohort Year are displayed in the top left corner of the screen.

The information displayed in the top right corner contains possible EOCs, Online Course Requirements, etc.

The information displayed here may not be applicable to the school. The fields displayed here depend on the settings enabled via Setup > [System Preferences.](https://focus.screenstepslive.com/s/admins/m/sis/l/643891-system-preferences)

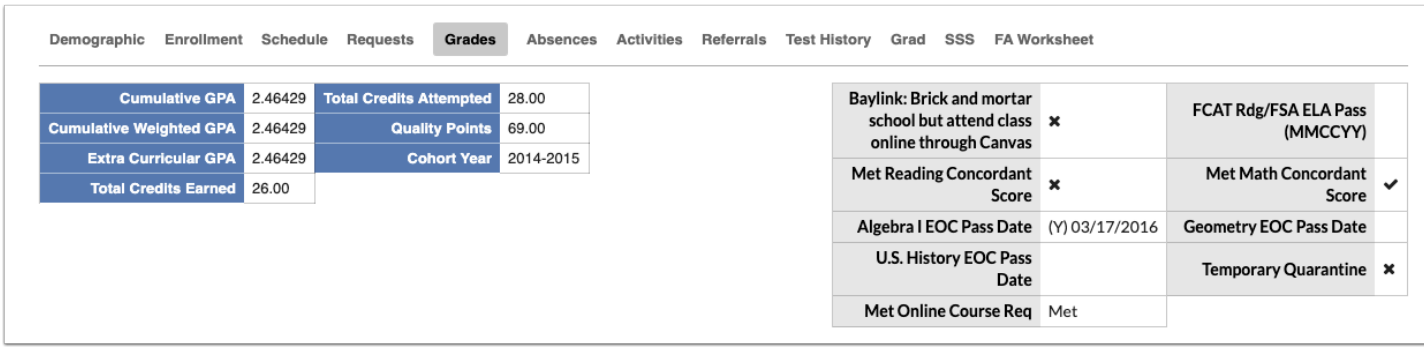

The Grade Summary displays the student's schedule including the Pd (Period), Course #, Course name, Teacher, Attended Hours (if applicable), grades for applicable marking periods, such as Q4, S2, etc. and Credits earned for each course.

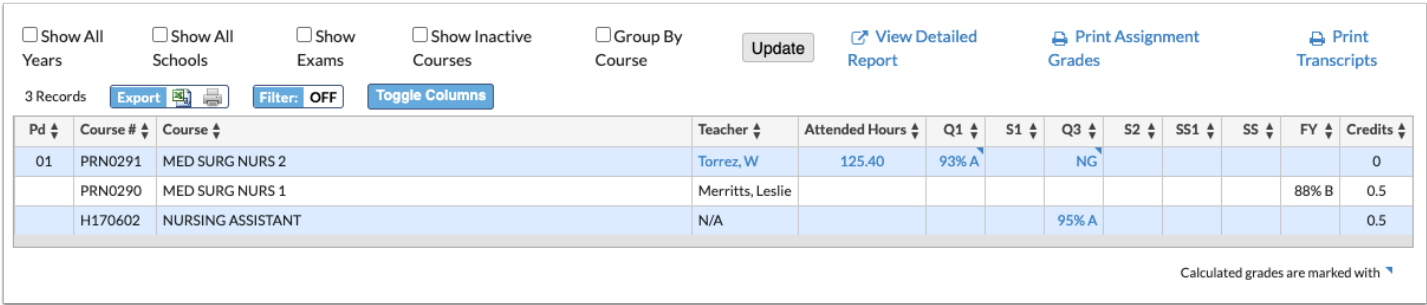

**2.** Select the **Show All Years** check box to display grades from all school years where grades have been posted. Click **Update**.

Note: Only posted grades from the student's current school display.

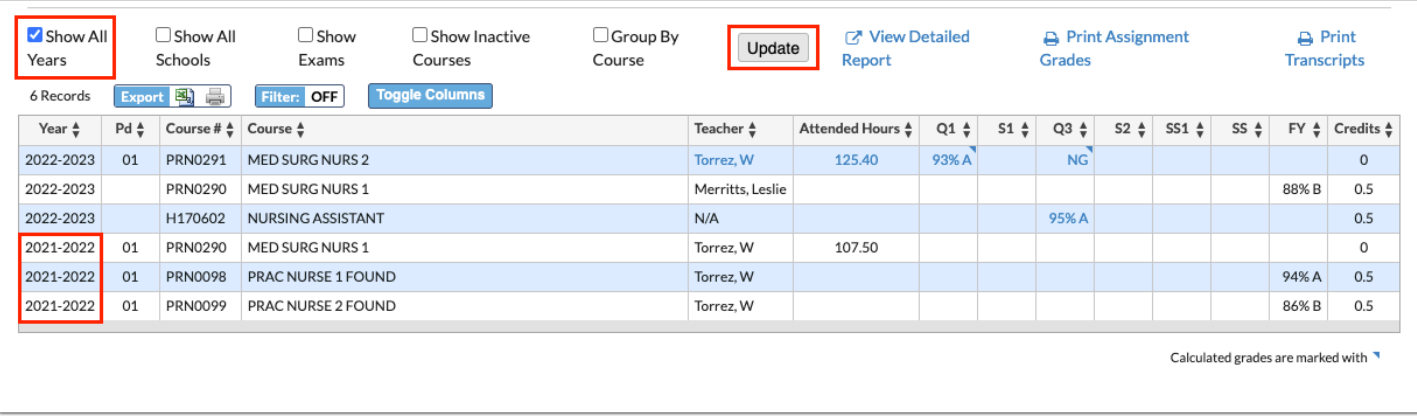

**3.** Select the **Show All Schools** check box to display posted grades from other schools, such as second schools where the student may be enrolled for technical classes, or online classes, etc. Click **Update**.

Note: If you also selected the Show All Years check box, you will see posted grades from all years at different schools, such as middle school, etc.

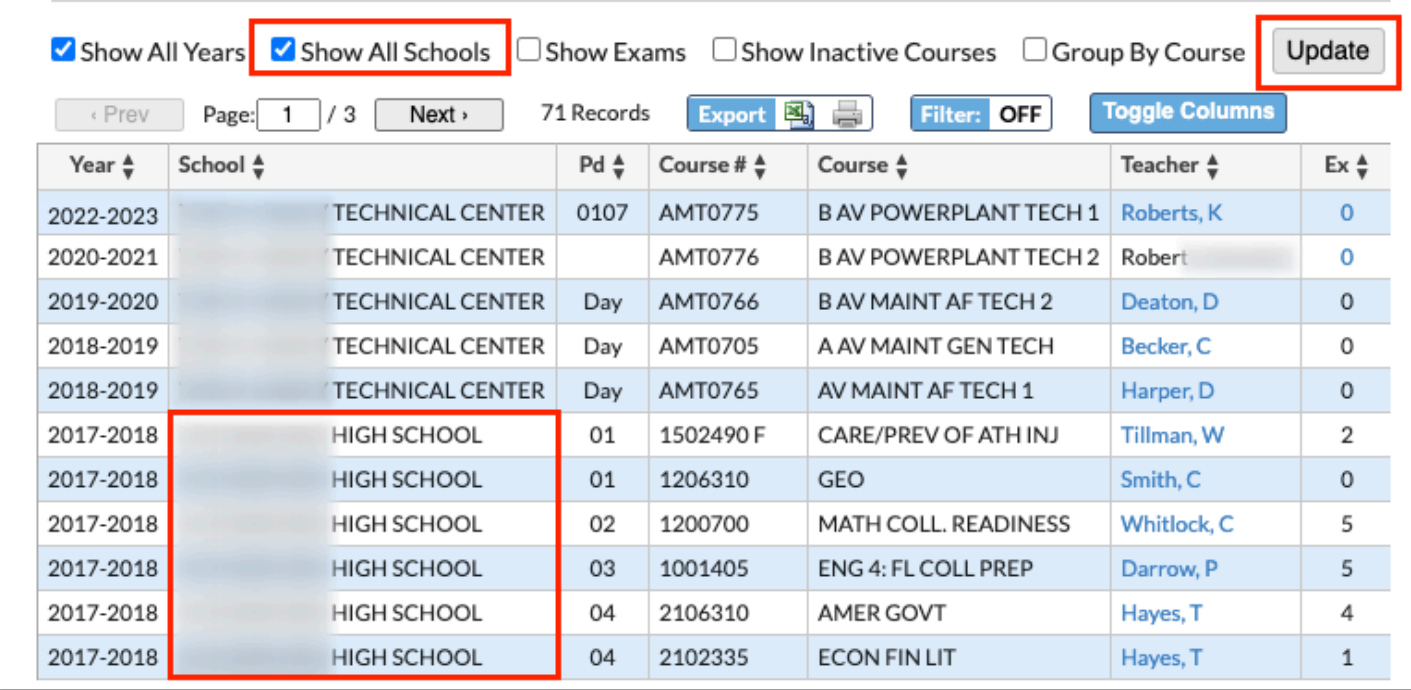

**4.** Select the **Show Exams** check box to display exams taken per applicable marking periods, such as Semester 1 Exam. Click **Update**.

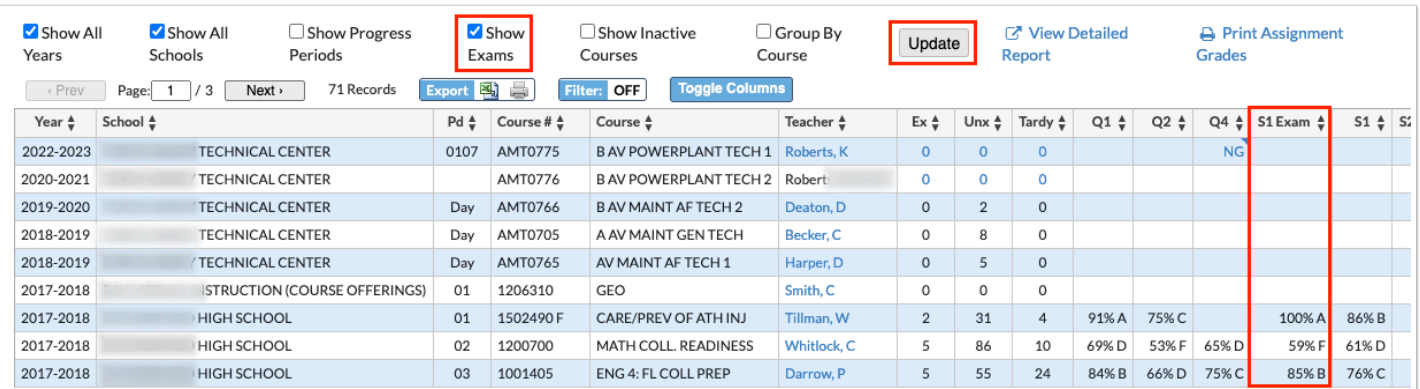

 Calculated grades are marked with a blue upper right arrow. Calculations of grades are based on the district's grading scheme via Setup > [Grade Posting Averaging](https://focus.screenstepslive.com/s/admins/m/sis/l/692270-grade-posting-averaging)**.** 

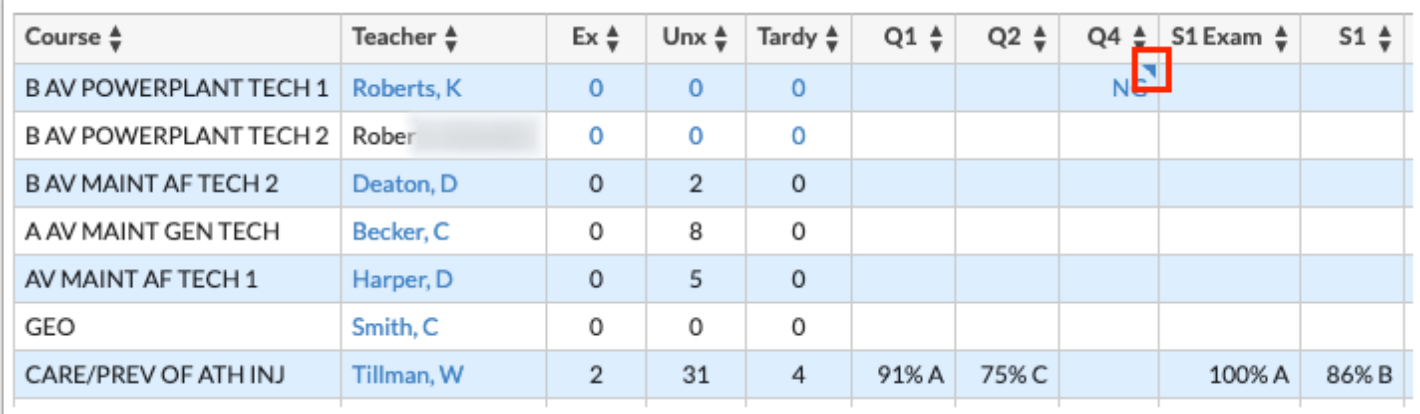

**5.** Select the **Show Inactive Courses** check box to display dropped courses in the Grades Summary. Click **Update**.

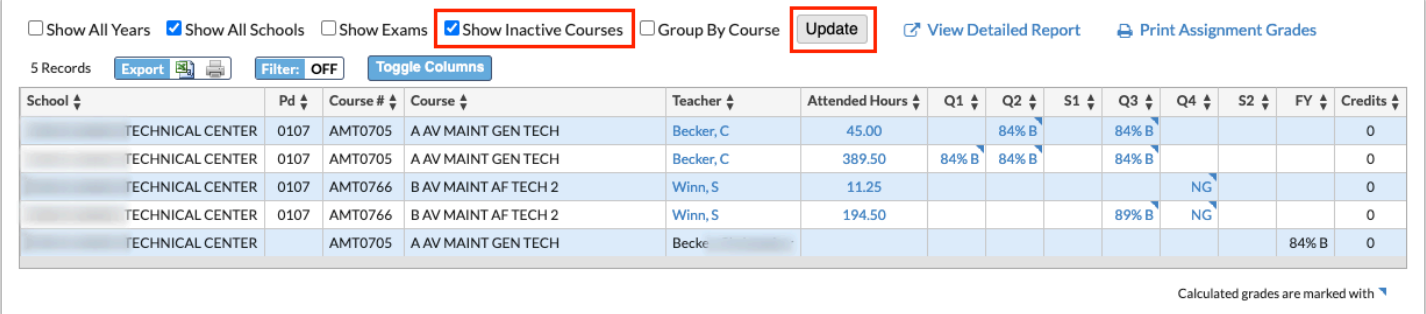

**6.** Select the **Group By Course** check box to group sections by the state's course numbers. If selected, two courses with the same state given course number will be displayed as one. Click **Update**.

The image displayed below displays the courses before Group By Course is applied.

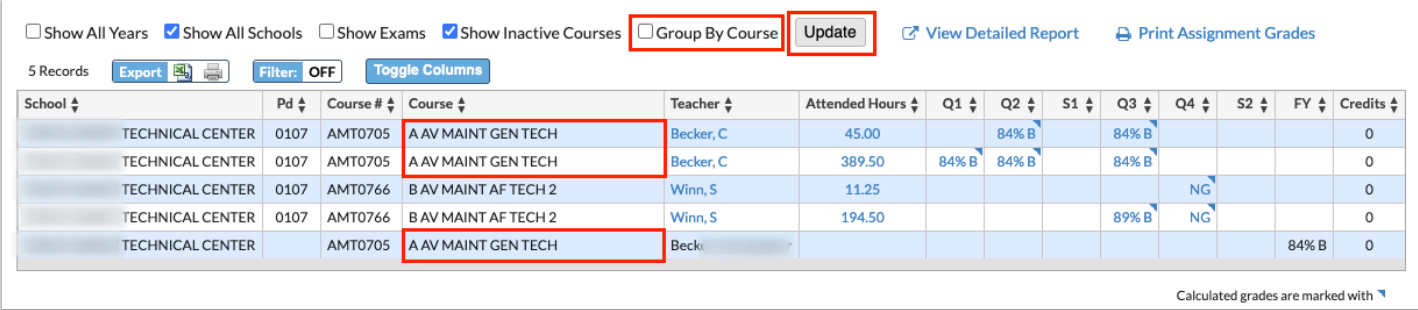

The image displayed below displays the courses after Group By Course is applied.

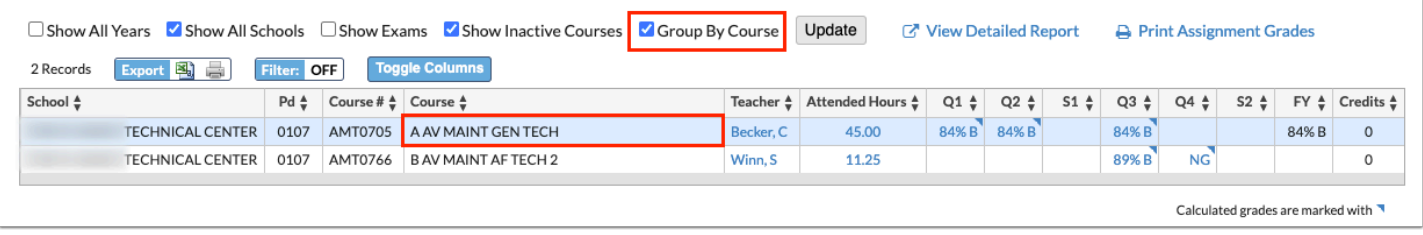

#### **7.** Click **Toggle Columns** to customize the columns displayed in the Grades Summary.

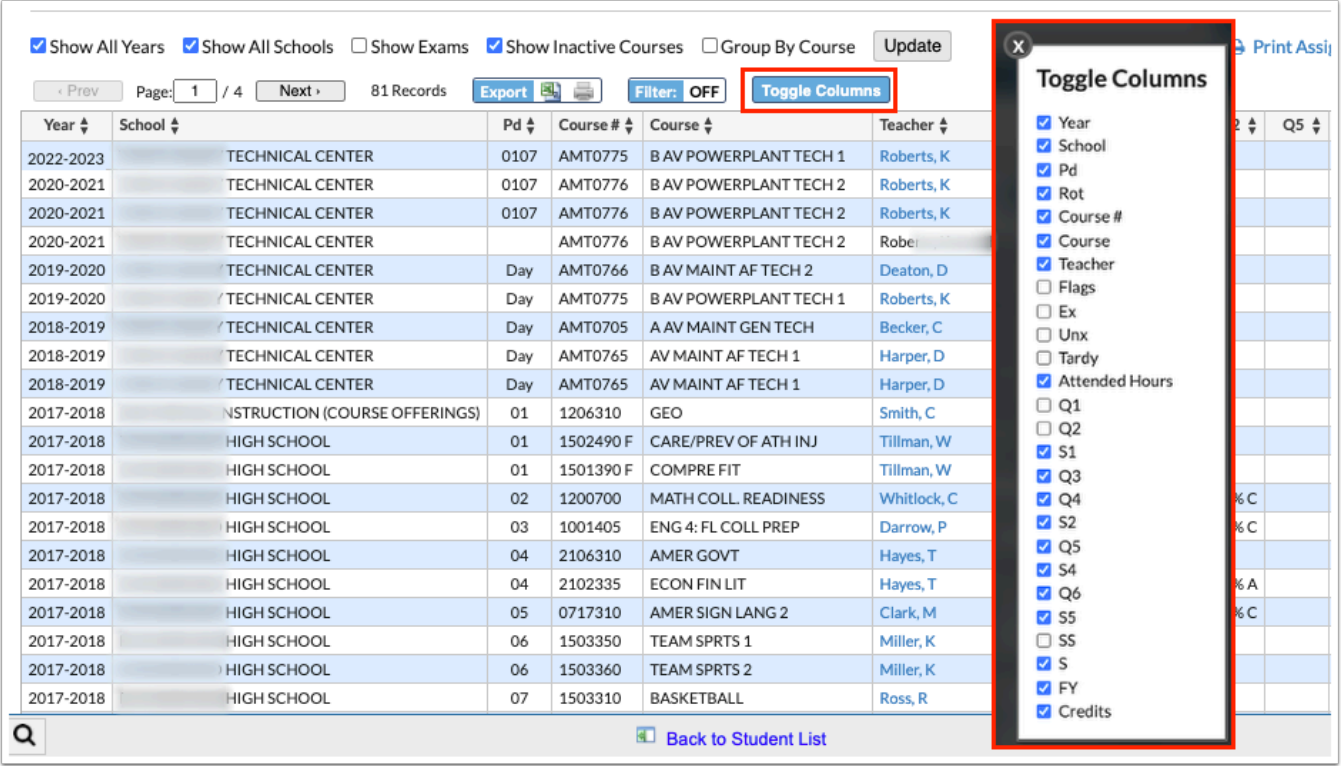

From the Toggle Columns pop-up window, clear the selected check boxes of columns you want to hide from the Grades Summary. For example, if you do not need to see the student's attendance on this screen, clear the selected check boxes for Ex, Unx, and Tardy. The Grades Summary automatically updates.

Hidden columns remain hidden until the applicable check boxes are selected again from the Toggle Columns pop-up window.

**8.** Click the **View Detailed Report** link to open a detailed grades screen. See [The Detailed](#page-4-0) [Report](#page-4-0) for more information.

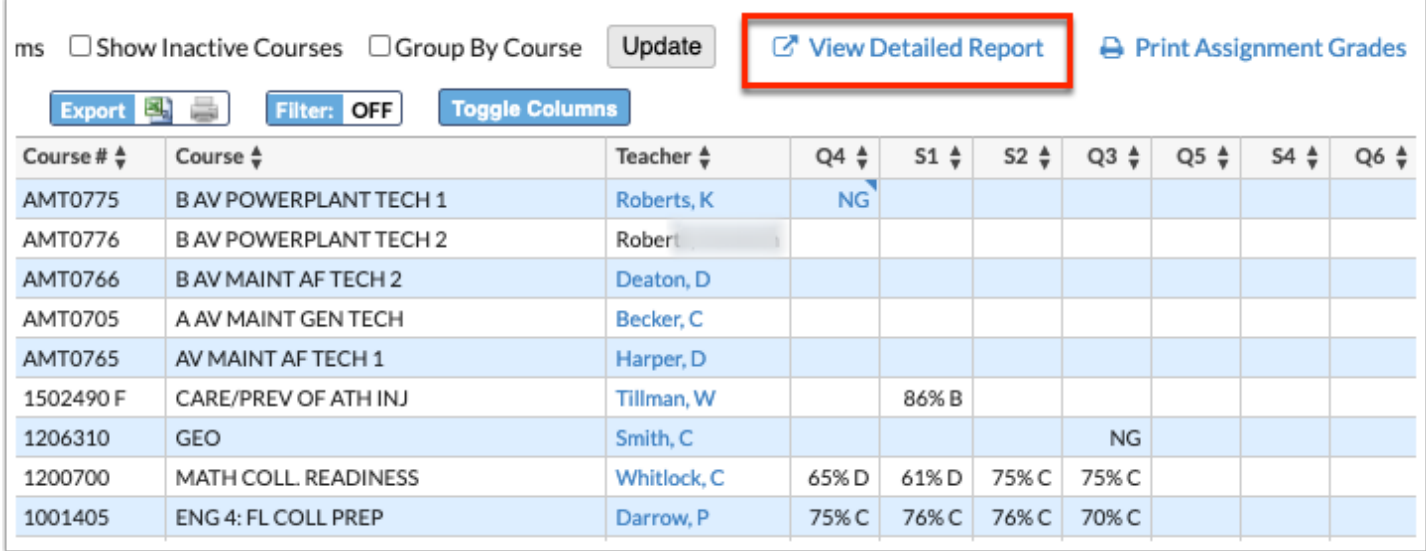

**9.** Click **Print Assignment Grades** for a breakdown of assignments and grades, as well as the ability to print the page. See [Printing & Viewing Course History \(Assignments\)](#page-34-0) for more information.

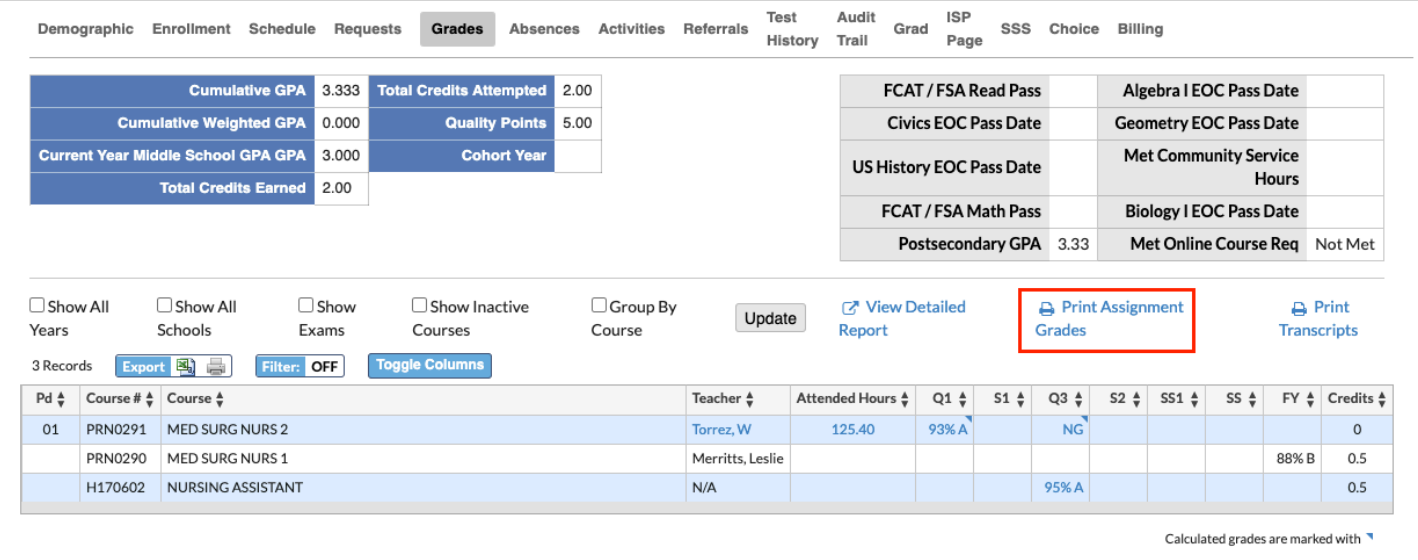

**10.** If applicable, click the **Course** link to open the teacher's [Web Page](https://focus.screenstepslive.com/s/admins/m/sis/l/1029548-web-pages-teacher-programs).

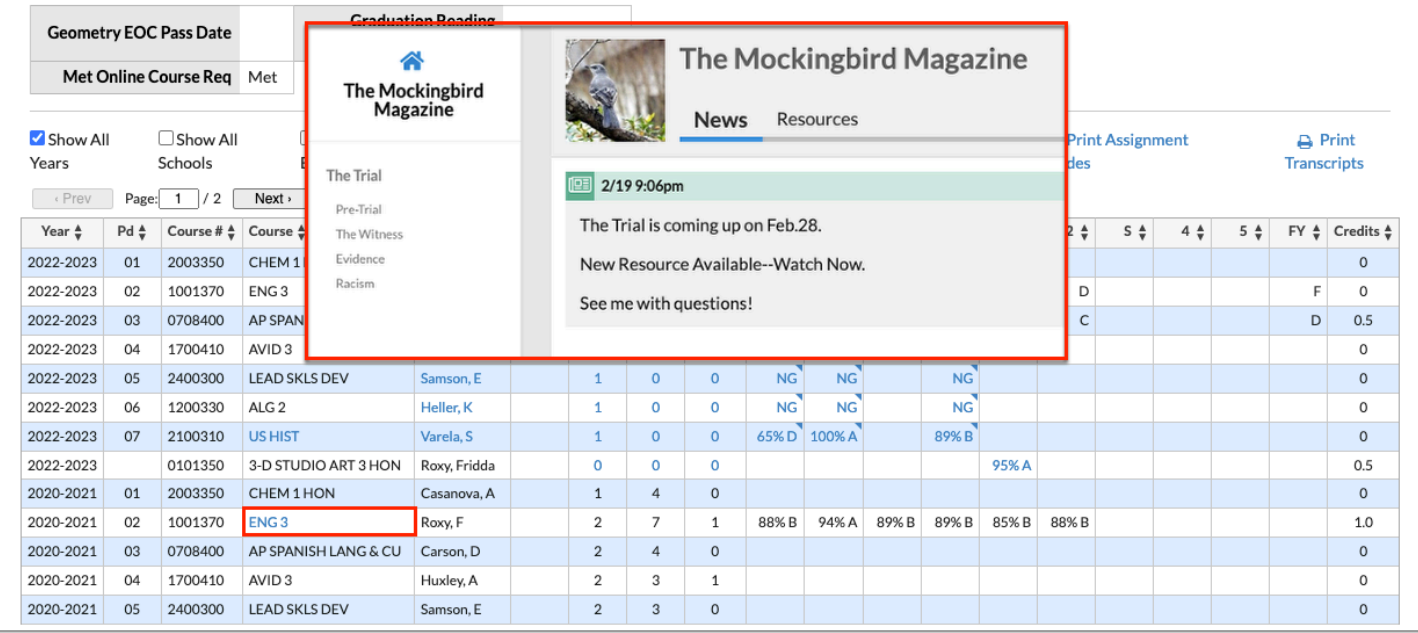

**11.** Click the **Teacher** names to compose an email and/or message, which opens in a Send a Message or a Send an Email pop-up window depending on your Messenger permissions and whether or not the teacher has an email entered in [User Info.](https://focus.screenstepslive.com/s/admins/m/sis/l/644895-user-info-v-11)

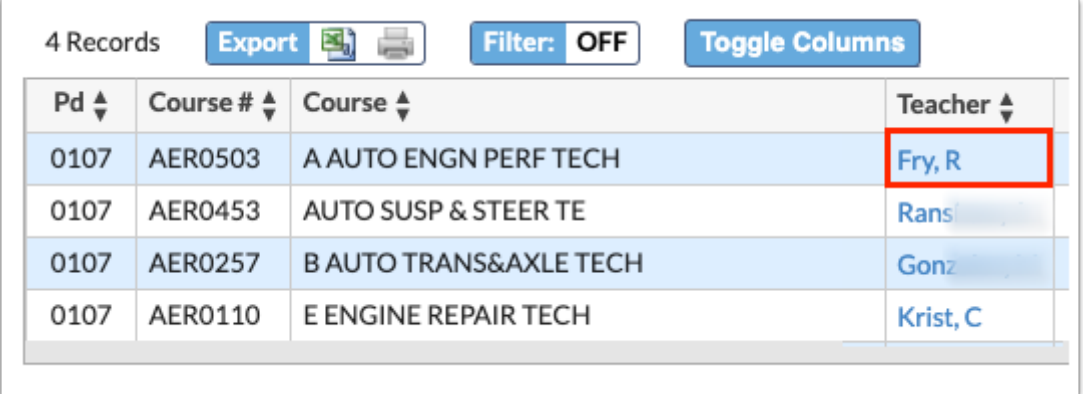

To send a message follow these steps:

**a.** Select the teacher from the **Send to:** pull-down. You can select as many applicable teachers as needed.

**b.** Enter your message in the provided text box and click **Send**.

**c.** Click **Cancel** to close the pop-up window without sending a message.

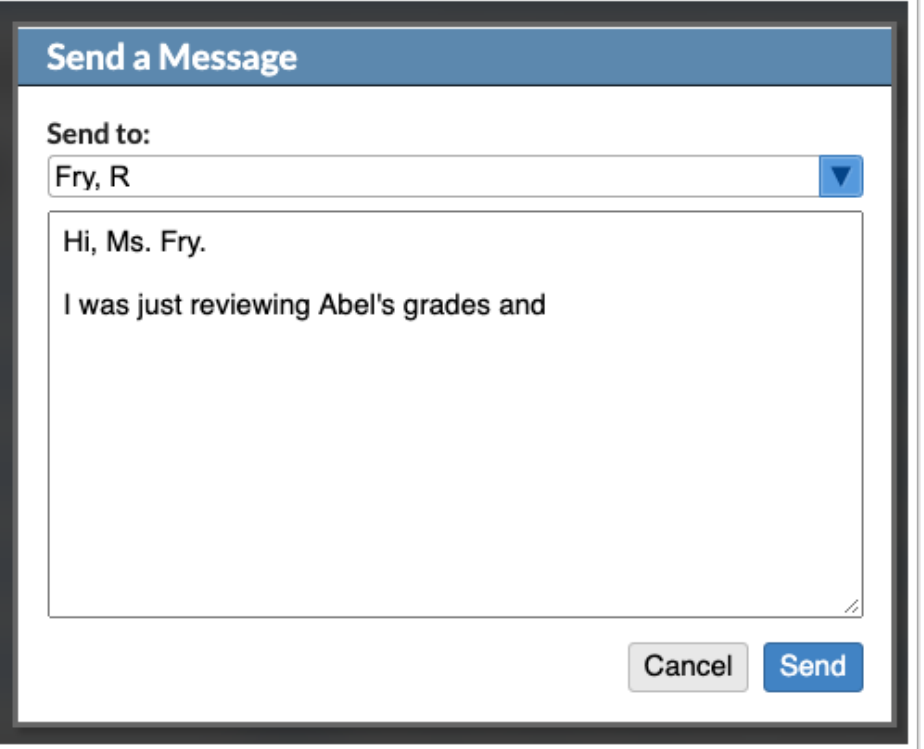

To send an email follow these steps:

**a.** Enter **Your Email** address.

**b.** Select the teacher to whom the email is being sent from the **Send to:** pull-down. You can select as many applicable teachers as needed.

**c.** Enter any additional email addresses that should also receive a copy of the email in the **CC** text box.

**d.** Enter the message in the provided text box.

**e.** Select the **Receive a personal copy** check box if you want the email also sent to the email address entered as Your Email.

**f.** Click **Send**.

**g.** Click **Cancel** to close the pop-up window without sending an email.

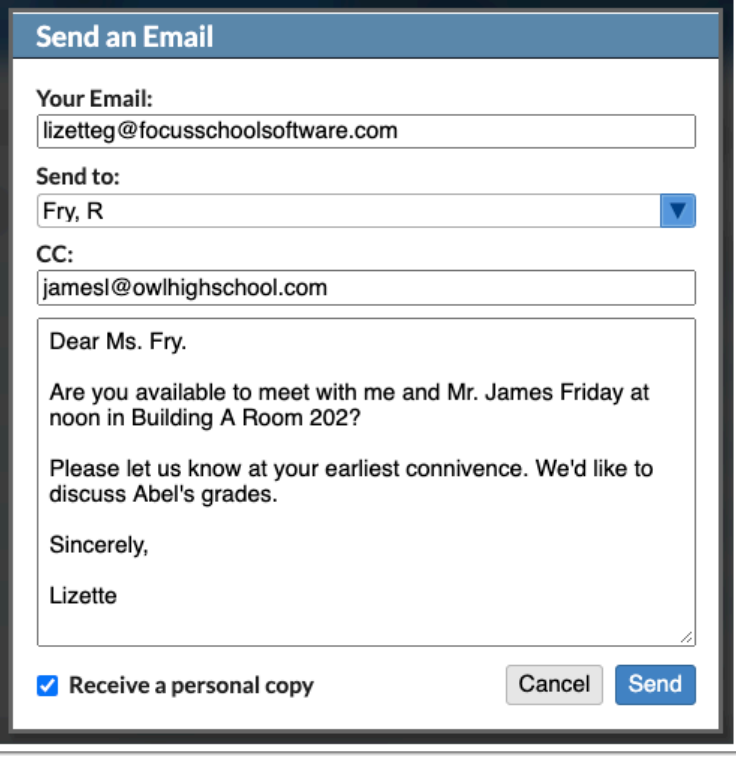

12. Click the Attended Hours to open the applicable attendance information on the [Absence](https://focus.screenstepslive.com/s/admins/m/sis/l/644912-absence-summary) [Summary](https://focus.screenstepslive.com/s/admins/m/sis/l/644912-absence-summary) screen.

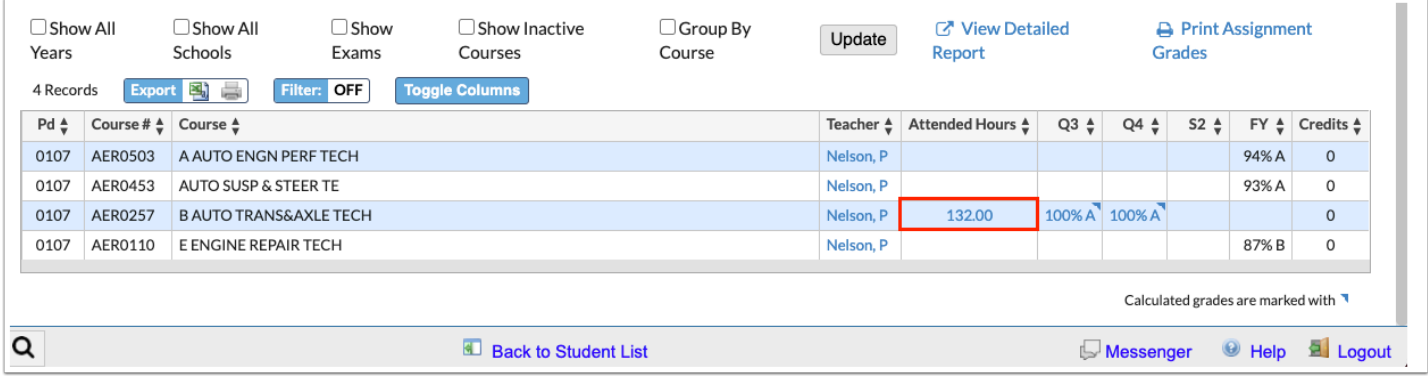

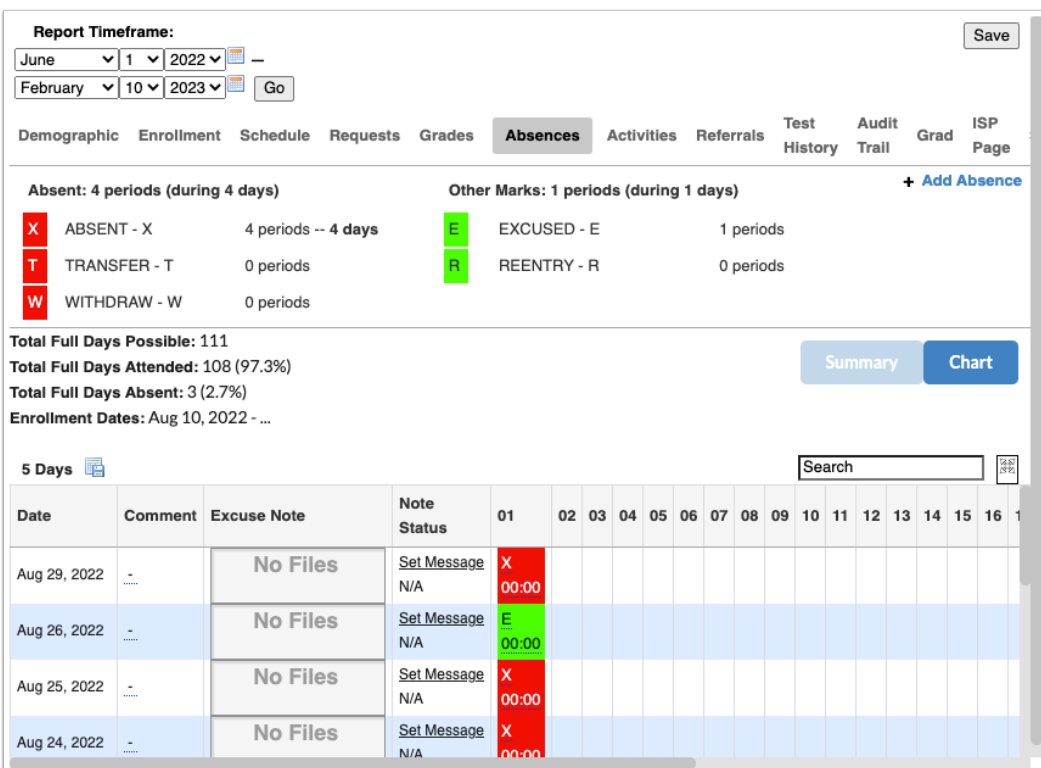

**13.** Click a grade to open more information as it pertains to the grade given on the [Course](#page-38-0)  [History \(Assignments\)](#page-38-0) screen.

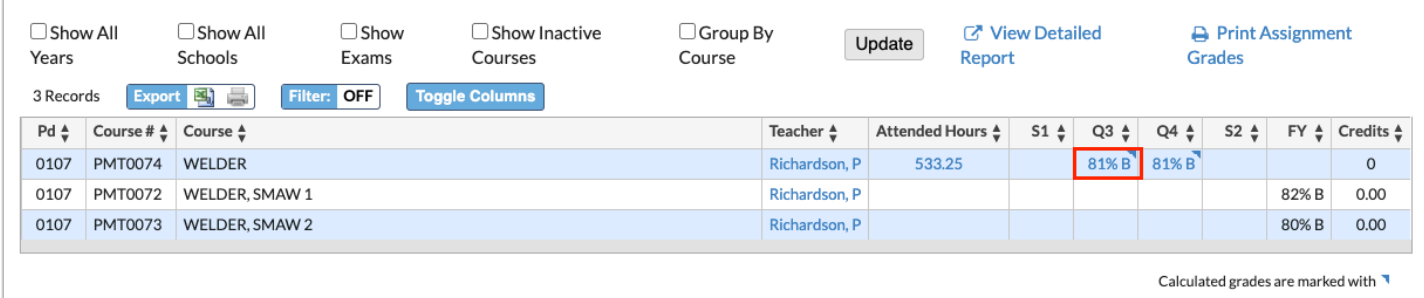

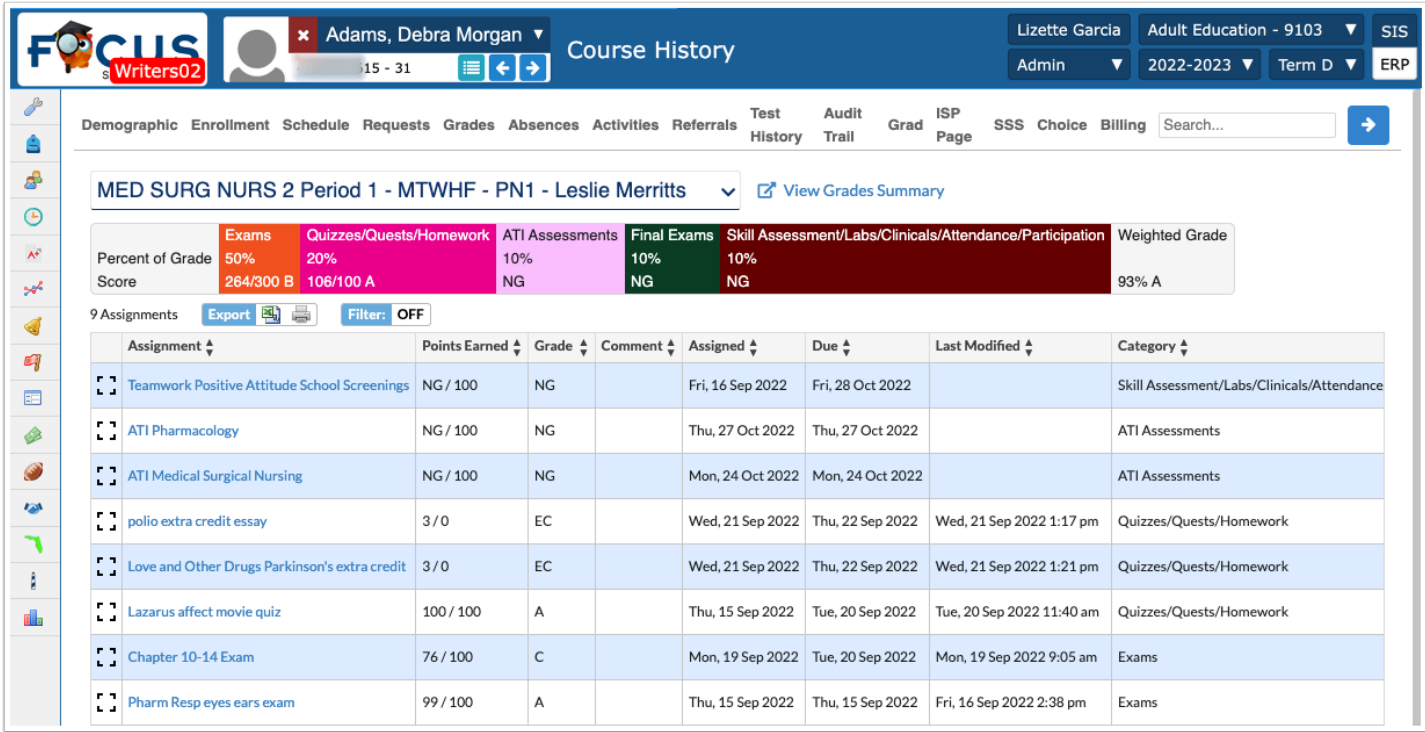

## <span id="page-34-0"></span>Printing & Viewing Course History (Assignments)

**1.** If the Couse History screen opens the Detailed Report, click **View Grades Summary**.

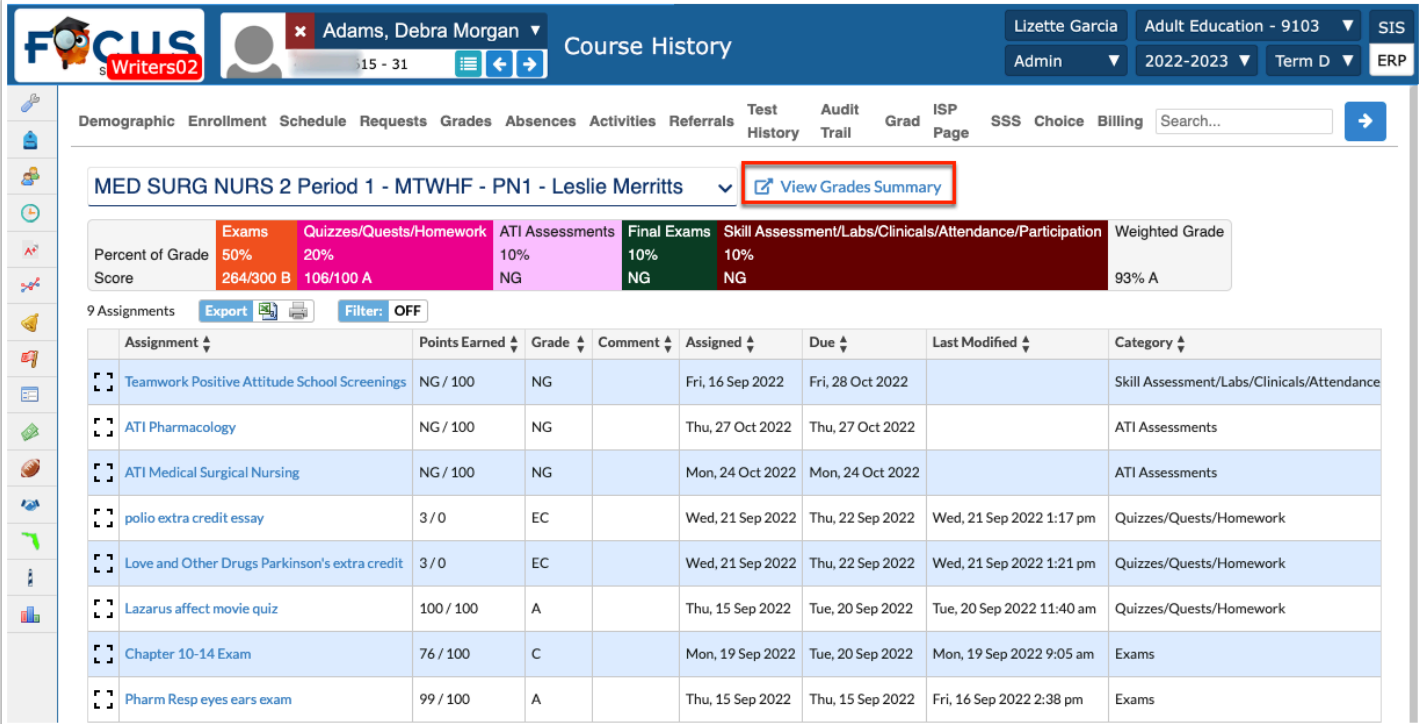

**2.** Click **Print Assignment Grades** to open the Course History (Assignments) screen, which displays all assignments for current courses.

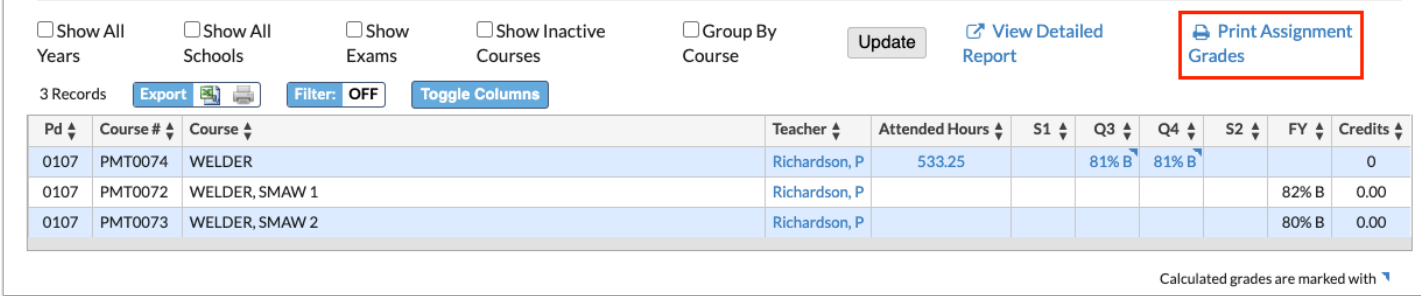

The screen displays the course name, period/time, class days, teacher's name, current grade, as well as a breakdown of grade per grade category, such as Classwork, Homework, Tests, etc., if applicable The assignments display the Assignment name, Points possible / points earned, Grade, Comments, Assigned date and time, Due date, Category, Assignment Files attached, Date Last Modified, and Student Files uploaded.

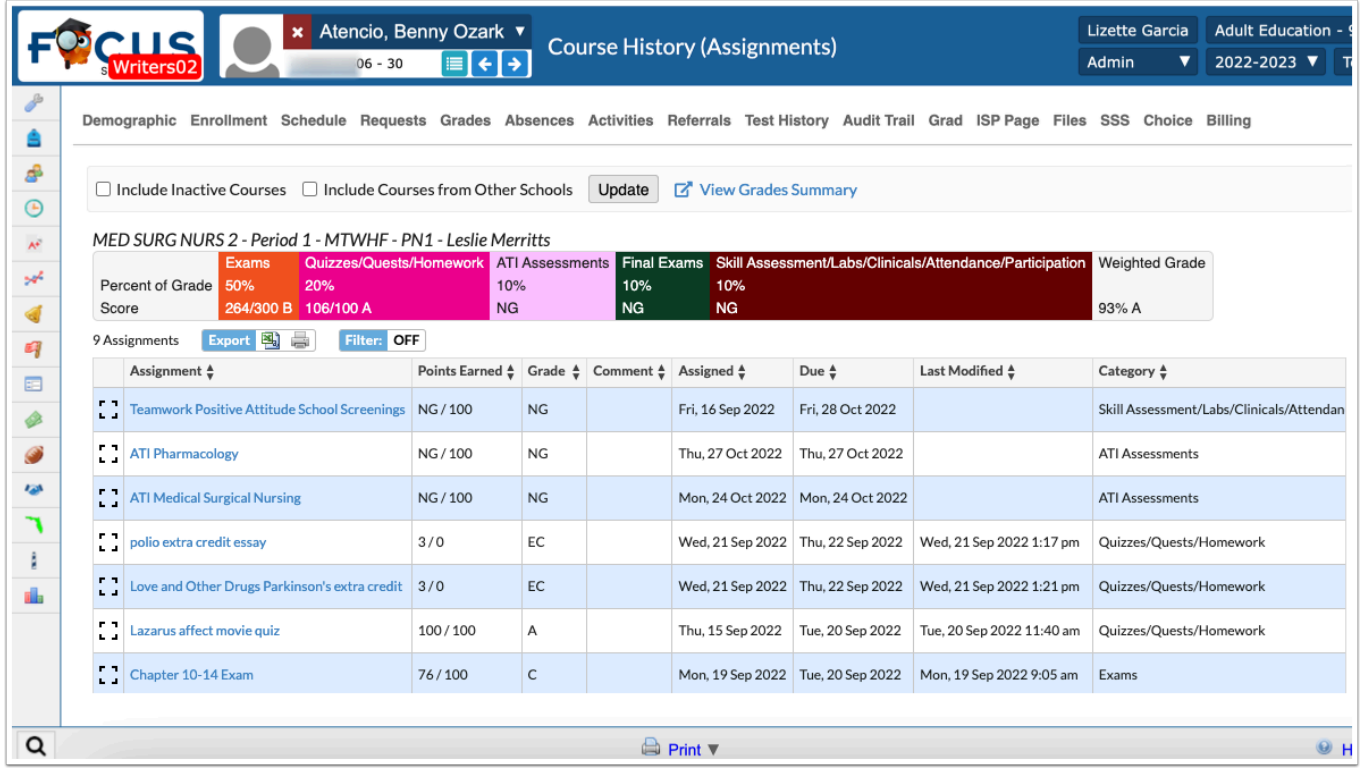

**3.** Select the **Include Inactive Courses** check box to display assignments for inactive courses, as well.

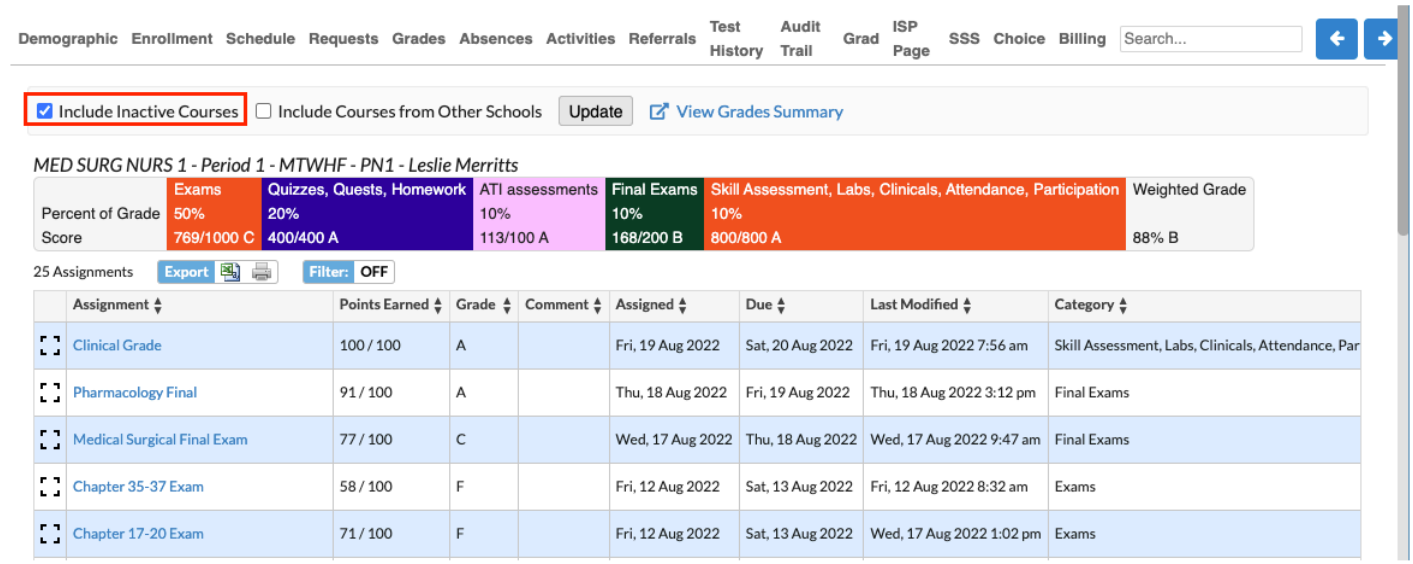

**4.** Select the **Include Courses from Other Schools** check box to display assignments from courses at other schools the student is enrolled.

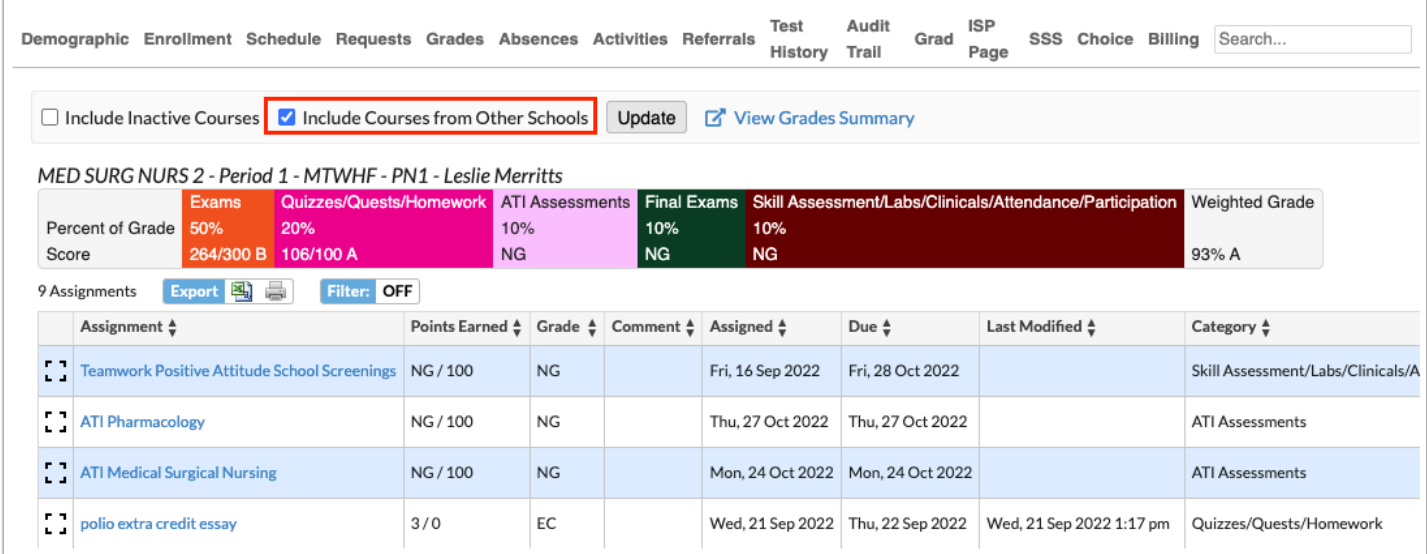

**5.** Click **View Grades Summary** to return to the Grades Summary screen.

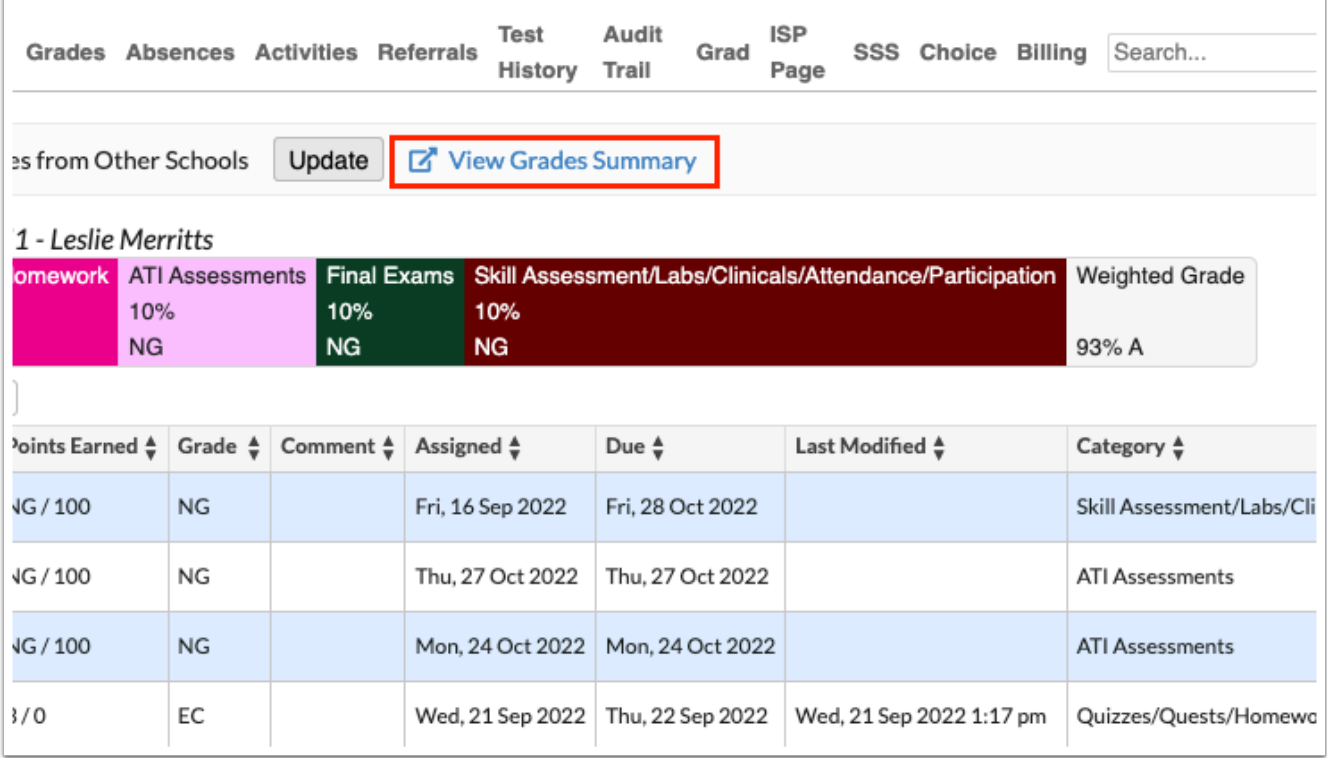

**6.** Click **Print** at the bottom of the screen to print the grades and assignments.

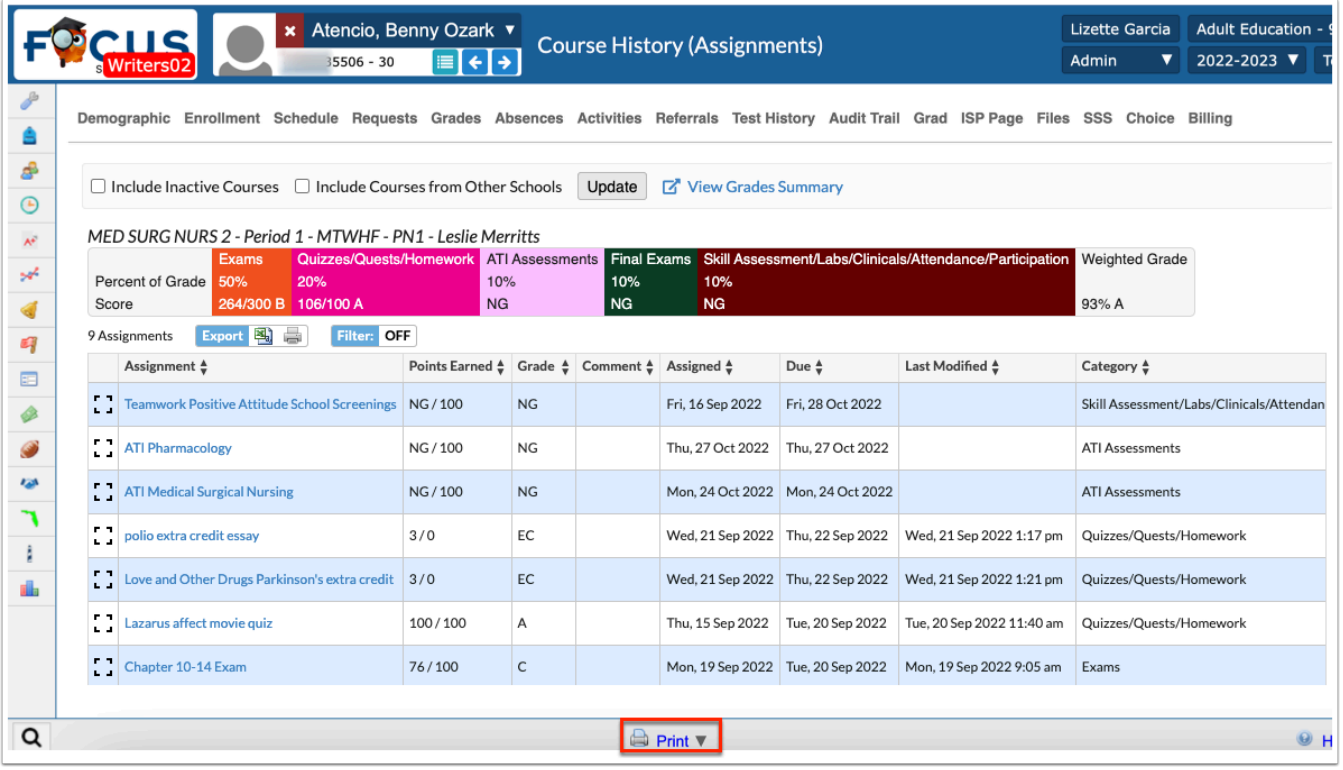

Click the Print arrow for additional options, such as Print Preview.

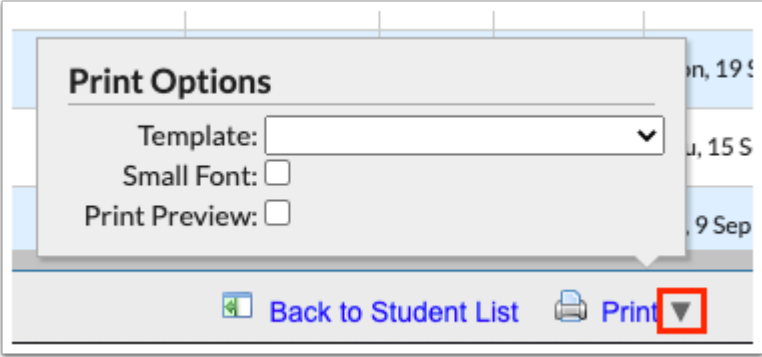

Upon clicking Print, the print pop-up displays. Click the Printer icon to print the grades. Click the down arrow to download the grades to your computer.

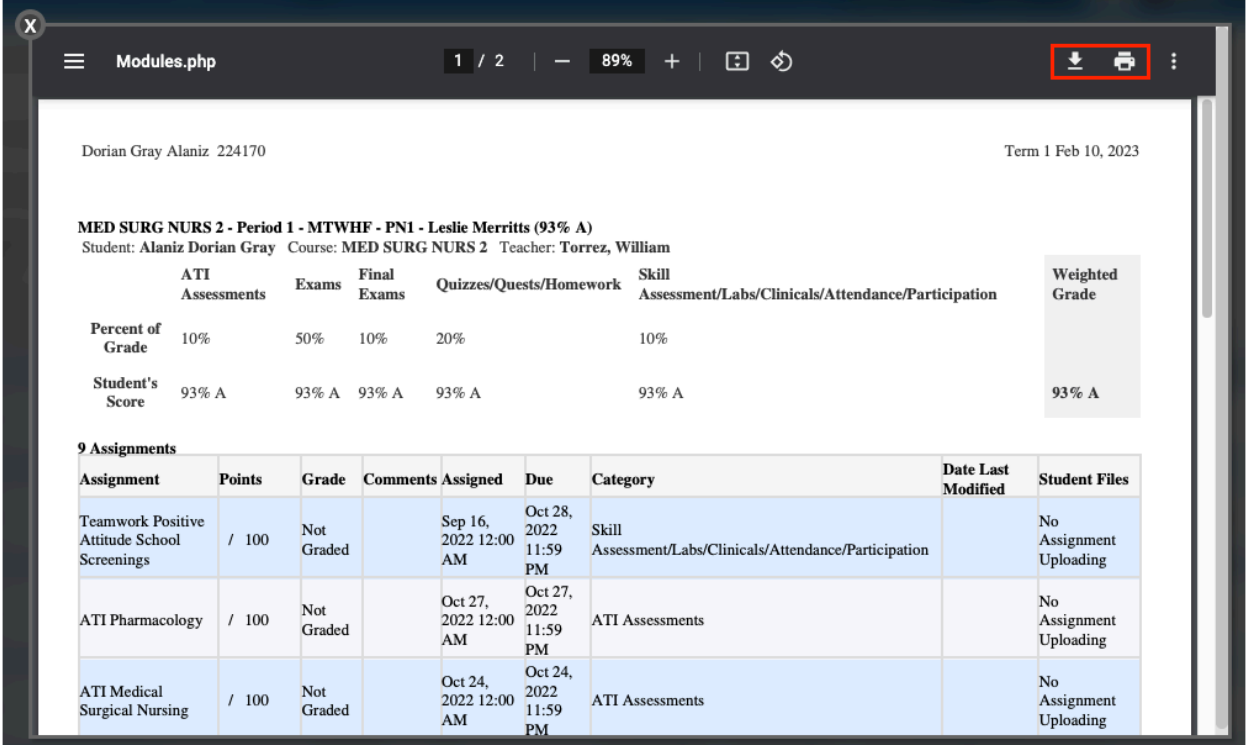

**a.** When finished, click **X** to close the pop-up window.

## <span id="page-38-0"></span>Course History (Assignments) per Course

**1.** From the Course History screen, while on the Grades Summary screen, click the letter and/or percent grade link.

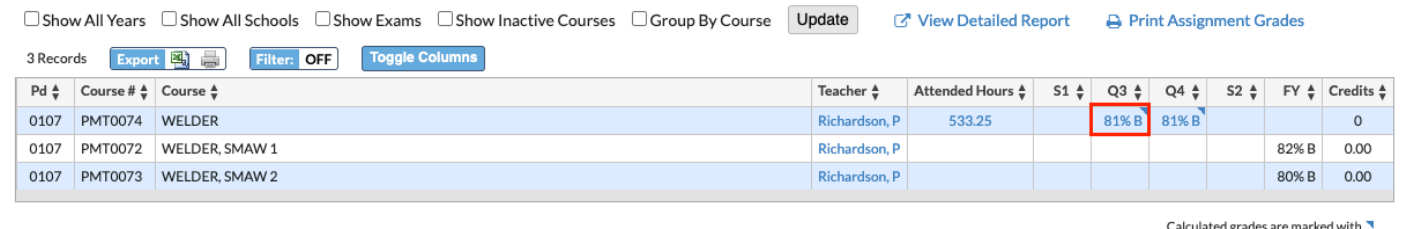

#### If on the Detailed Report screen, click the **View Grades Summary** link to open the Grade Summary screen.

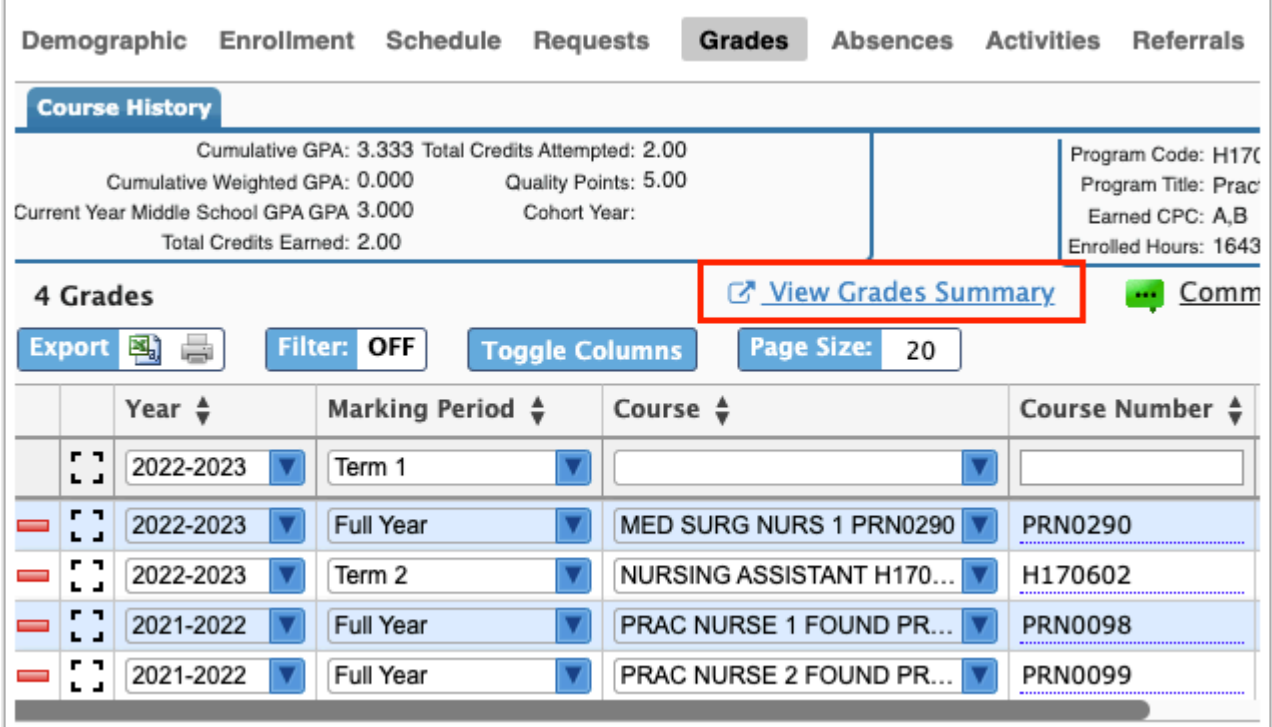

**2.** The course name, period, section, teacher's name, and current grade are displayed in a pulldown. Click the pull-down to select another active course.

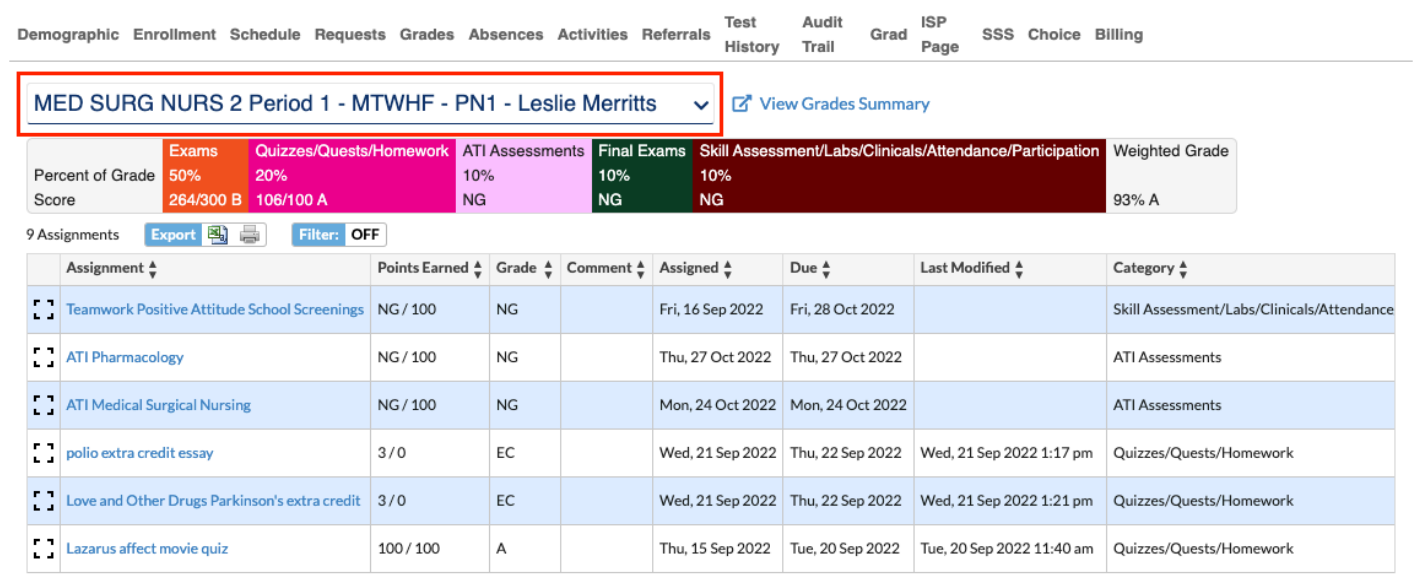

#### **3.** Click **View Grades Summary** to return to the corresponding screen.

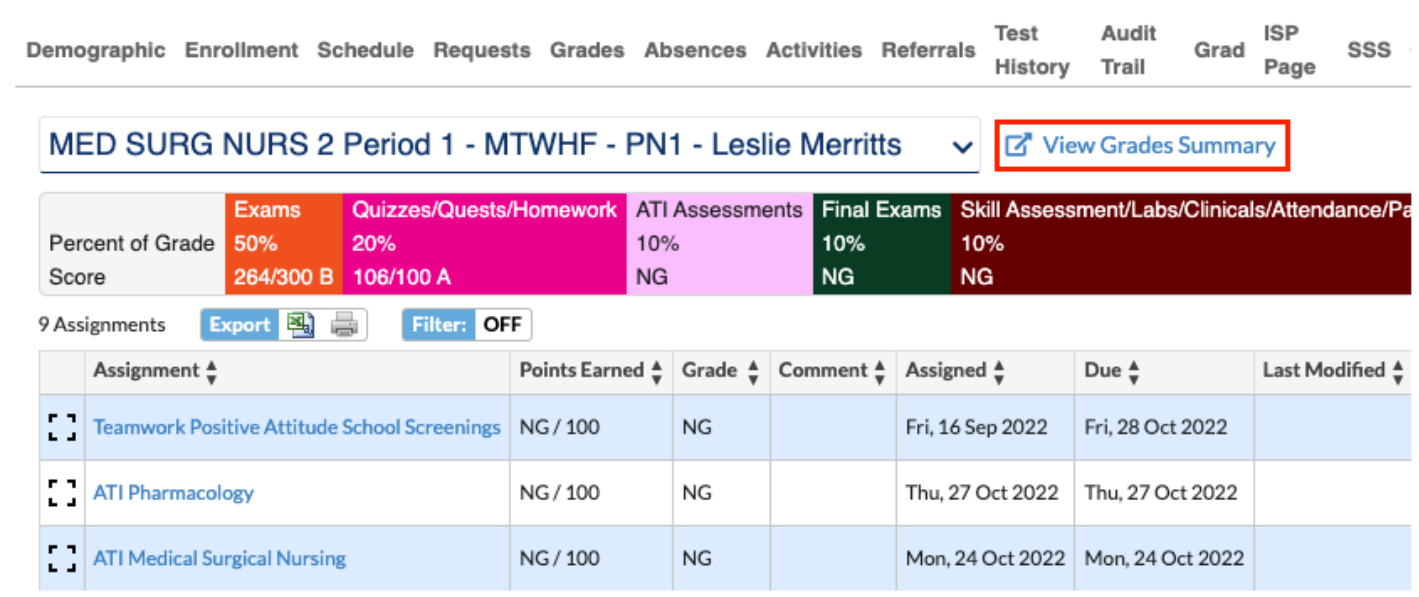

A breakdown of grades per grade category, such as Classwork, Homework, Tests, etc., if applicable, is displayed at the top of the screen, as well as the student's Current grade in class.

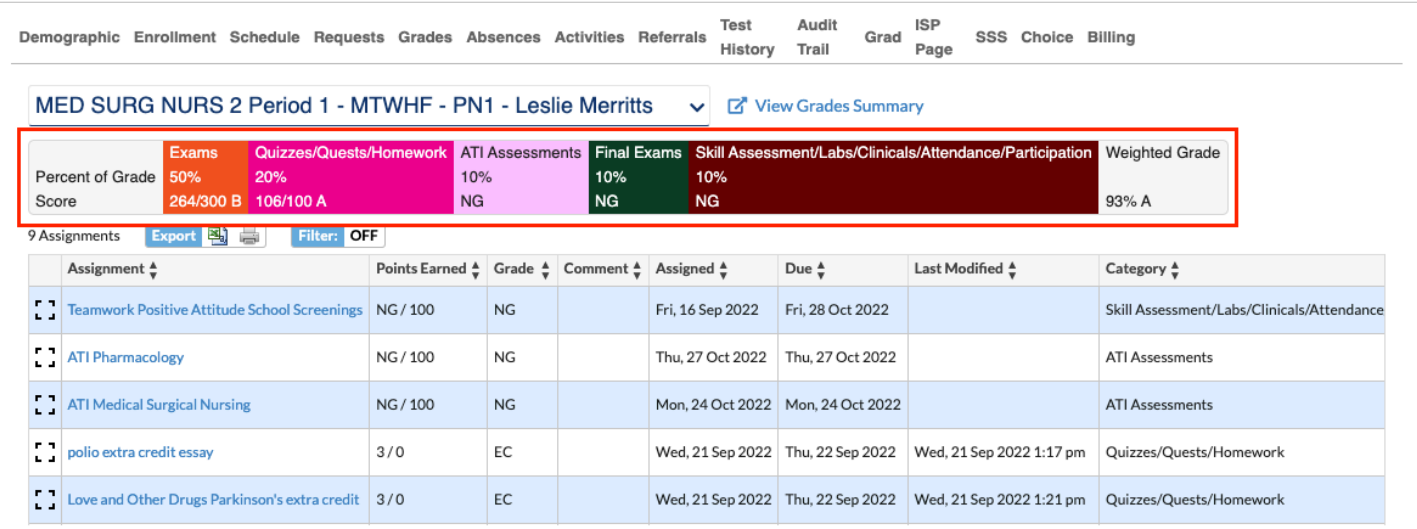

The screen displays the Assignment name, Points possible / points earned, Grade, Comments, Assigned date and time, Due date and time, Category, Assignment Files attached, Date Last Modified, and Student Files uploaded.

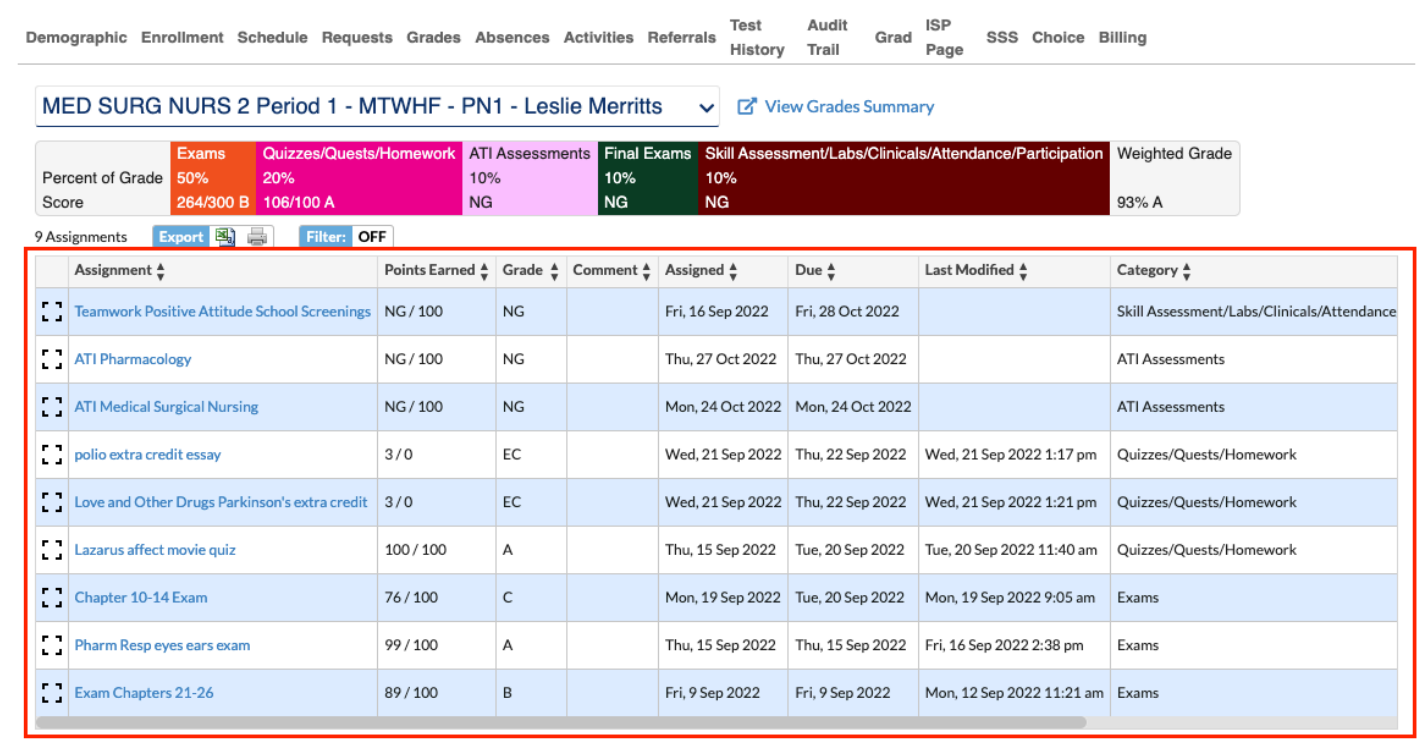

#### Additional Features

You have the ability to navigate to other sections of student information using the tabs at the very top, such as Demographic, Enrollment, Schedule, etc.

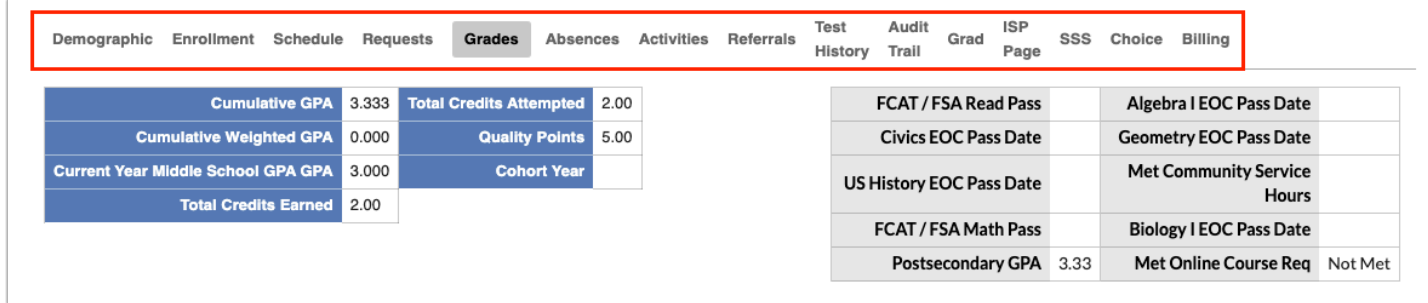

Click the **down arrow** next to the student Photo to open the category menu, which includes quick links to the following screens/information, most of which can be accessed by [Student Info](https://focus.screenstepslive.com/admin/v2/internal_links/643897?type=article&site_id=16111): [Demographics](https://focus.screenstepslive.com/admin/v2/internal_links/643897?type=article&site_id=16111), [Schedule](https://focus.screenstepslive.com/admin/v2/internal_links/644930?type=article&site_id=16111), [Grades o](https://focus.screenstepslive.com/admin/v2/internal_links/692363?type=article&site_id=16111)r [Course History](https://focus.screenstepslive.com/admin/v2/internal_links/969795?type=article&site_id=16111), [Absences,](https://focus.screenstepslive.com/admin/v2/internal_links/644912?type=article&site_id=16111) [Add Referral,](https://focus.screenstepslive.com/admin/v2/internal_links/1135438?type=article&site_id=16111) [Test History](https://focus.screenstepslive.com/admin/v2/internal_links/644904?type=article&site_id=16111), [SSS](https://focus.screenstepslive.com/admin/v2/internal_links/949006?type=article&site_id=16111), [Enrollment,](https://focus.screenstepslive.com/admin/v2/internal_links/859467?type=article&site_id=16111) [Requests](https://focus.screenstepslive.com/admin/v2/internal_links/644931?type=article&site_id=16111), [Standard Grades,](https://focus.screenstepslive.com/admin/v2/internal_links/644907?type=article&site_id=16111) [Activities](https://focus.screenstepslive.com/s/admins/m/sis/l/644914-student-screen), [Referrals,](https://focus.screenstepslive.com/admin/v2/internal_links/1136769?type=article&site_id=16111) and [Grad Reqs](https://focus.screenstepslive.com/admin/v2/internal_links/764008?type=article&site_id=16111).

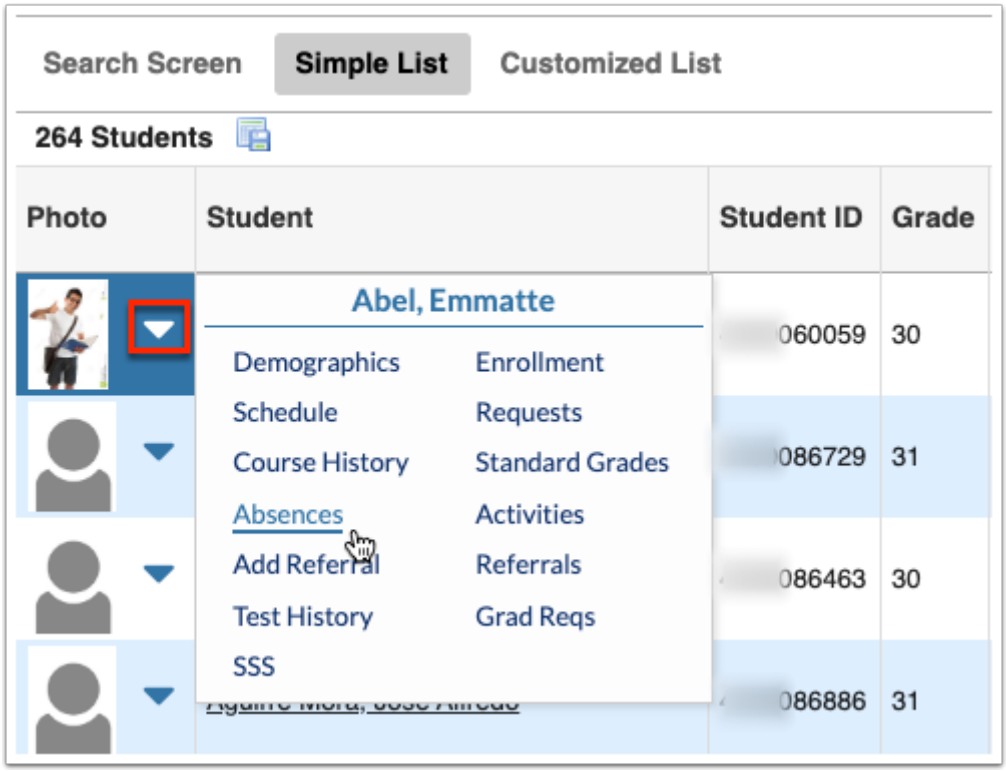

You can also view the listed students in a **Customized List**, click on the tab. This will display the same list of students with your customized information.

The information/columns displays in the Customized List is set up via Users > My Preferences > Columns in Student Lists. This screen is also accessible via the **Customize Student List** tab on the Course History screen.

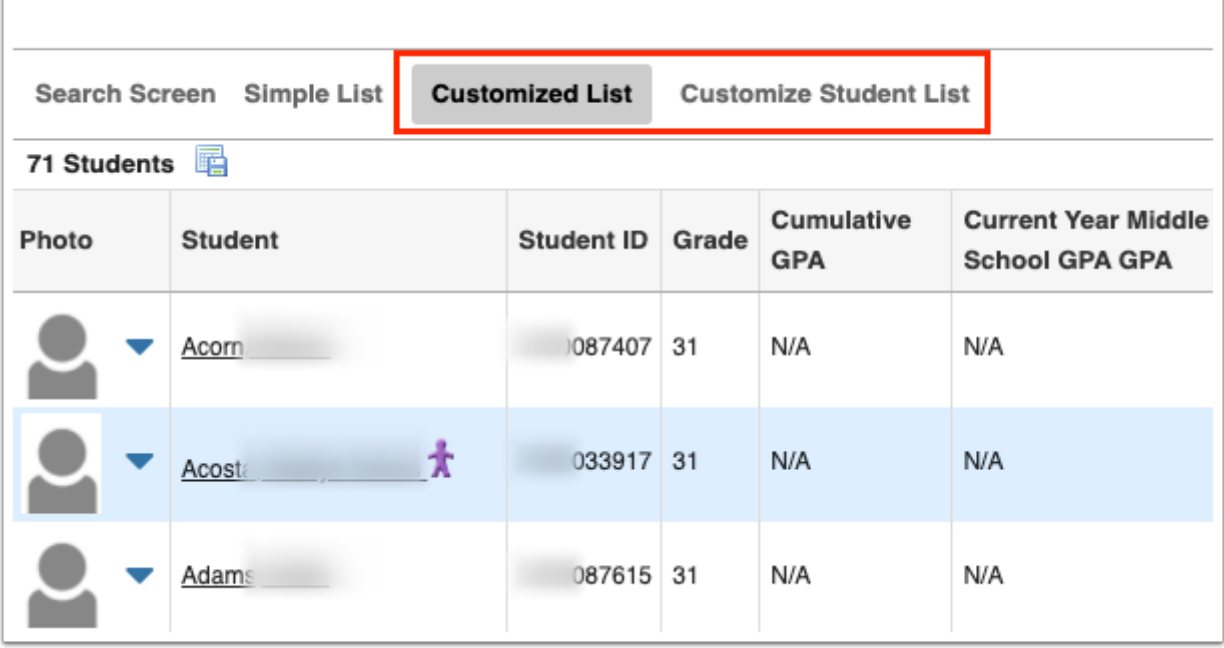

Click the **floppy disk** icon to export the listed data to an Excel spreadsheet.

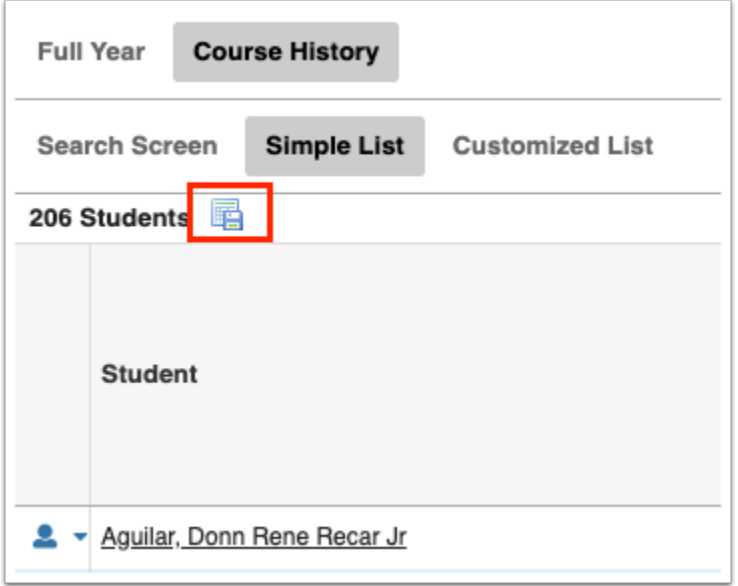

You can also sort data by clicking on any of the headers. Click once for ascending results; click twice for descending results.

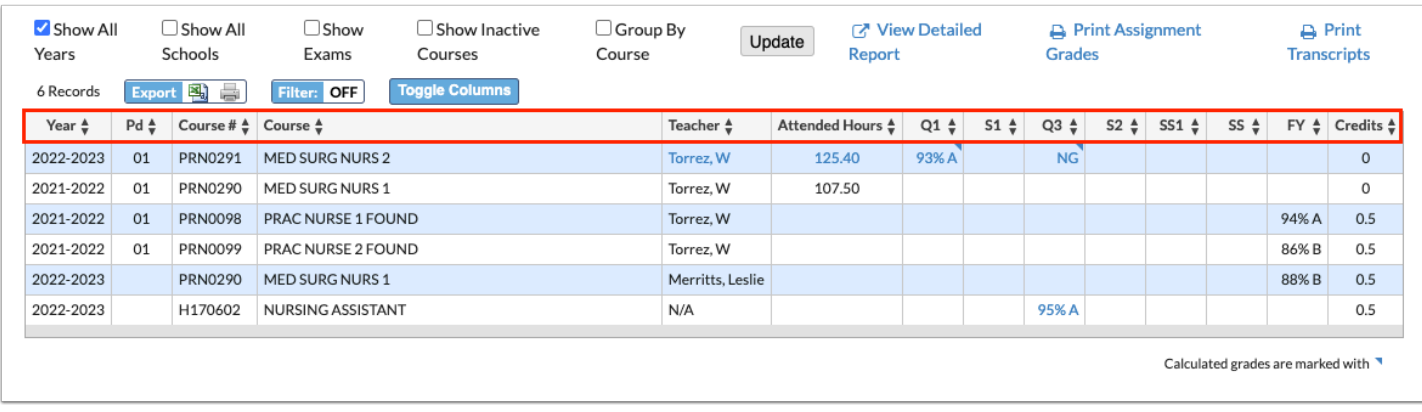

To make the list full screen, click on the **expansion** icon (four arrows) next to the Search text box. Once in full screen mode, click the icon again to exit full screen.

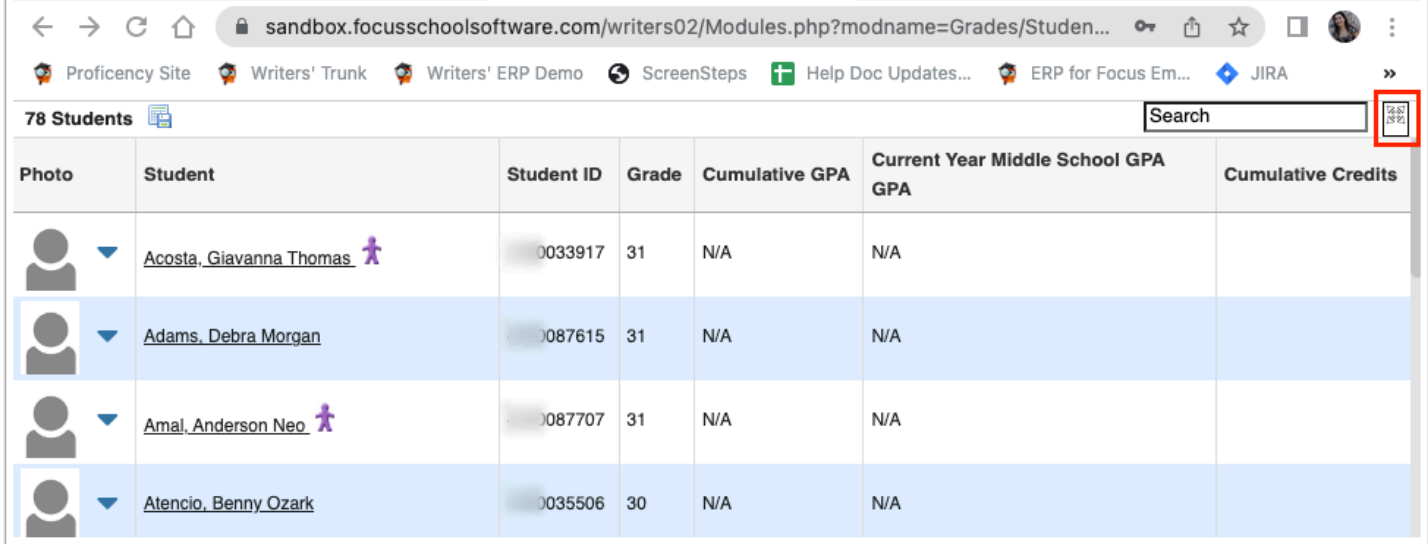

If looking for specific information housed within the resulting students, type the information in the **Search** text box provided and press **Enter**.

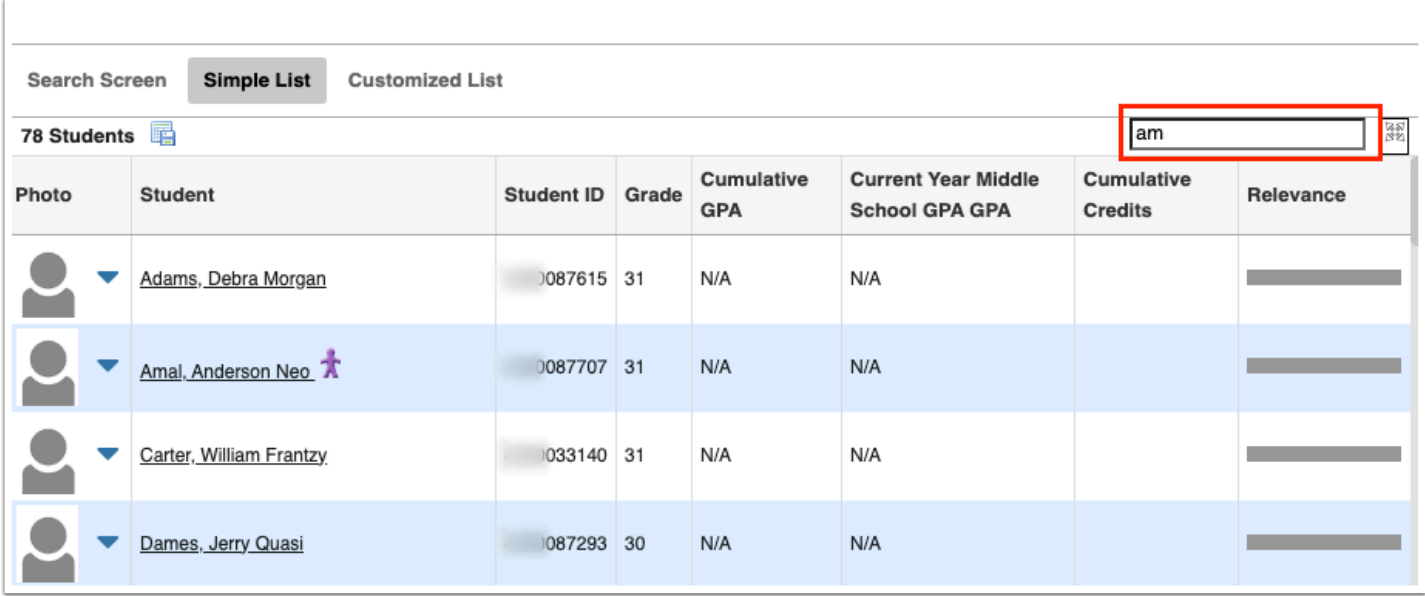

If the chart contains several pages of information, **Page** numbers will displays along with **Prev**  and **Next** buttons. Utilize these buttons to sift through pages. Click the **Page** text box to enter a page number. Press **Enter** to jump to that page.

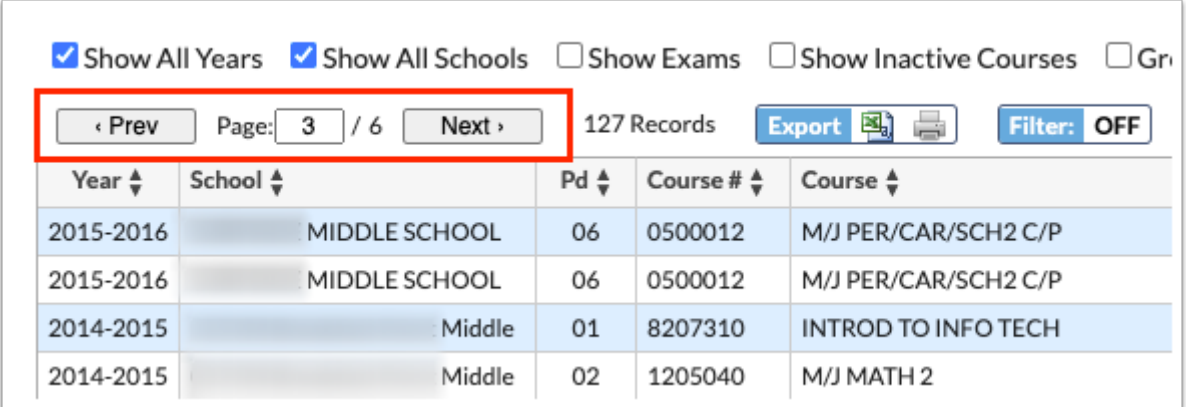

To export data to an Excel spreadsheet, click on the **Excel** icon in the **Export** section.

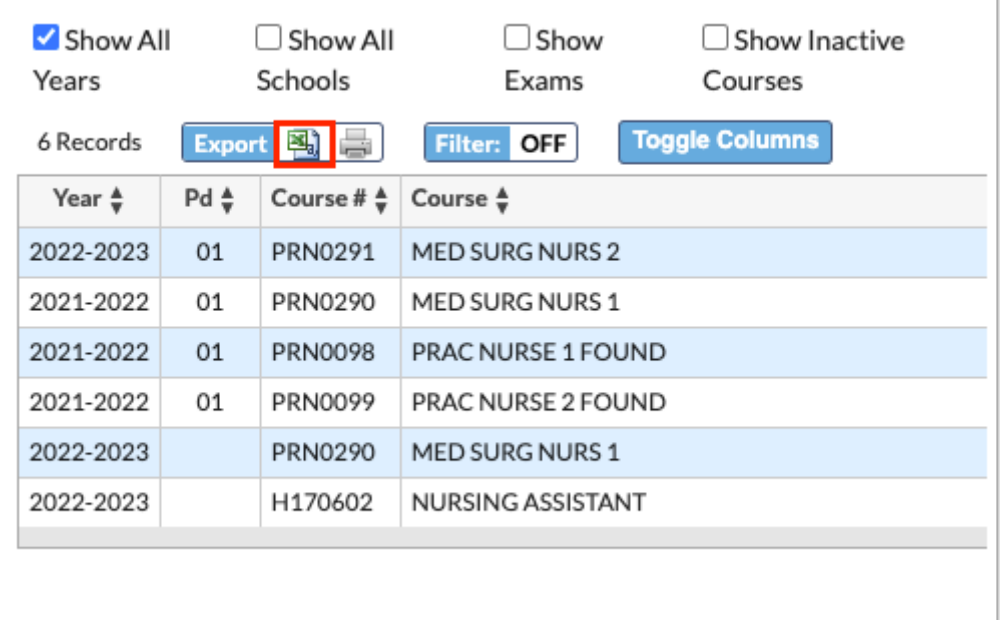

To print data, click on the **Printer** icon in the **Export** section.

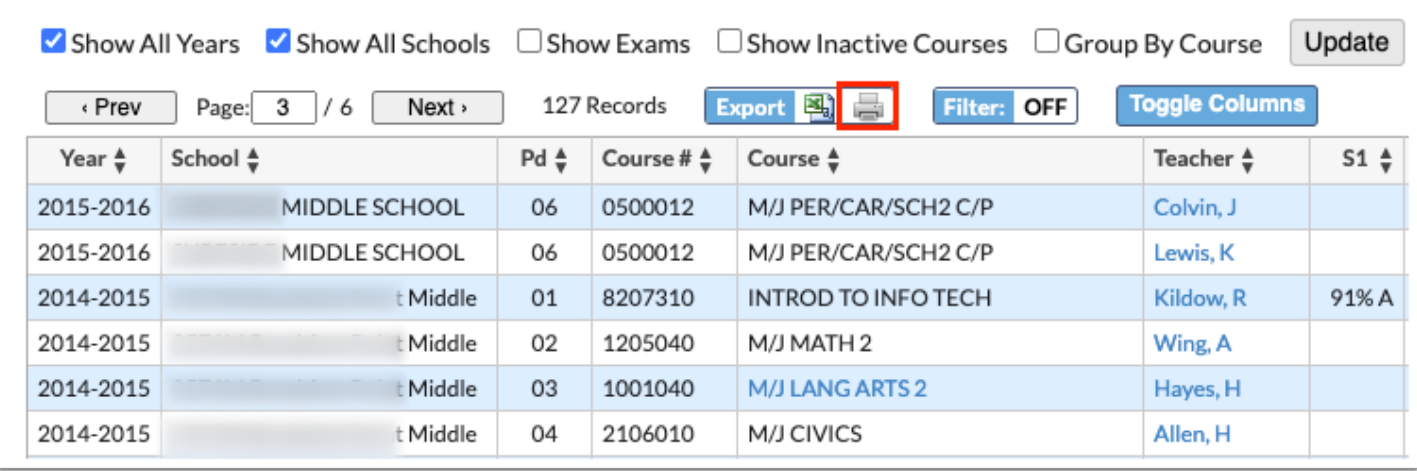

Click **Filters** to further breakdown data.

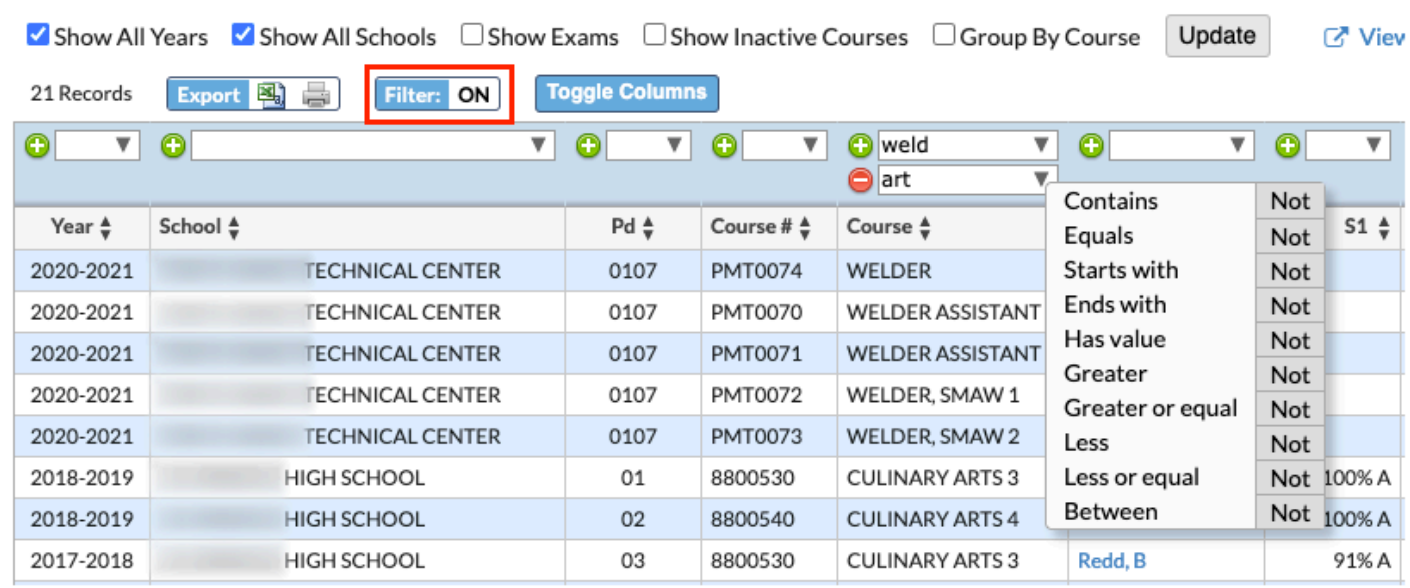

- **a.** To add more than one filter to a column, click on the **green plus sign**.
- **b.** To delete an added filter, click on the **red minus sign**.
- **c.** Select the **gray arrow** for more filtering options.

#### For more information, see **Filters**.

Click **Toggle Columns** to customize the columns displayed. For a complete list of columns, be sure **Show [State] fields** is selected, then you can clear the selection for any columns you do not want displayed.

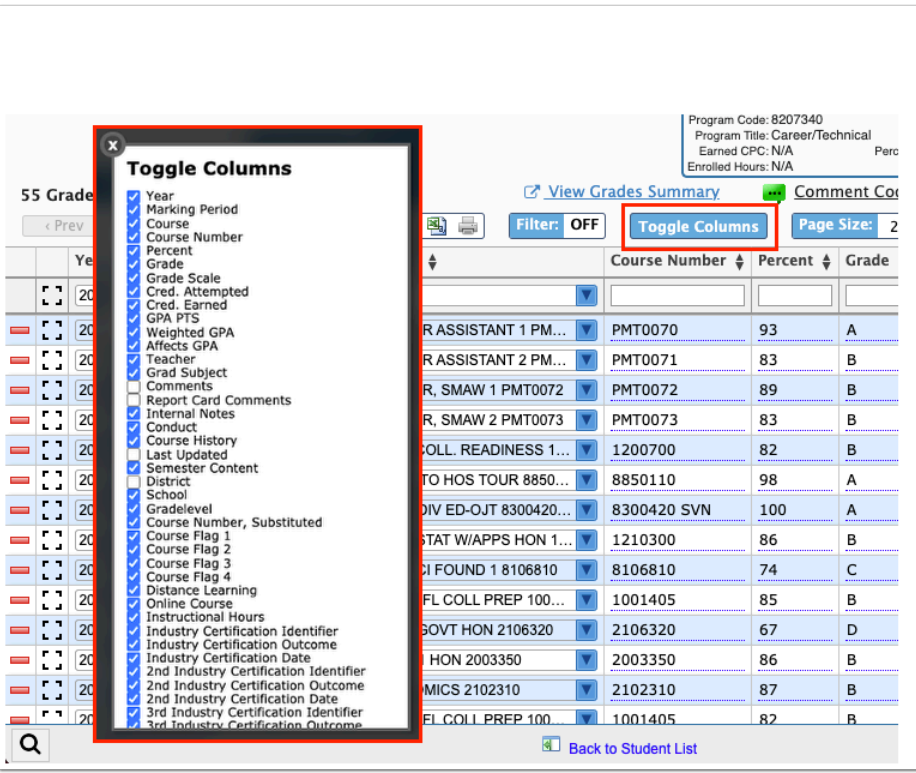

To change the amount of grade records displayed, click in the text field for **Page Size**. This is defaulted at 20 records a page. Enter the number of records you would like displayed per page and press **Enter**.

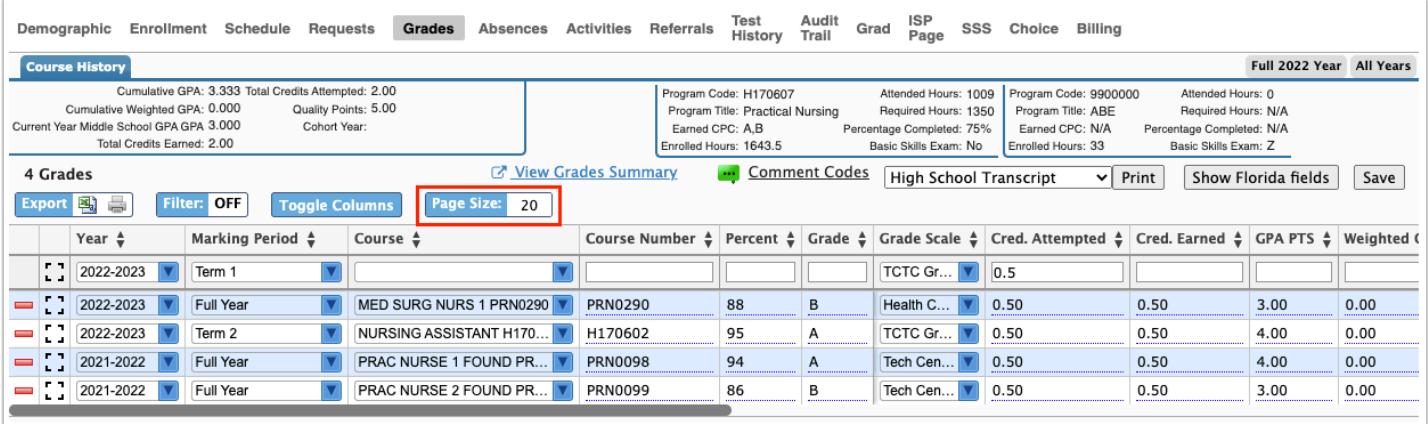